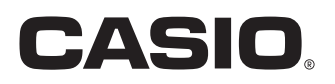

User's Manual

# PCR-T285 PCR-T295 SE-S100

Electronic Cash Register

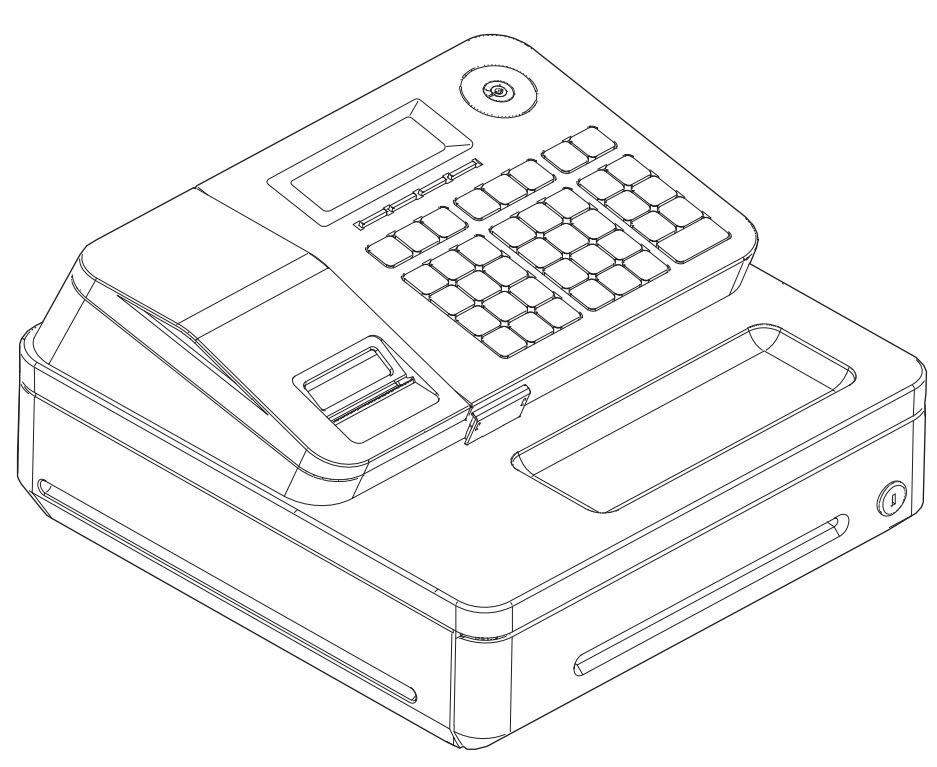

(S size drawer)

## **Introduction**

Thank you very much for purchasing this CASIO electronic Cash Register. START-UP is QUICK and **FASY!** 

For the basic settings of your Cash Register, please see "Quick Start Guide".

## **CASIO Authorized Service Centers**

If your CASIO product needs repair, or you wish to purchase replacement parts, please visit http://casio4business.com.

## **Original Carton/Package**

If for any reason, this product is to be returned to the store where purchased, it must be packed in the original carton/package.

## **Location**

Locate the Cash register on a flat, stable surface, away from heaters or areas exposed to direct sunlight, humidity or dust.

## **Power Supply**

Your Cash Register is designed to operate on standard household current (120 V, 220 V, 230 V, 240 V; 50/60 Hz). Do not overload the outlet by plugging in too many appliances.

## **Cleaning**

Clean the Cash Register exterior with a soft cloth which has been moistened with a solution of a mild neutral detergent and water, and wrung out. Be sure that the cloth is thoroughly wrung out to avoid damage to the printer. Never use paint thinner, benzene, or other volatile solvents.

The mains plug on this equipment must be used to disconnect mains power. Please ensure that the socket outlet is installed near the equipment and shall be easily accessible.

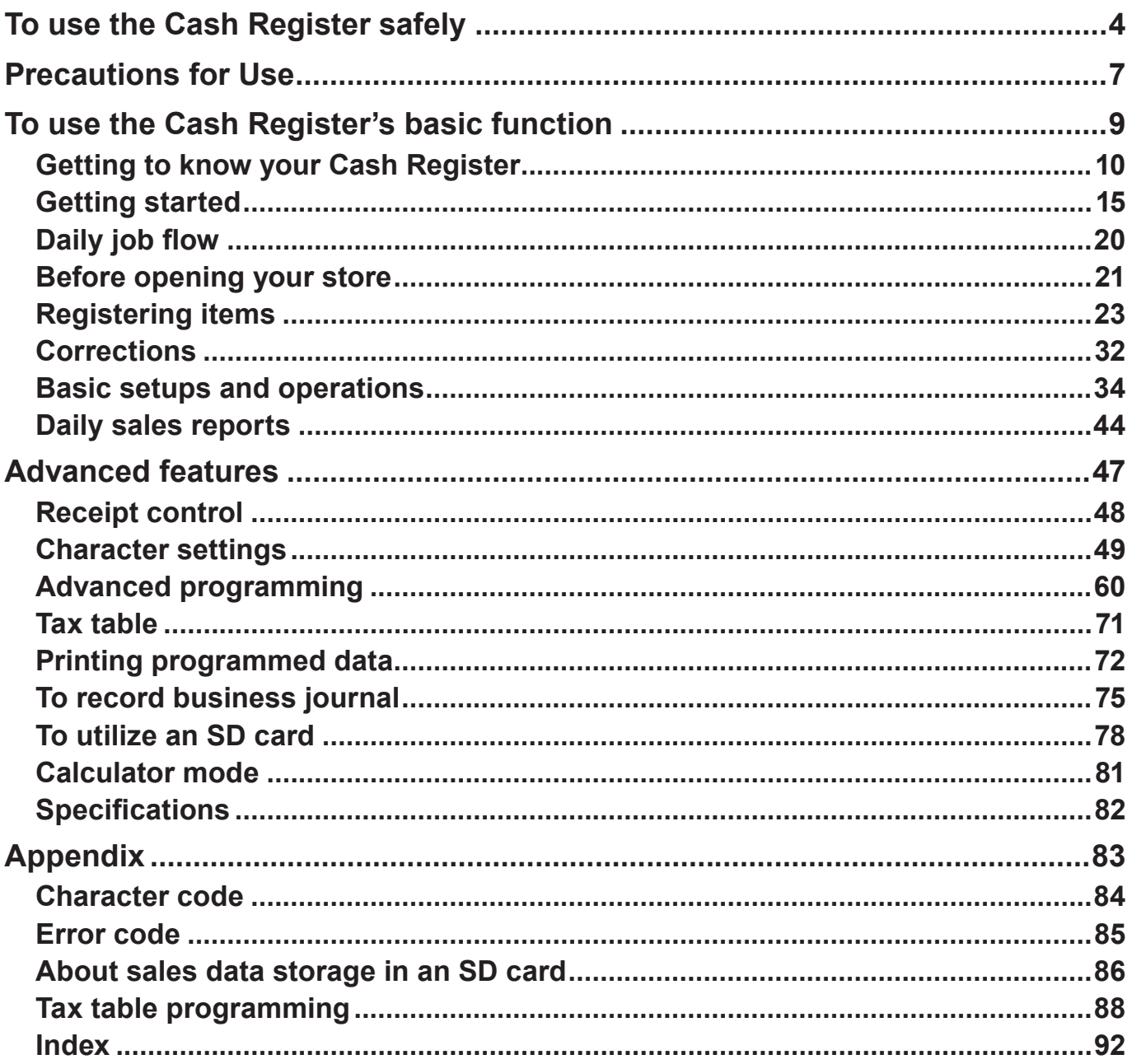

## **To use the Cash Register safely**

- Congratulations upon your selection of this CASIO product. Be sure to read the following safety precautions before using it for the first time. After reading this guide, keep it close at hand for easy reference.
- •Please pay due attention to the following symbols to help you use the product safely and properly and to avoid any personal injury or damage to the product.

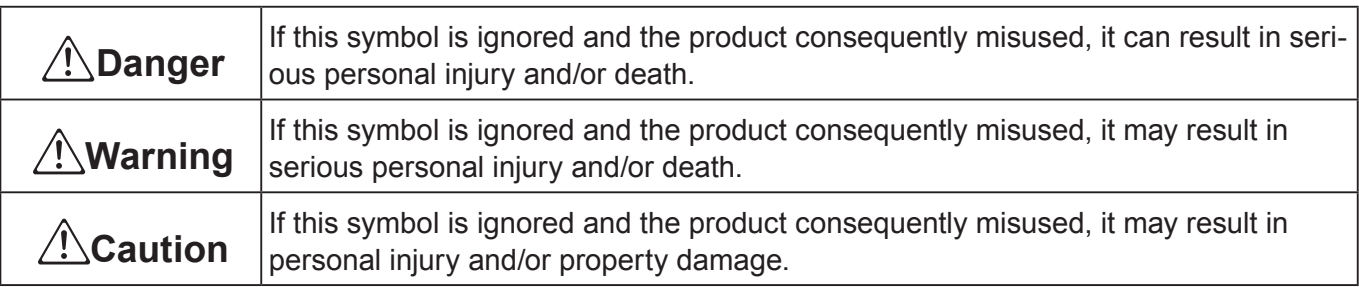

The figures in this manual have the following meanings.

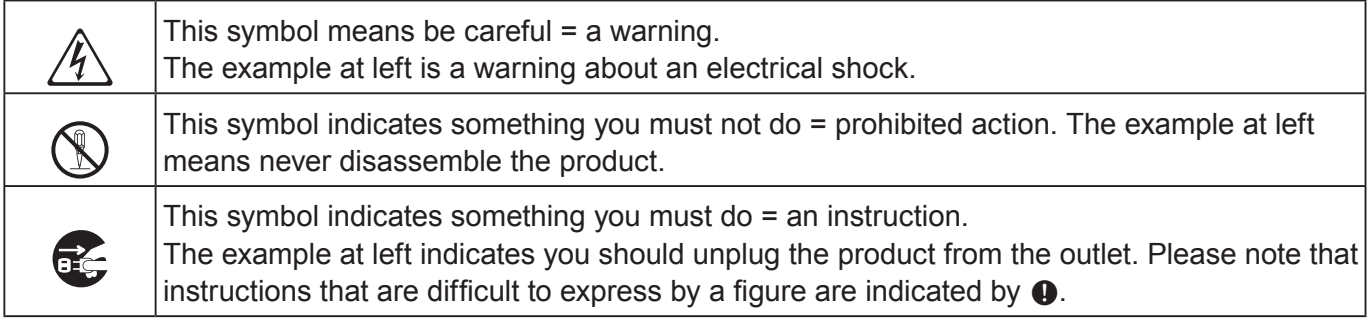

## \***Danger**

**If liquid that leaked from a battery gets in your eye, on your skin or clothes, deal with it immediately as follows.**

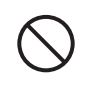

- 
- 1. Immediately rinse it off with lots of water.<br>2. Immediately get medical treatment. Failing to act may result in a rash or loss of sight.

## \***Warning**

## **Handling the register**

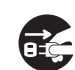

• Should the register malfunction, start to emit smoke or a strange odor, or otherwise behave abnormally, immediately shut down the power and unplug the AC plug from the power outlet. Continued use creates the danger of fire and electric shock. Contact CASIO service representative.

## **To use the Cash Register safely**

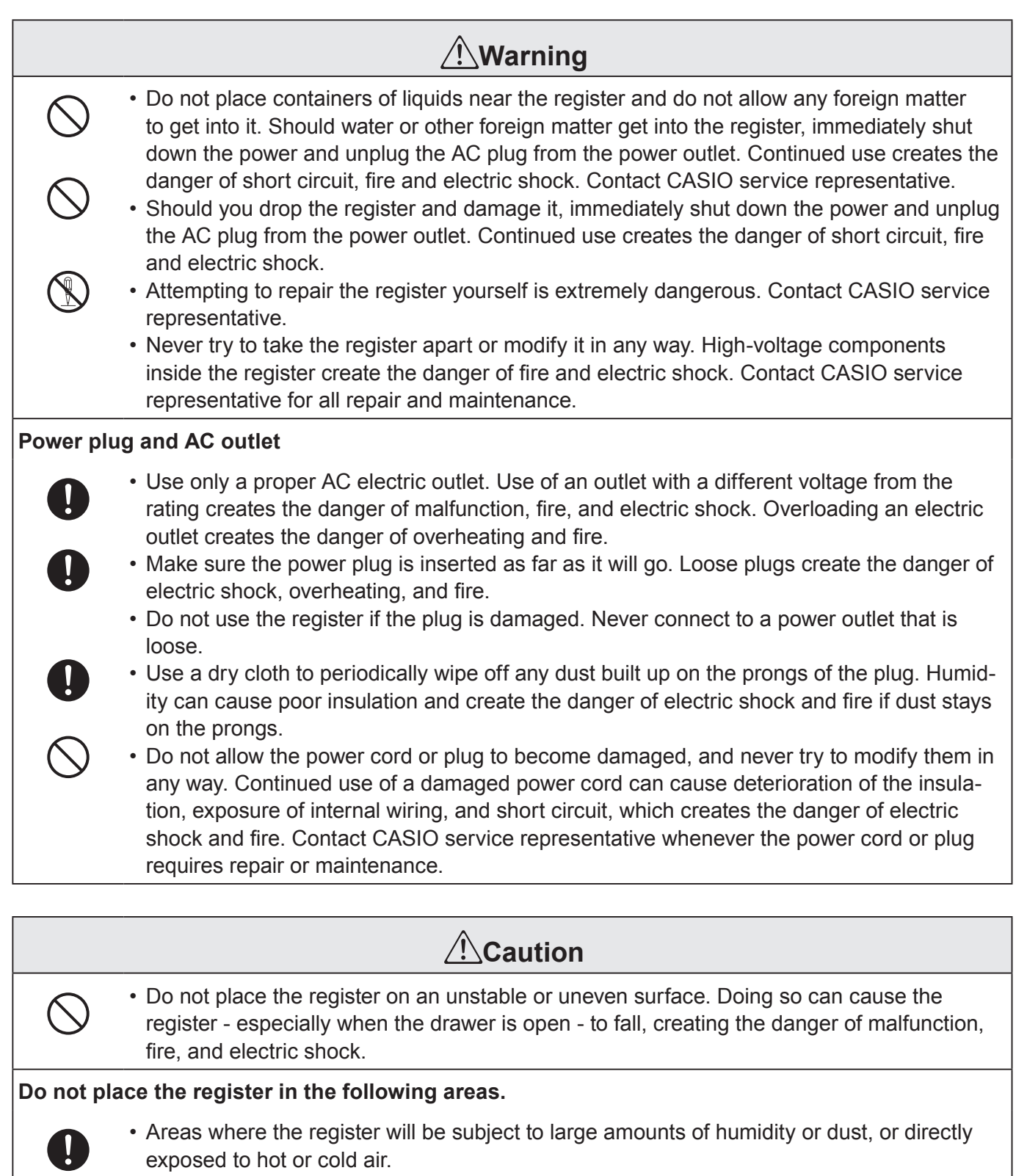

• Areas exposed to direct sunlight, in a close motor vehicle, or any other area subject to very high temperatures.

The above conditions can cause malfunction, which creates the danger of fire.

+ • Do not overlay bend the power cord, do not allow it to be caught between desks or other furniture, and never place heavy objects on top of the power cord. Doing so can cause short circuit or breaking of the power cord, creating the danger of fire and electric shock.

## **To use the Cash Register safely**

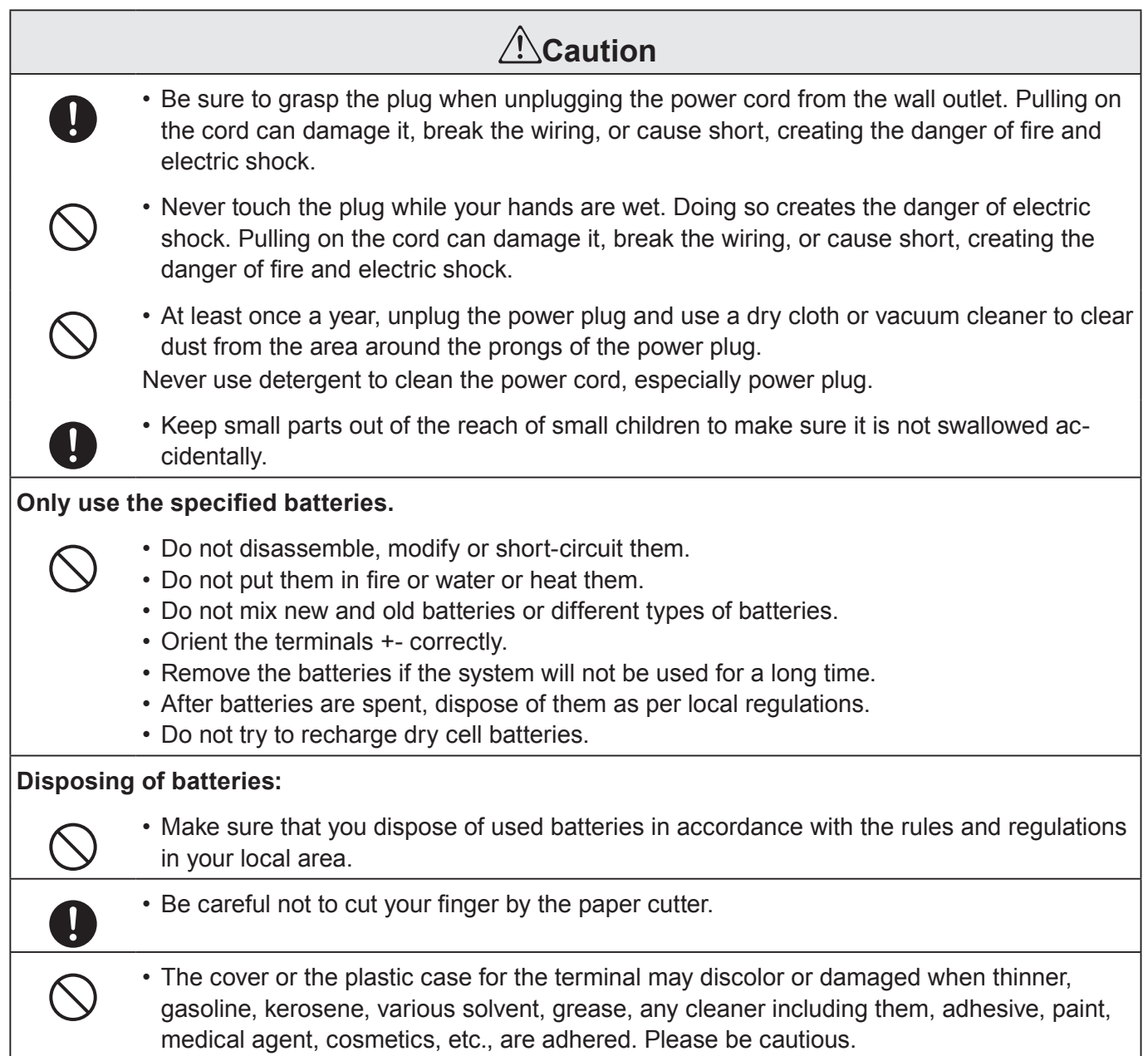

## **Precautions for Use**

## **Notice**

- •Any copying of the contents of this manual, either in part or its entirety without the permission of CASIO COMPUTER CO., LTD is prohibited under copyright laws.
- The contents of this manual and specifications of this unit are subject to change without notice.
- •In case the terminal malfunctions or for any question about the contents of this manual, please contact your local CASIO service center or CASIO COMPUTER CO., LTD.
- To prevent losing all your settings and sales data, we strongly recommend that you install the memory protection batteries before you use the Cash Register and replace them at least once a year.

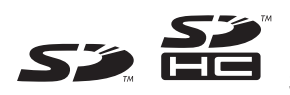

SD and SDHC Logos are trademarks of SD-3C,LLC.

#### **When the cash drawer does not open!**

In case of power failure or the machine is in malfunction, the cash drawer does not open automatically. Even in these cases, you can open the cash drawer by pulling drawer release lever (see below).

#### **Important**

• The drawer will not open, if it is locked with a drawer lock key.

#### **About drawer hook**

Drawer hook prevents the Cash Register from falling caused by weight of coins.

Insert the drawer hook in the ditch of the drawer. Peel the release paper from the drawer hook and stick the drawer on the place where the register is installed.

As it may cause a malfunction of the drawer, please do not put coins and bills in the drawer excessively.

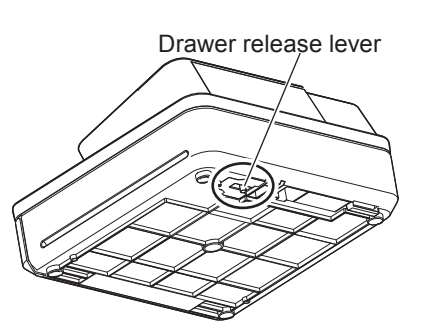

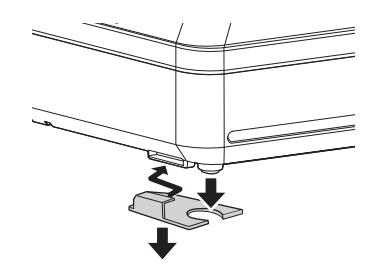

(S size drawer)

Manufacturer:CASIO COMPUTER CO., LTD.

 $\epsilon$ 6-2, Hon-machi 1-chome, Shibuya-ku, Tokyo 151-8543, Japan Responsible within the European Union:CASIO EUROPE GmbH CASIO-Platz 1, 22848 Norderstedt, Germany

Please keep all information for future reference. The declaration of conformity may be consulted at http://world.casio.com/

Laite on liitettävä suojamaadoituskostkettimilla vaurstettuun pistorasiaan Apparatet må tilkoples jordet stikkontakt Apparaten skall anslutas till jordat nätuttag.

The main plug on this equipment must be used to disconnect mains power. Please ensure that the socket outlet is installed near the equipment and shall be easily accessible.

#### **WARNING**

This is a Class A product. In a domestic environment this product may cause radio interference in which case the user may be required to take adequate measures.

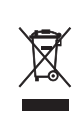

This mark applies in EU countries only.

This product is also designed for IT power distribution system with phase-to-phase voltage 230 V.

#### **GUIDELINES LAID DOWN BY FCC RULES FOR USE OF THE UNIT IN THE U.S.A. (Not applicable to other areas)**

**WARNING:** This equipment has been tested and found to comply with the limits for a Class A digital device, pursuant to Part 15 of the FCC Rules. These limits are designed to provide reasonable protection against harmful interference when the equipment is operated in a commercial environment. This equipment generates, uses, and can radiate radio frequency energy and, if not installed and used in accordance with the instruction manual, may cause harmful interference to radio communications. Operation of this equipment in a residential area is likely to cause harmful interference in which case the user will be required to correct the interference at his own expense.

FCC WARNING: Changes or modifications not expressly approved by the party responsible for compliance could void the user's authority to operate the equipment.

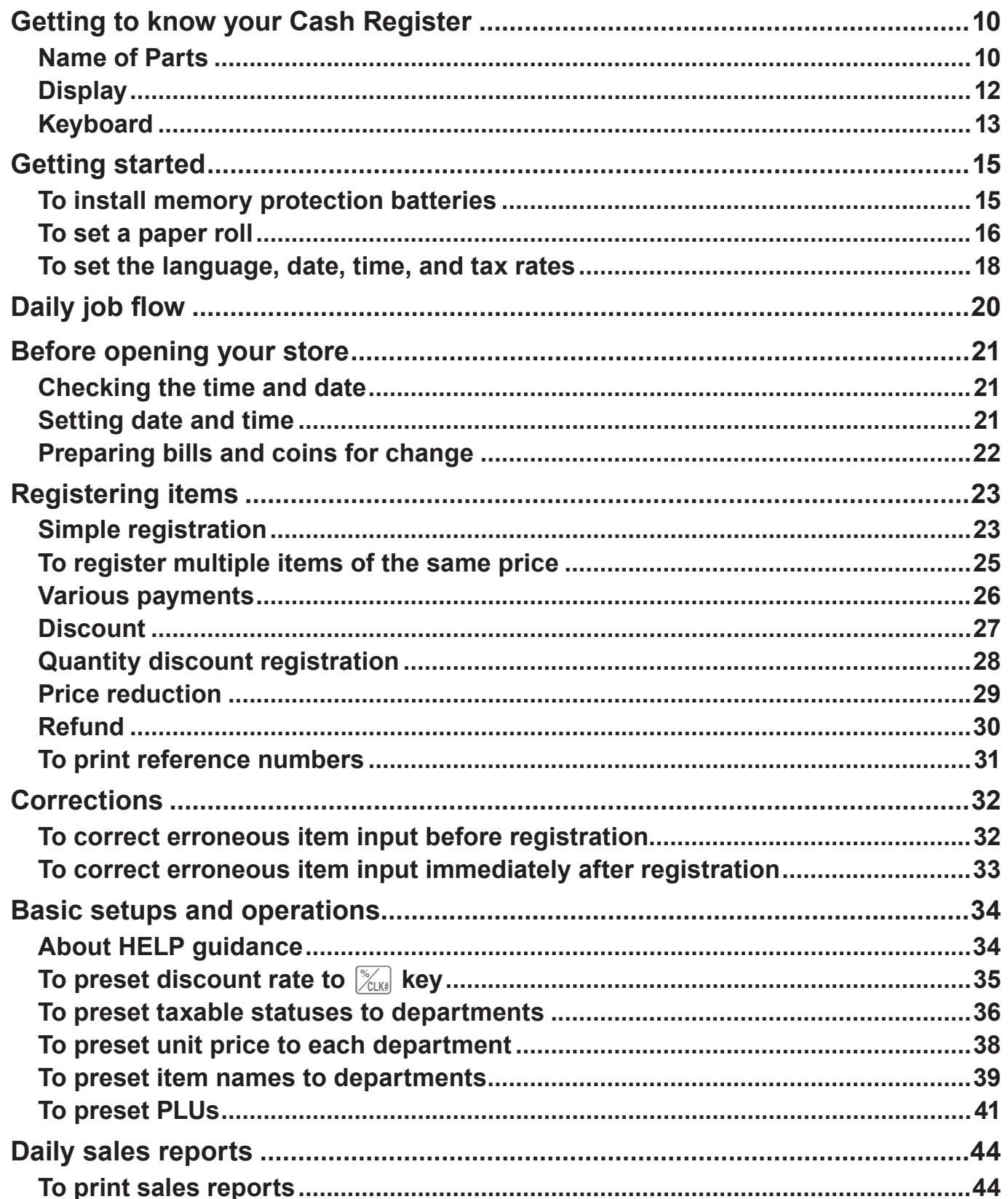

## **Getting to know your Cash Register**

## **Name of Parts**

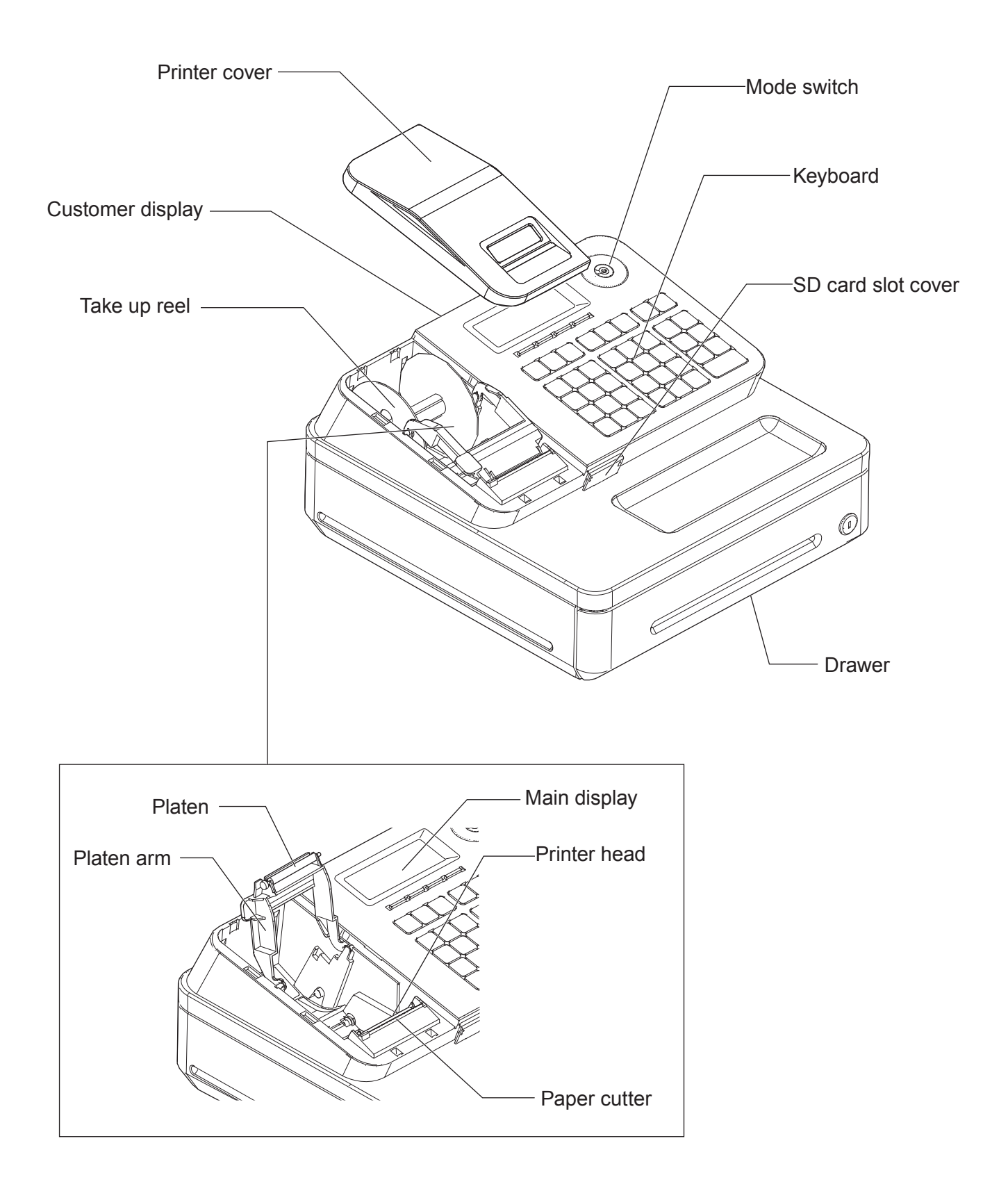

## ■ Mode switch

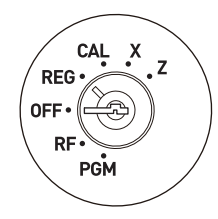

Use the mode keys to change the position of the Mode switch and select the mode you want to use.

#### **PGM (Program)**

This position is for setting your Cash Register to suit the needs of your store.

#### **RF (Refund)**

Use this position for registering returned goods or correcting registered items. **OFF**

The Cash Register turns off in this position.

#### **REG (Register)**

Use this position for regular registrations.

## **CAL (Calculation)**

Set to this position when you use the Cash Register as a calculator.

#### **X (Read)**

Use this position for issuing daily sales totals report without clearing the data. **Z (Reset)**

This position is for issuing reports of daily totals with clearing the accumulated totals.

## ■ Mode keys

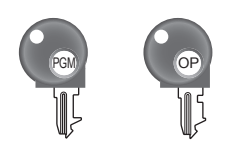

There are two types of mode keys. The program key marked "PGM" and the operator key marked "OP". The program key can set the Mode switch to any position, while the operator key can select only OFF, REG, and CAL positions.

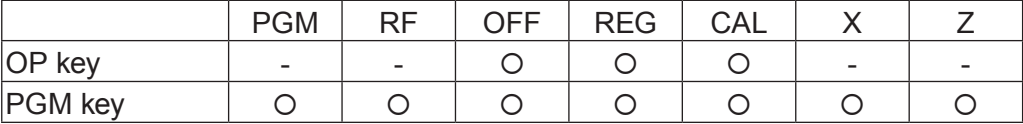

## ■Drawer

The drawer opens automatically whenever you finalize a registration and whenever you issue a read or reset report. The drawer will not open if it is locked with the drawer key.

## **Drawer key**

Use this key to lock and unlock the drawer.

## **Bill clip plate**

Use this plate for tacking the notes received from customer.

## **Display**

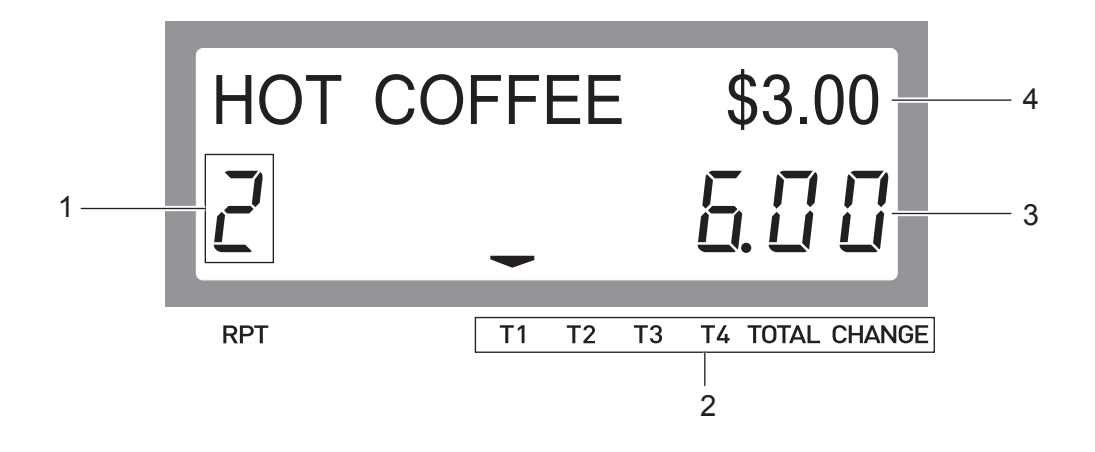

- 1 Repeat counter Indicates number of repetition for such case as multiple registration of a same item.
- 
- 2 Transaction indicator Indicates the status of the displayed amount such as tax status, total amount, or change amount.
- 3 7-segment display Indicates amount.
- 
- 
- 4 Dot matrix display Indicates characters such as item names and prices.

## **Keyboard**

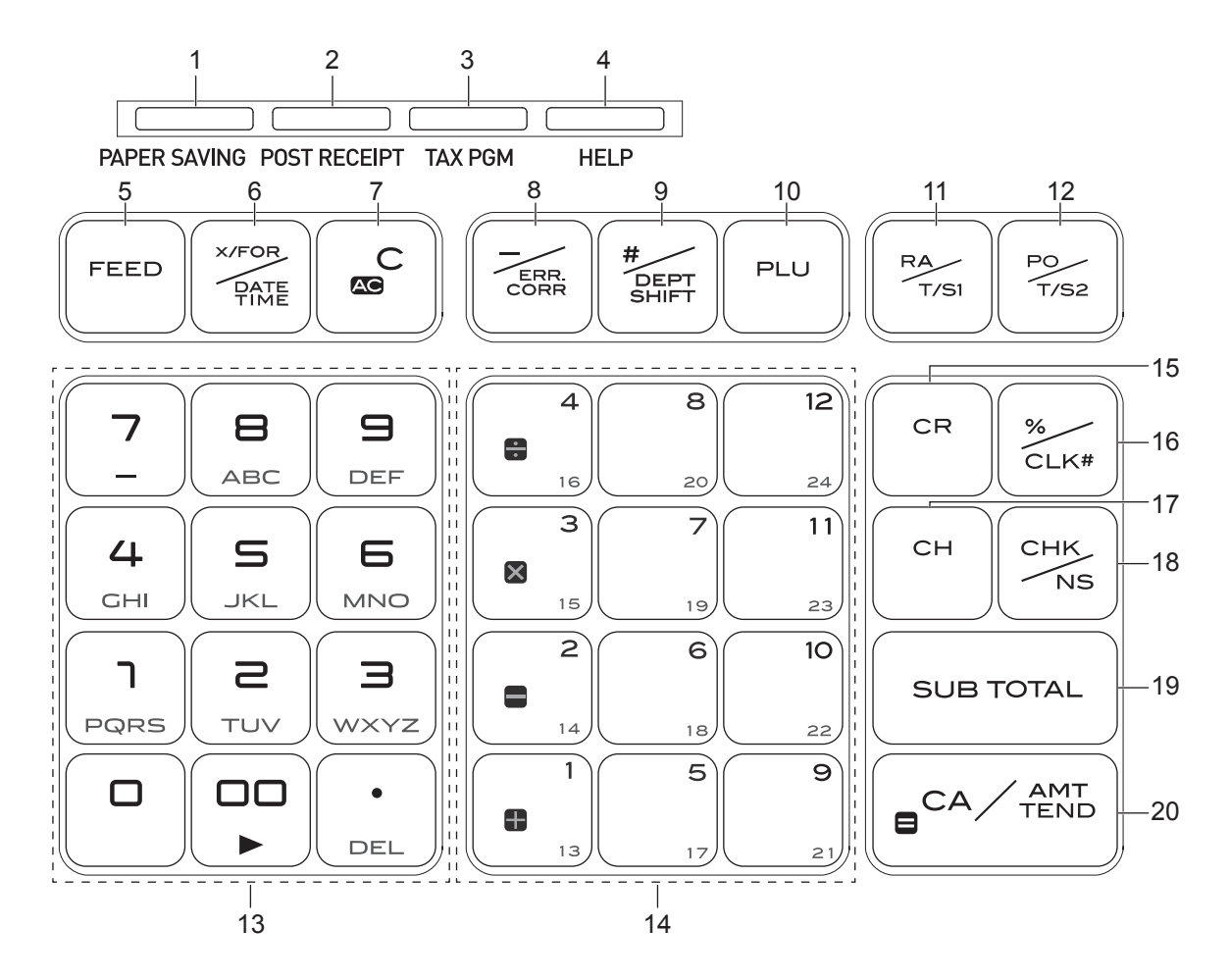

- 1 [PAPER SAVING] Use this key to stop issuing receipts or compressed journal printing to save paper.
- 2 [POST RECEIPT] When the Register is set to not to print receipts, pressing this key prints a receipt of the preceding transaction.
- 3 [TAX PGM] Use this key to set tax statuses and tax tables.
- 4 [HELP] Use this key to print operation guidance.
- 5 **IDEA Leaper** Use this key to feed the paper.
- 6  $\frac{X}{X}$   $\frac{X}{X}$   $\frac{X}{X}$   $\frac{X}{X}$   $\frac{X}{X}$  Use this key to show present date and time. Also this key is used for multiplications.
- $7 \qquad \qquad \text{Ac C}$  Use this key to clear an entry that has not yet been registered.
- 8  $\sqrt{\frac{7}{\epsilon_{\text{ens}}}}$  Use this key to correct immediately preceding registration. Also this key is used for reducing price.
- 9  $\frac{f_{\text{Ker}}}{f_{\text{SHET}}}$  Department shift key. Using this key with departments 1 to 12 keys, items are registered in departments 13 to 24. Also this key prints preceding number entry without any registration.
- 10 **in Price look up key.** Use this key to register preset items by number.
- 11  $\frac{pq}{\gamma}$  Use this key following a numeric entry to register money received by non-sale transactions.

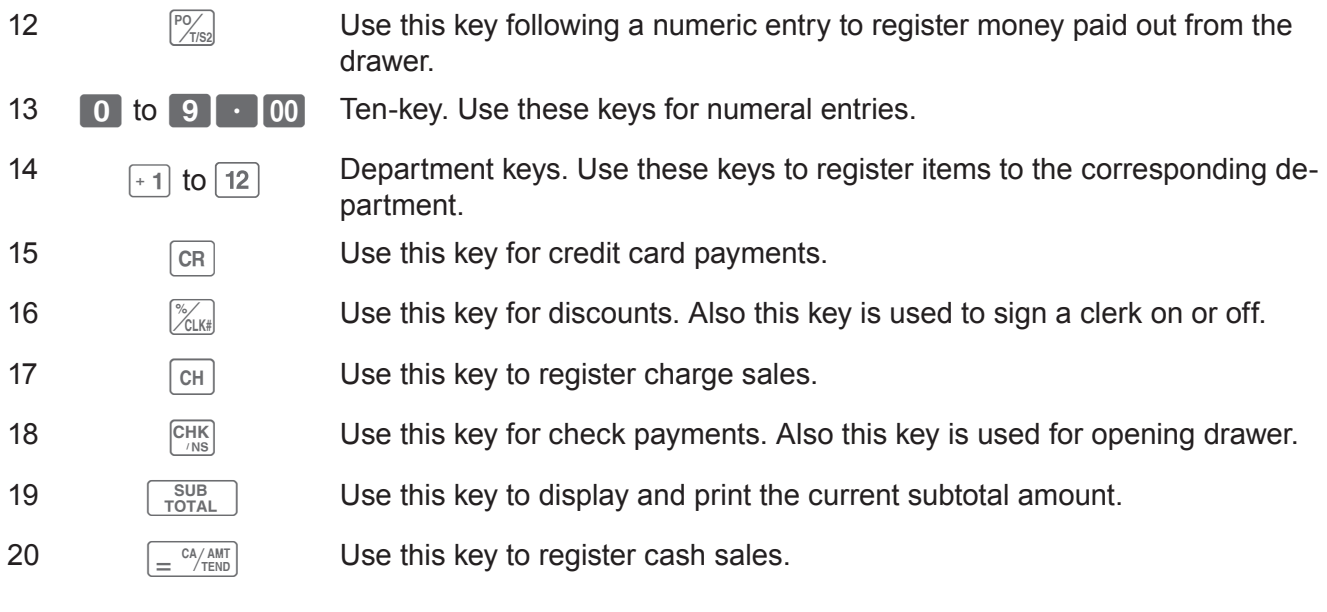

## **Getting started**

This chapter explains how to set up the Cash Register and get it ready to operate.

## **To install memory protection batteries**

#### **Important**

- These batteries protect information stored in your Cash Register's memory when there is a power failure or when you unplug the Cash Register. Be sure to install these batteries first.
- *1* Remove the printer cover by lifting it up.

*2* Remove the take up reel.

*3* Remove the battery compartment cover and install two new "AA" type manganese batteries in the battery compartment over battery extraction ribbon.

*4* Replace the battery compartment cover. Please make sure that the battery compartment cover is fastened securely with a click sound.

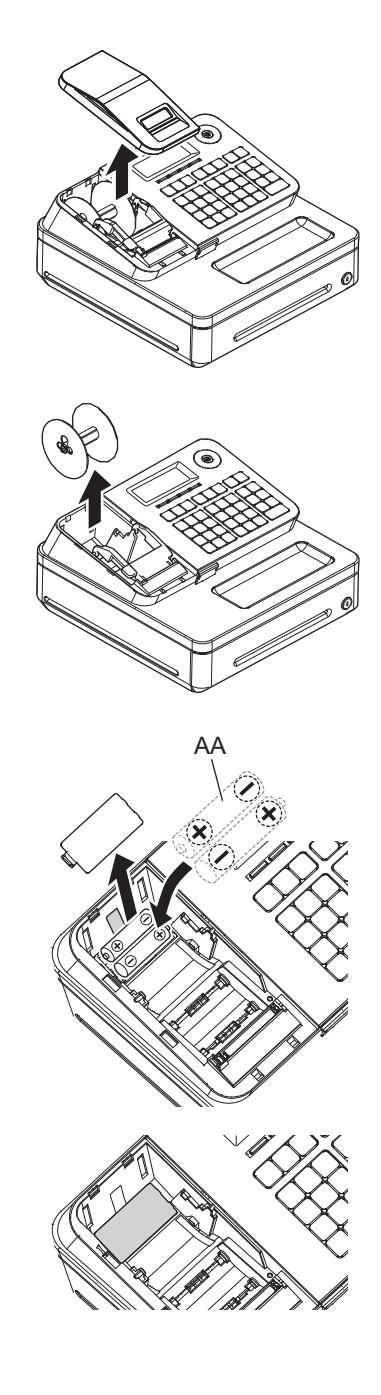

#### **Important**

- •Be sure that the plus (+) and minus (-) ends of the batteries are facing in the directions as indicated on the battery compartment.
- The Cash Register will show "LOW BATTERY" on the display when the batteries are running low on power. Install two new batteries when this occurs.

#### **Warning**

- Never try to recharge the batteries.
- Do not expose batteries to direct heat, let them become shorted or try to take them apart.
- •Keep batteries out of the reach of small children. If your child should swallow a battery, consult a physician immediately.
- There is a risk of explosion if the batteries are replaced with improper type.
- Dispose used batteries according to the local rule.

## **To set a paper roll**

This Cash Register is fitted with a thermal printer - only 58 mm wide thermal paper rolls can be used.

#### **Caution (in handling the thermal paper)**

- Never touch the printer head and the platen as they become hot.
- •Be careful not to cut your finger with the paper cutter.

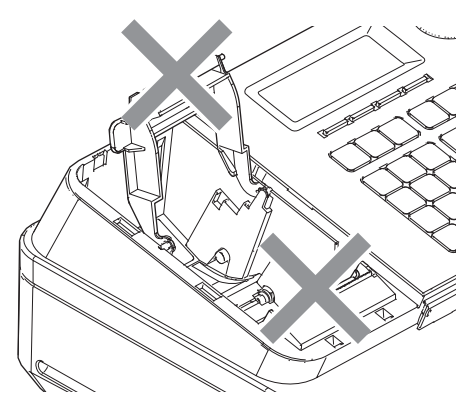

- Unpack the thermal paper just before your use.
- •Avoid heat and direct sunlight.
- •Avoid dusty and humid places for storage.
- Do not scratch the paper.
- Do not keep the printed paper under the following circumstances.

High humidity and temperature/direct sunlight/contact with glue, thinner or a rubber eraser.

*1* Open the platen arm by lifting it up slowly.

*2* Hold the paper roll so that the end of the paper comes out from the bottom of the roll and place it behind the printer.

**3** Place the end of the paper over the printer.

*4* Close the platen arm slowly until it locks securely.

## **Important**

- •If the thermal paper roll is not properly installed, you will not be able to use the Cash Register. The display shows "E014 Paper end" to indicate that the paper is not inserted.
- •If the display shows "E010 Close the platen arm", close the platen arm securely.

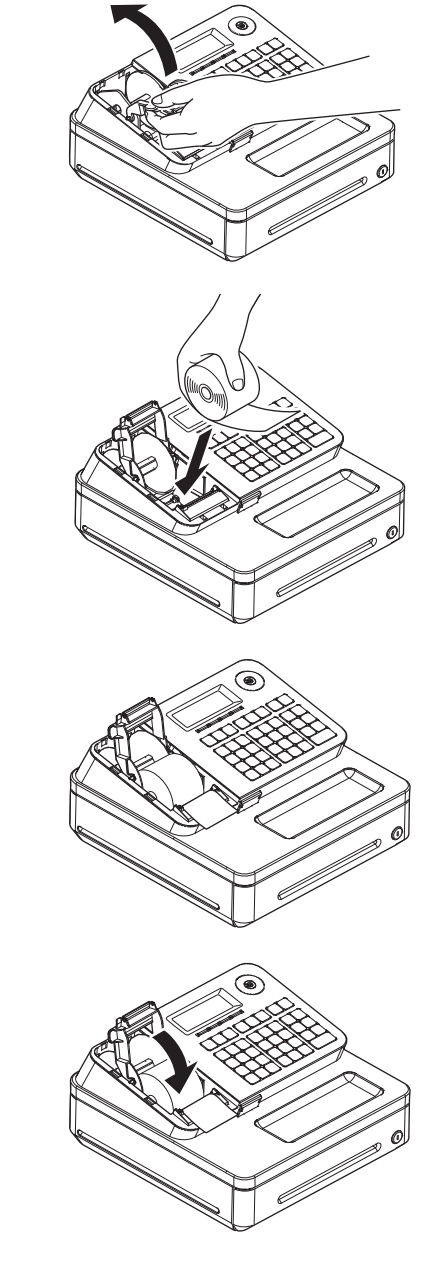

## **To set the language, date, time, and tax rates**

#### **Important**

- •In each setting of date, time and tax rates, the Cash Register prints your settings. Make sure that the settings are correct. If you have made incorrect date and time setting, press  $\sqrt{2\pi}$  key. For other incorrect settings, pull out the AC cord, take out batteries, and start from the beginning.
- *1* Plug in the power socket into a wall outlet. Be sure to check the rating plate on the side of the Cash Register to make sure that its voltage matches that of the power supply in your area.

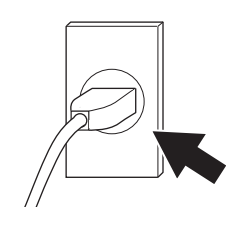

- *2* As soon as you plug in the power cord, the printer prints instructions for selecting language (country). Input the language number and press  $\sqrt{p}$   $\frac{CA/AMT}{A}$  key. For example, If you wish to select English, press  $\begin{bmatrix} 0 \end{bmatrix}$   $\begin{bmatrix} 0 \end{bmatrix}$   $\begin{bmatrix} 0 \end{bmatrix}$  keys. For selecting Spanish, press  $\begin{bmatrix} 2 \end{bmatrix}$   $\begin{bmatrix} 0 \end{bmatrix}$   $\begin{bmatrix} 0 \end{bmatrix}$ keys.
- *3* The printer prints the instructions for setting date and time, the top digit of the display flashes. Enter the date in order of month, day and year. For example, input 012115 for January 21, 2015.
- *4* Display changes for setting time. Enter the present hours and minutes in 24 - hour system. For example, 1300 for 1:00 pm.

Note: For Canadian model, proceed to step 7.

- **5** After a few seconds, the printer prints "PLEASE INPUT TAX RATE". Input tax rate 1 and press  $\sqrt{p}$   $\approx$   $\sqrt{p}$  For example, press **5** and  $\boxed{=}$   $\frac{CA/AMT}{TENO}$  keys for 5% tax rate 1.
- *6* Repeat the same operation as step 5 for tax rates 2 and 3. Please do not forget the rates you have set, and be sure to preset the rates to departments explained in "To preset taxable statuses to departments" (page 36). If you wish to exit from the tax rates settings, press  $\sqrt{\frac{SUB}{TOTAL}}$  key.

**For US model, the basic settings have been completed. Proceed to the next step for Canadian model.** 

PLEASE CHOOSE THE LANGUAGE. ENGLISH :0<CA> ESPAÑOL :2<CA> START RETURNING WITH <C> WHEN CHANGE THE LANGUAGE BY MISTAKE.

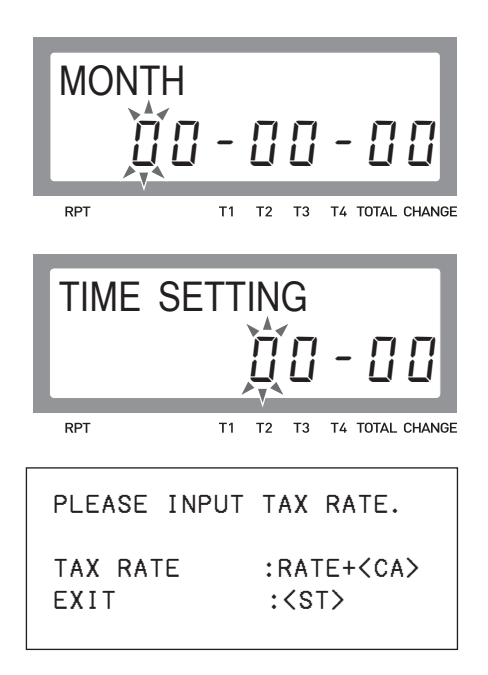

*7* **Canadian model only:** As the printer prints "PLEASE SELECT TAX TABLE." and list of the states, choose your state and input the number of the state and press  $\int e^{C_A/\text{AMT}}$  key. For example, if you use the Cash Register in Alberta, press  $\|$  1 and  $\|$   $\text{e}$   $^{\text{ca}}\text{/max}_{\text{TENO}}\|$ keys. If you select "MANUAL ENTRY: 0 <CA>", input tax rates manually by following steps 5 and 6 and then proceed to step 8.

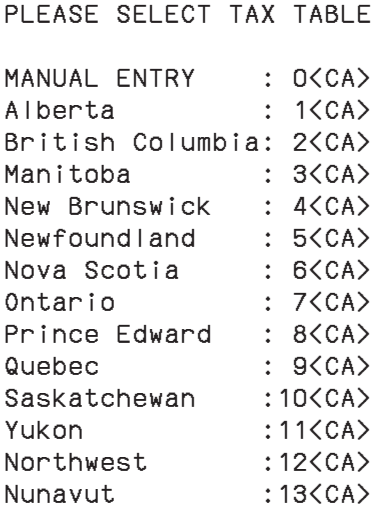

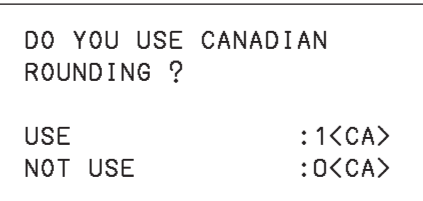

- *8* **Canadian model only:** The printer prints "DO YOU USE CANA-DIAN ROUNDING?". Input  $\Box$   $\Box$   $\Box$   $\Box$   $\Box$   $\Box$  (USE: not using 1¢ coins for change) or  $\boxed{0}$   $\boxed{=}$   $\frac{cA/AMT}{TEMD}$  (NOT USE: using 1¢ coins for change).
- **9** Now, you have completed the initial setups of the Cash Register.
- By default, taxable is preset to departments 5 through 12. To preset tax statuses to department **NOTE** keys, see page 36.

#### **Further operations:**

• To set tax table (page 71)

## **Daily job flow**

#### **Before opening your store**

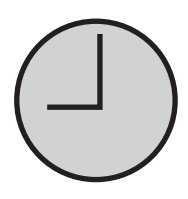

- •Plugged in? (page 18)
- •Enough paper roll? (pages 16 and 17)
- Date and time are correct? (page 21)
- •Prepared enough bills and coins for changes? (page 22)

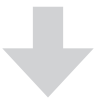

## **While the store is open**

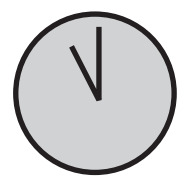

- Registrations (page 23)
- •Issuing latest total sales report if needed (page 44)

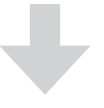

## **After closing the store**

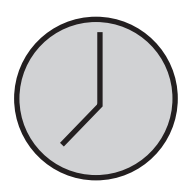

- •Issuing day's total sales report (page 44)
- Withdraw the money from the drawer.
	- After you withdraw all the money from the drawer, we recommend that you leave the drawer open when you leave your store.
- Turn the Mode switch to OFF.

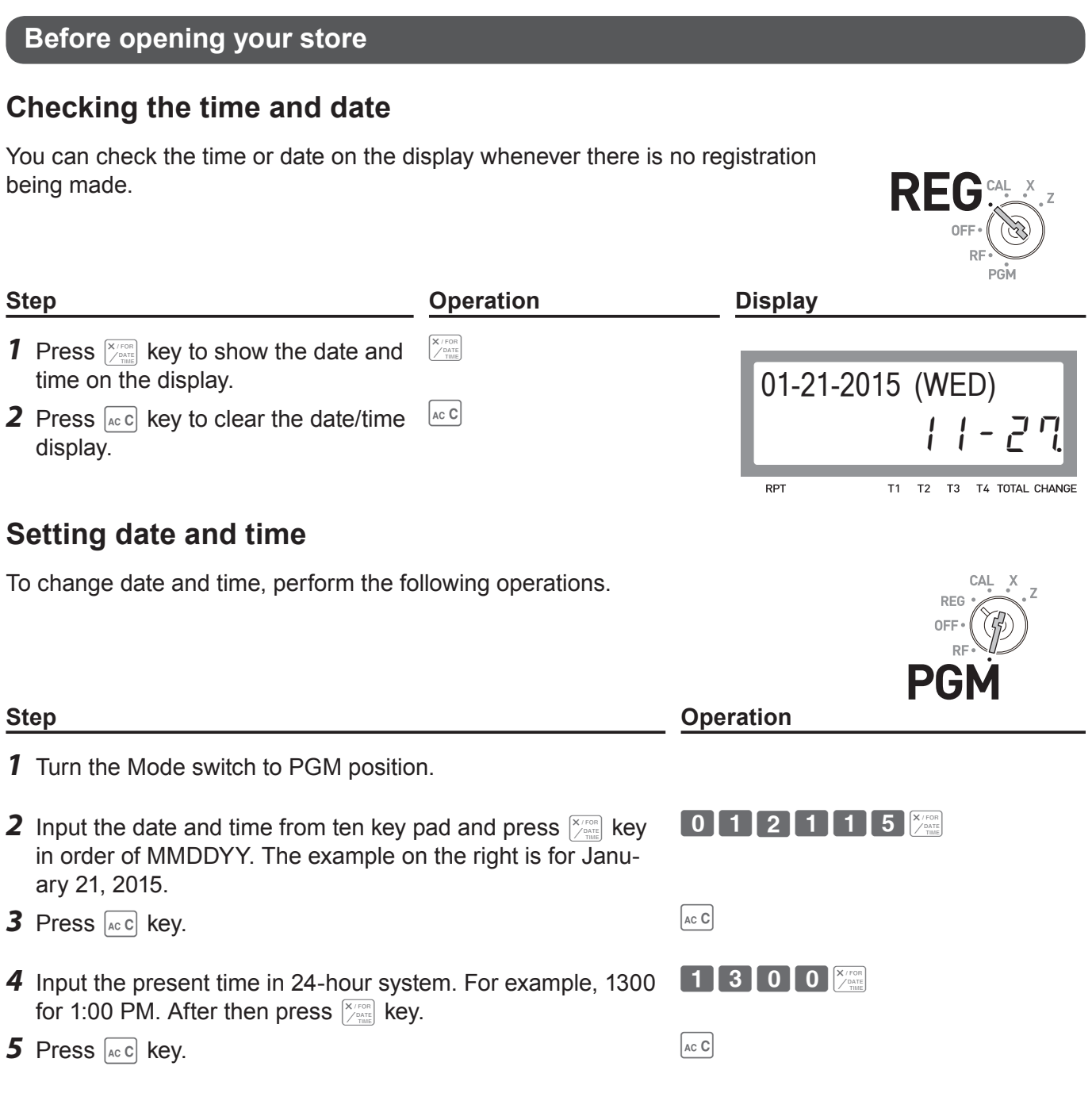

## **Preparing bills and coins for change**

Use  $\frac{f(x)}{x}$  key to open the drawer and store prepared bills and coins for changes in the drawer.

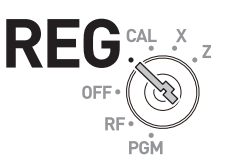

You can also use  $\sqrt{CHK}$  key to open the drawer however, the amount of prepared money for **NOTE** change is not stored in the Cash Register's memory, and cash amount in drawer is miscalculated on the sales reports.

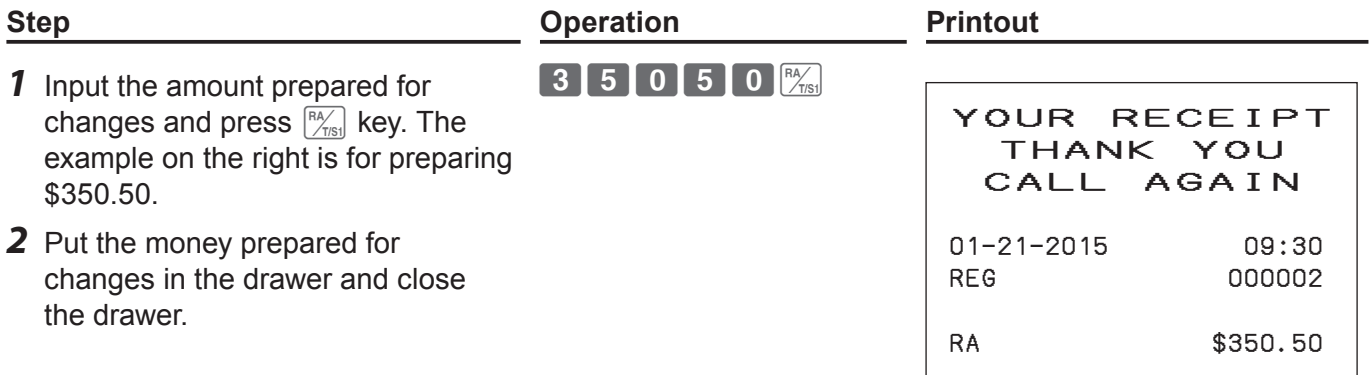

## **Registering items**

The following examples show how you can use the department keys in various types of registrations. Departments are used for categorizing items. For example, department 01 for vegetables, department 02 for fruits, and department 03 for canned foods etc.

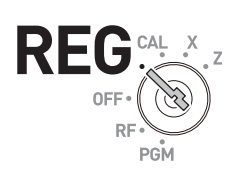

## **Simple registration**

## **Paying the exact amount**

#### **Sample Operation**

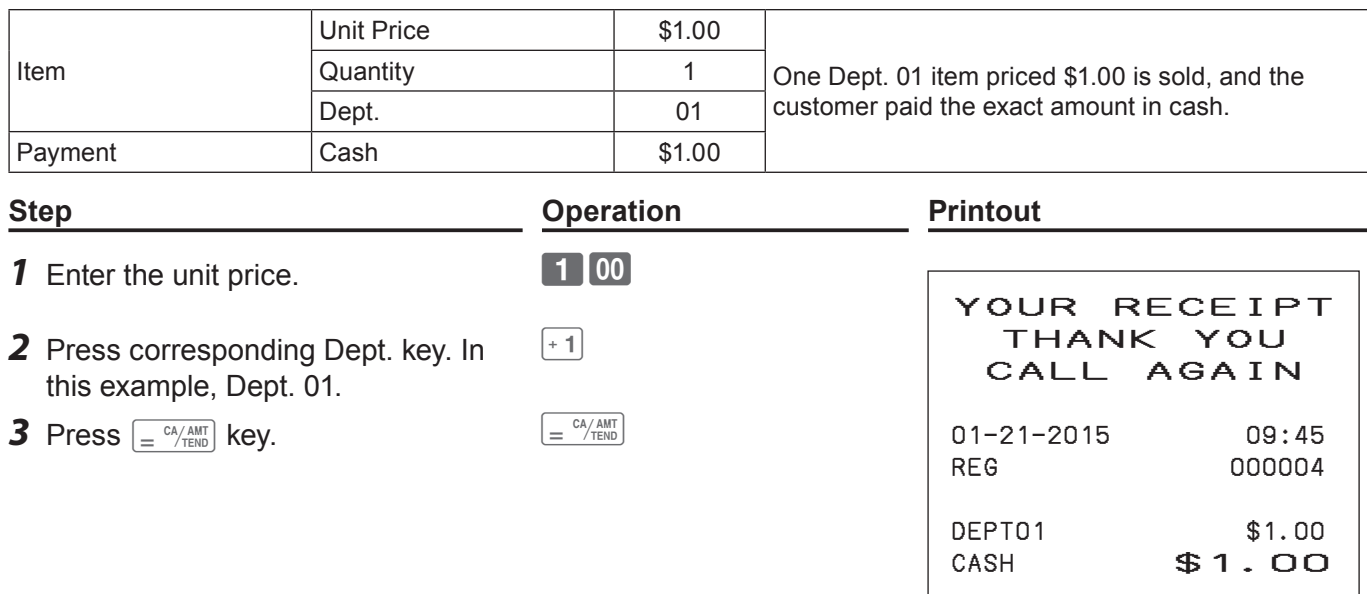

#### **Further operations:**

- To preset prices to departments (page 38)
- To preset item names to departments (pages 39 and 51)
- To register single item by single operation (pages 60 and 61)
- To preset tax statuses to departments (page 36)

## **Registration with change calculation**

## **Sample Operation**

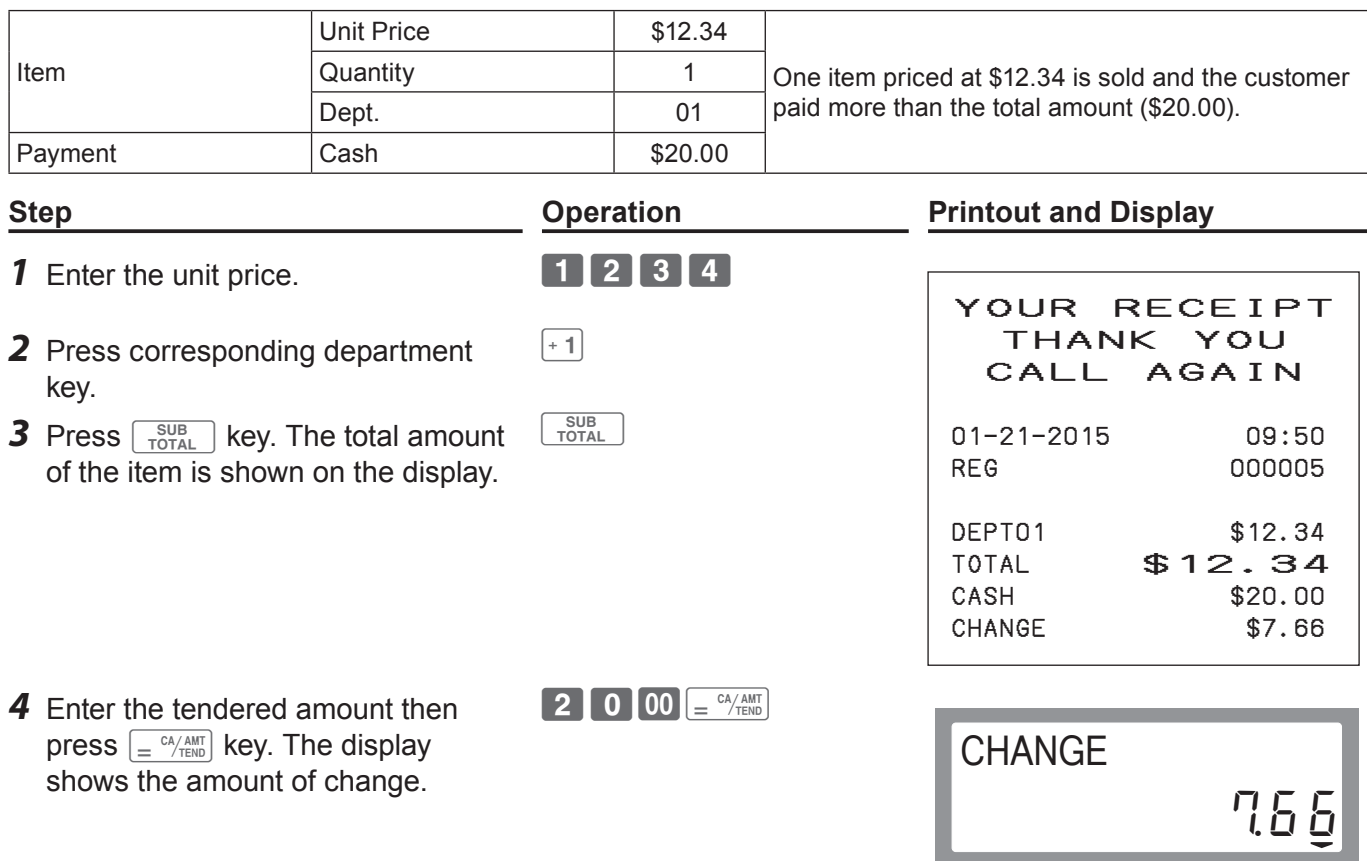

T1 T2 T3 T4 TOTAL CHANGE RPT

## **To register multiple items of the same price**

## **Registering multiple items of the same price**

## **Sample Operation**

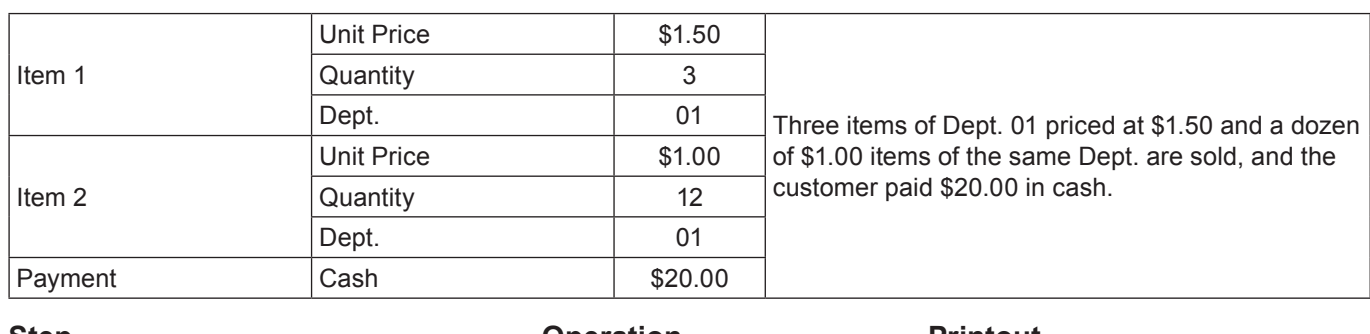

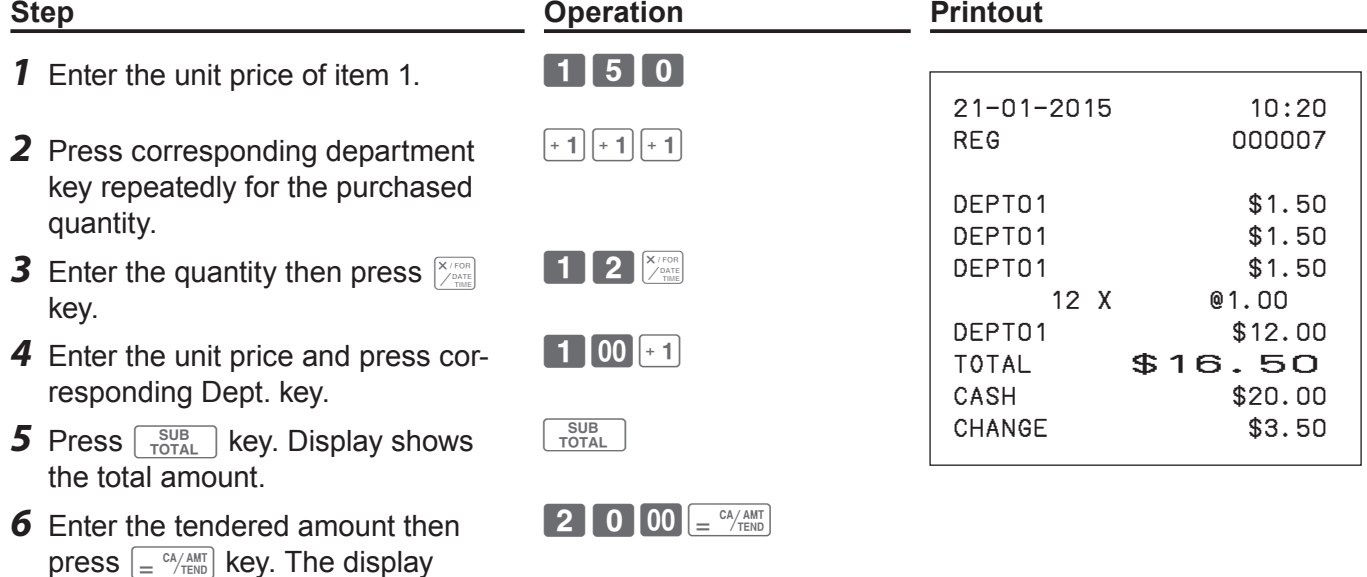

## ■ Department shift

shows the amount of change.

Using  $\frac{f}{\sqrt{2}}$  key, you can register items in Dept. 13 through 24. To register items in Dept. 13 through 24, operate  $\overline{\frac{p}{\left(\frac{p}{36\text{#H}}\right)}}$  key and <unit price> then Dept. key ( $\overline{+1}$ ) for Dept. 13 through  $\overline{12}$  for Dept. 24).

## **Sample Operation**

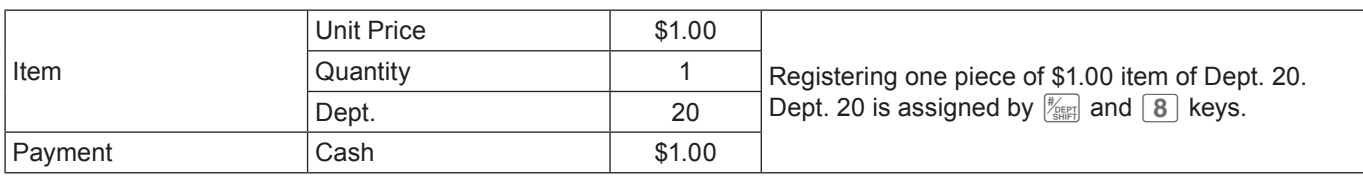

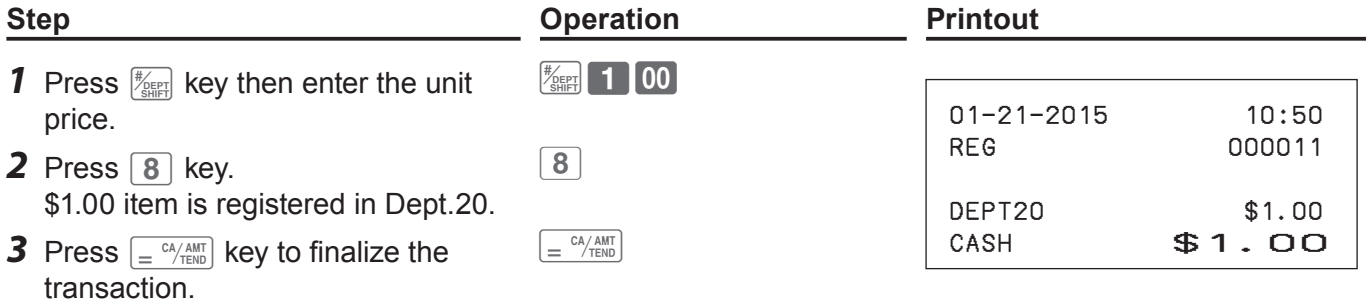

## **Various payments**

Instead of  $\left[\frac{CA/AM}{B}\right]$ , you can use  $\left[\frac{CH}{CH}\right]$ ,  $\left[\frac{CH}{C}$  or  $\left[\frac{CHK}{C} \right]$  keys for charge, credit card or check payments.

## **Other payments than cash**

#### **Sample Operation**

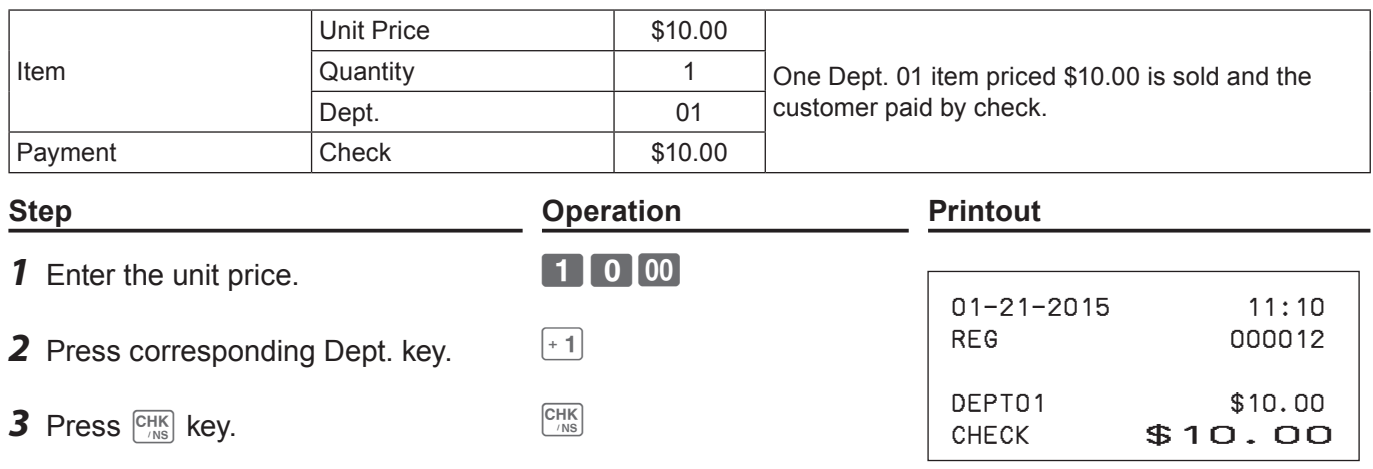

**NOTE** Instead of  $\overline{C_{NIS}}$  key, use  $\overline{CH}$  or  $\overline{CR}$  keys for charge or credit card payments.

## ■ Split payment

You can register mixed payment of cash, charge, check, and credit card.

#### **Sample Operation**

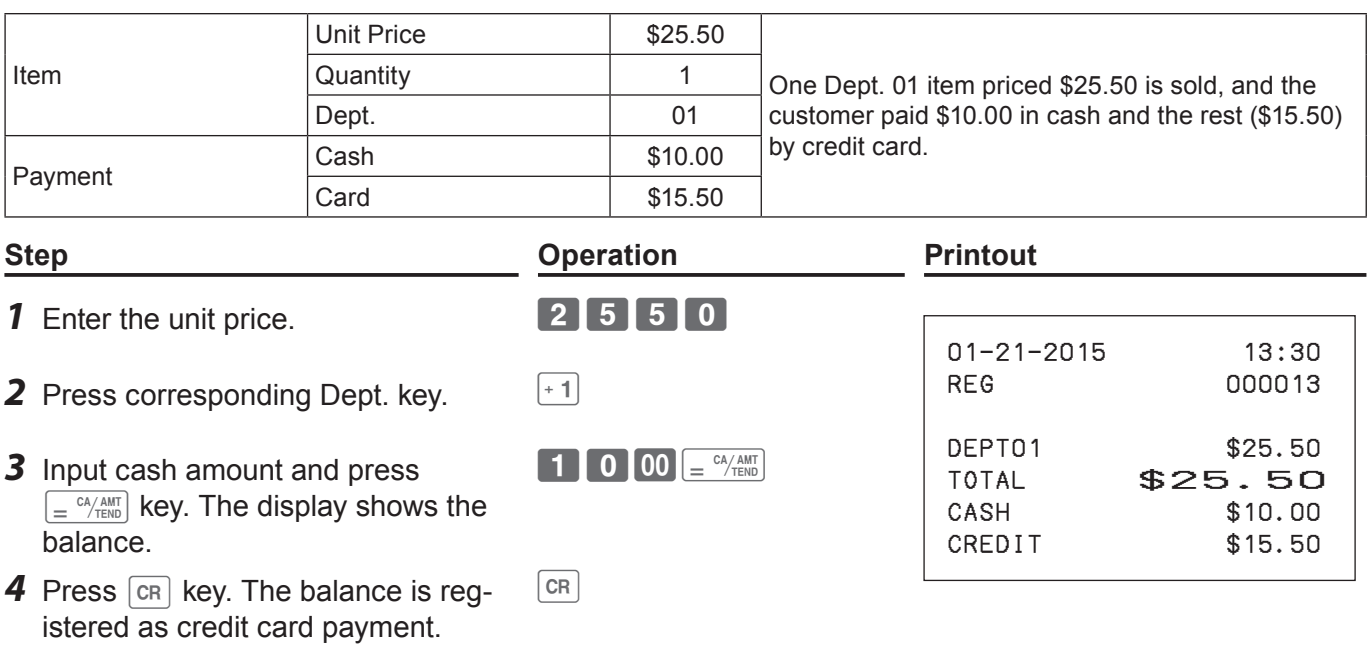

## **Discount**

## **Discount on items**

## **Sample Operation**

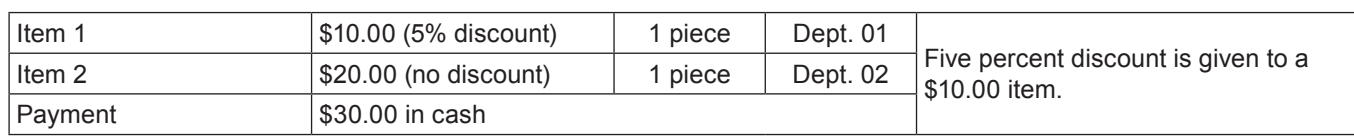

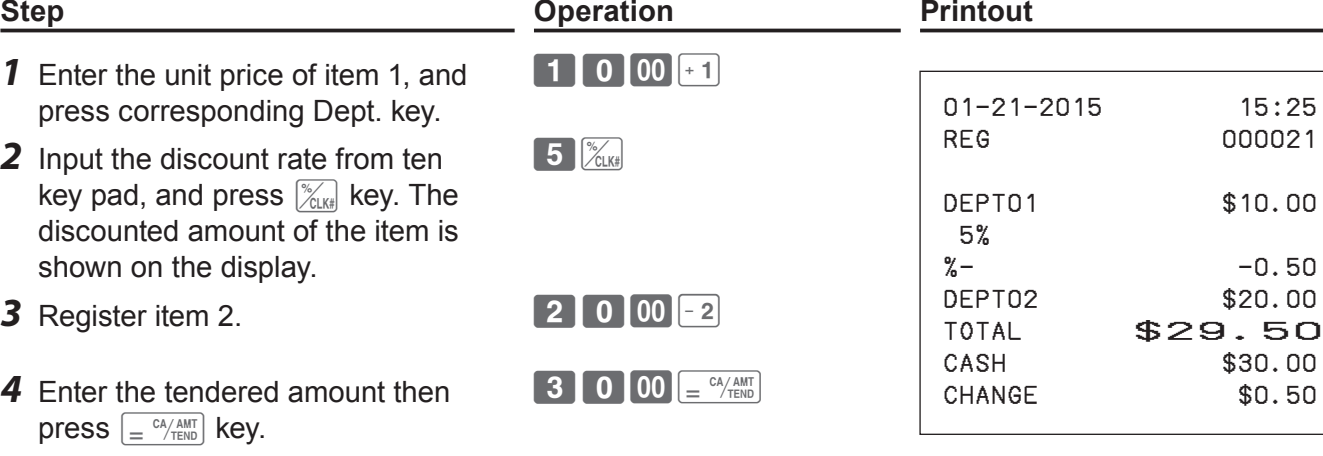

## **Further operation:**

• To preset discount rate (page 35)

## **Discount on total amount**

## **Sample Operation**

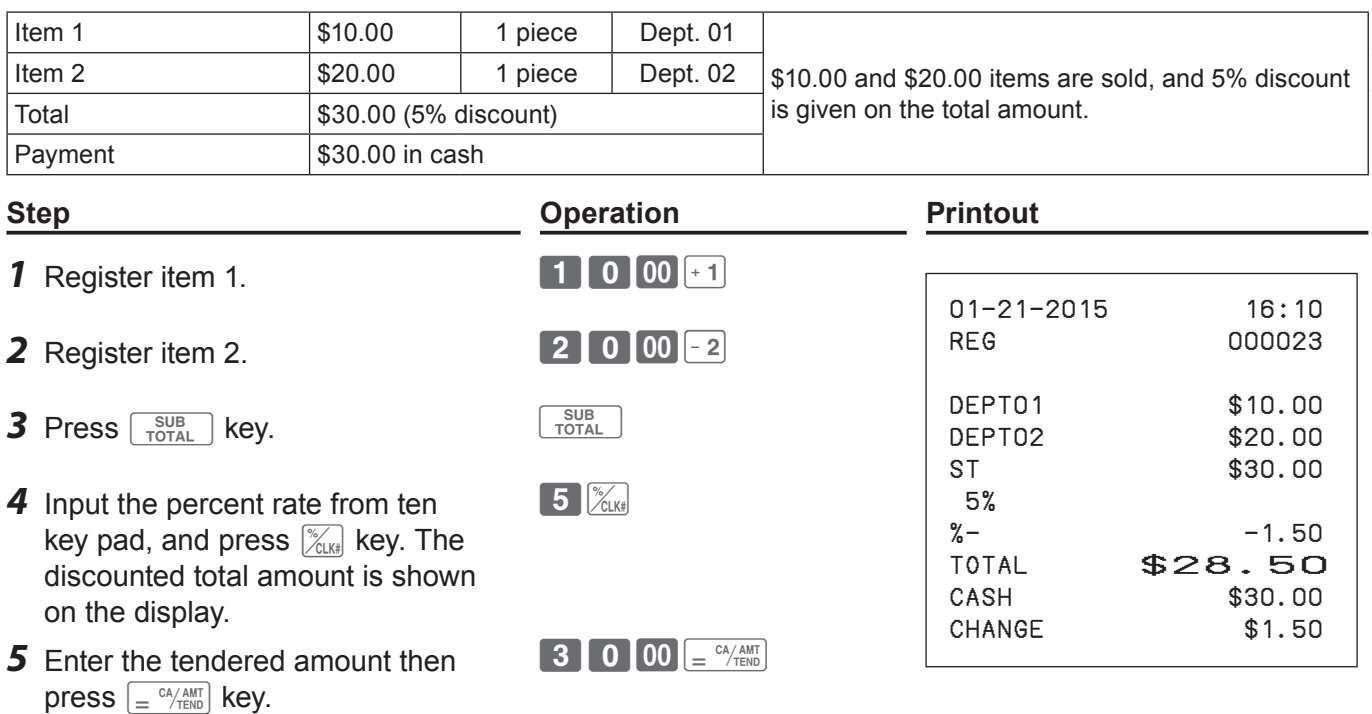

**Basic function Basic function**

٠

## **Quantity discount registration**

Even price is set per specific quantity, the Cash Register calculates the price of add numbered quantity.

#### **Sample Operation**

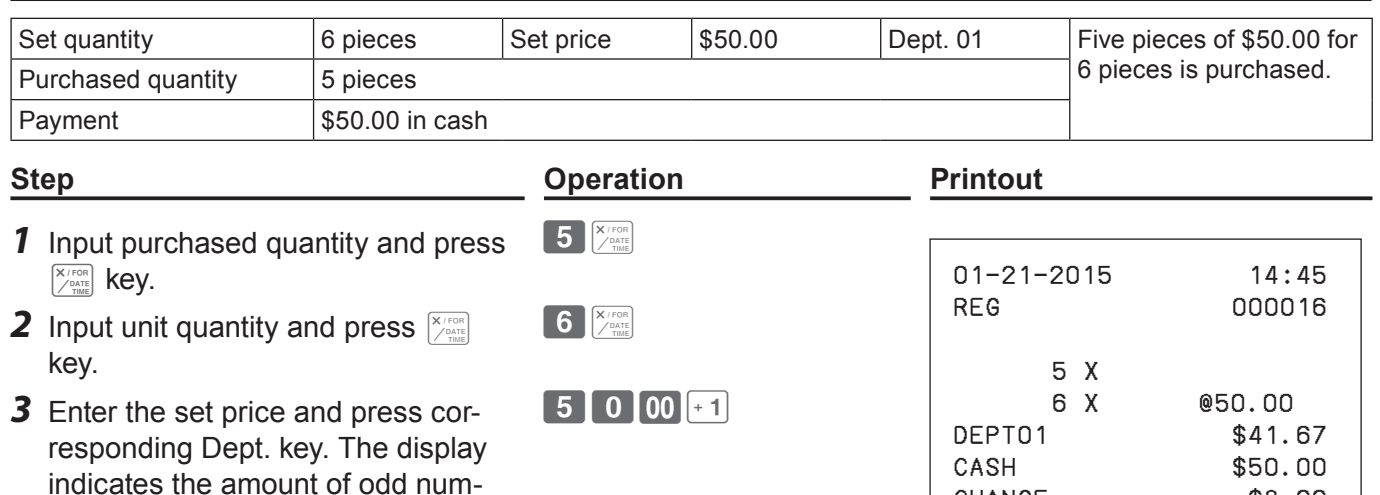

 $\left[ \begin{smallmatrix} \begin{smallmatrix} & C A \end{smallmatrix} & A M T \\ \end{smallmatrix} \right]$ 

CHANGE \$8.33

bered quantity. *4* Enter tendered amount and press  $\left[\frac{c_A}{c_B} \right]$  key to finalize the transaction.

**28**

## **Price reduction**

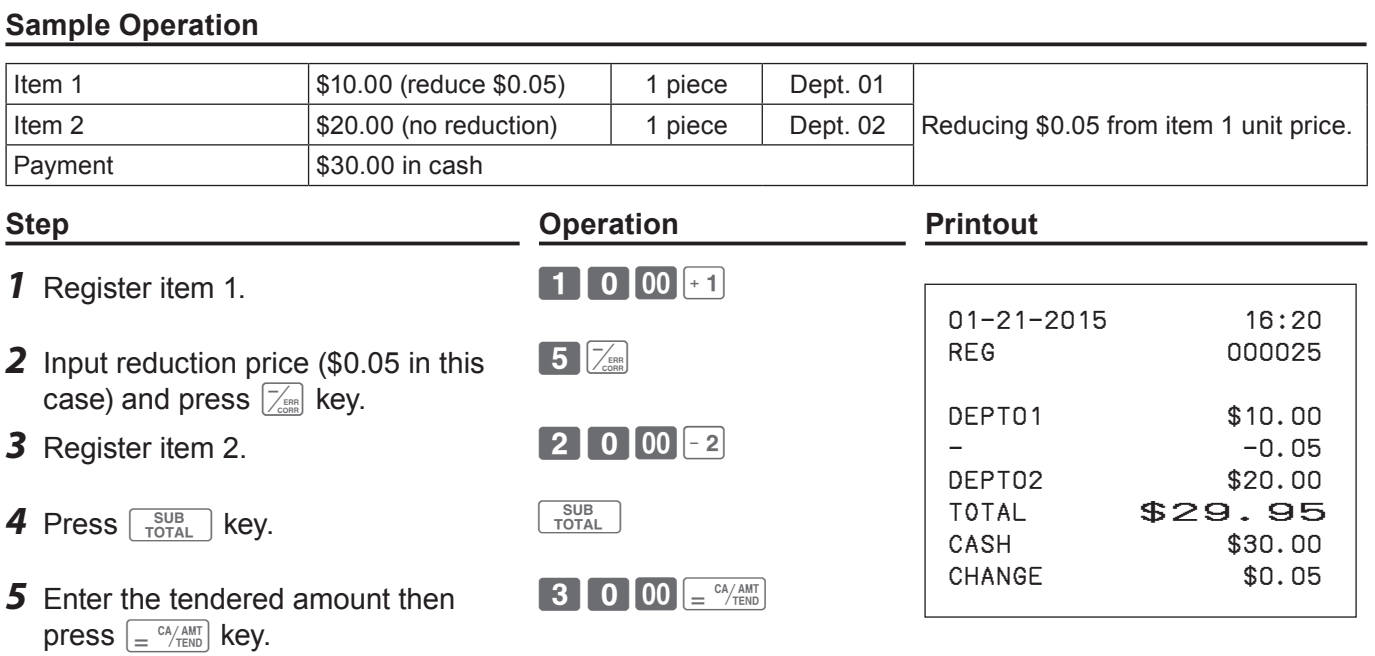

## **Refund**

When a customer returned a goods for refund, use this feature. You can also use this feature for deposited bottle return.

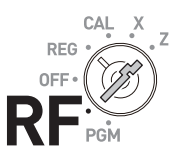

## **Sample Operation**

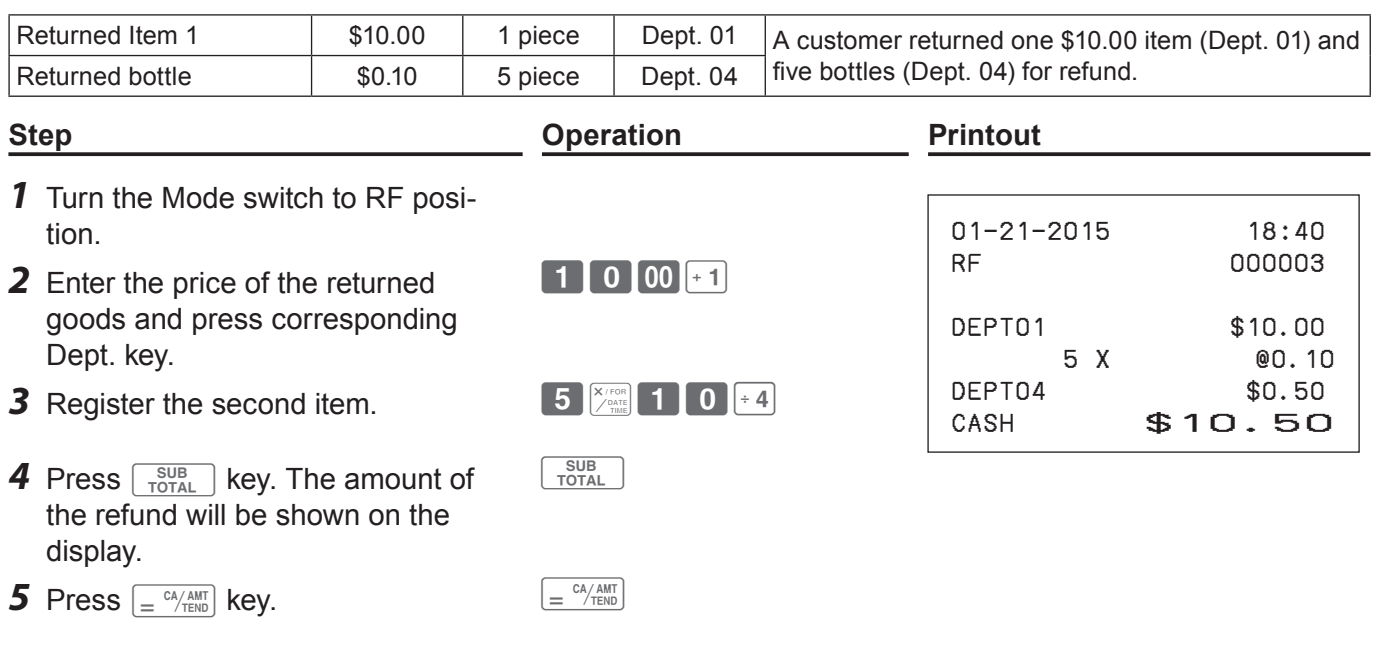

## **To print reference numbers**

As a memorandum, you can print a reference number on the receipt. You can use this feature in REG or RF modes.

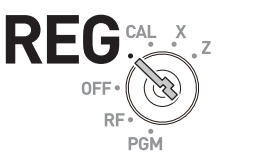

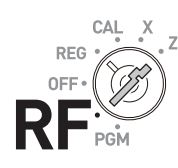

## **Sample Operation**

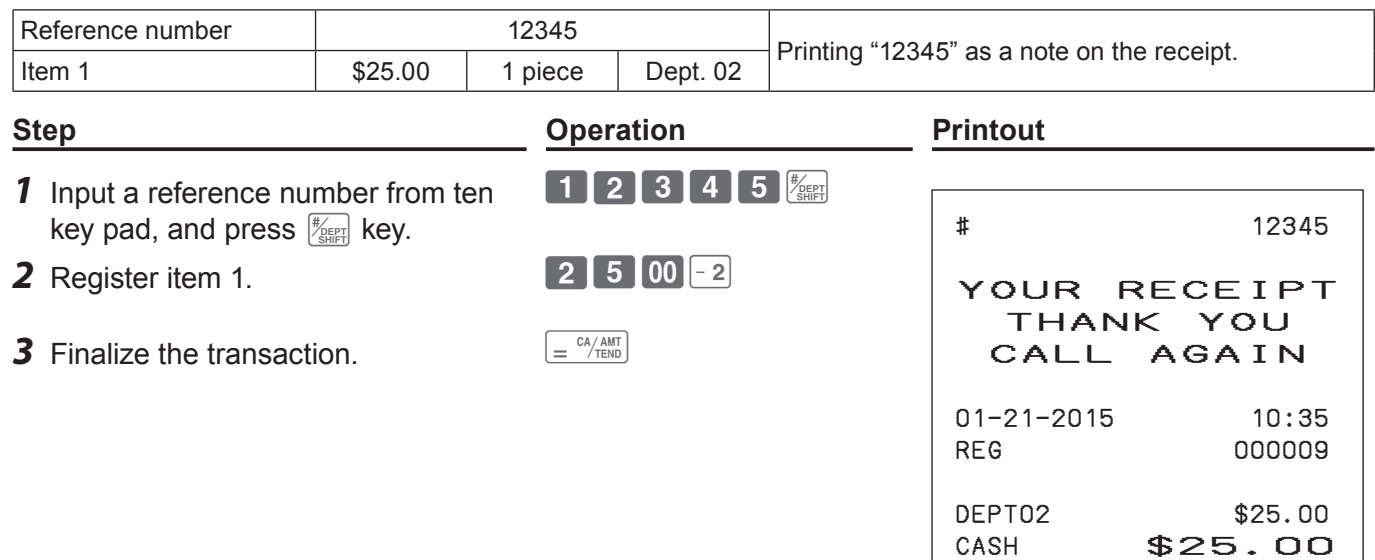

## **Corrections**

## **To correct erroneous item input before registration**

When you made incorrect input before you register it in a department, you can correct it by using  $\left[\alpha c c\right]$  key.

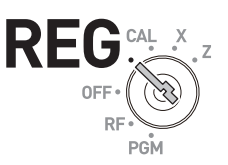

## **Sample Operation**

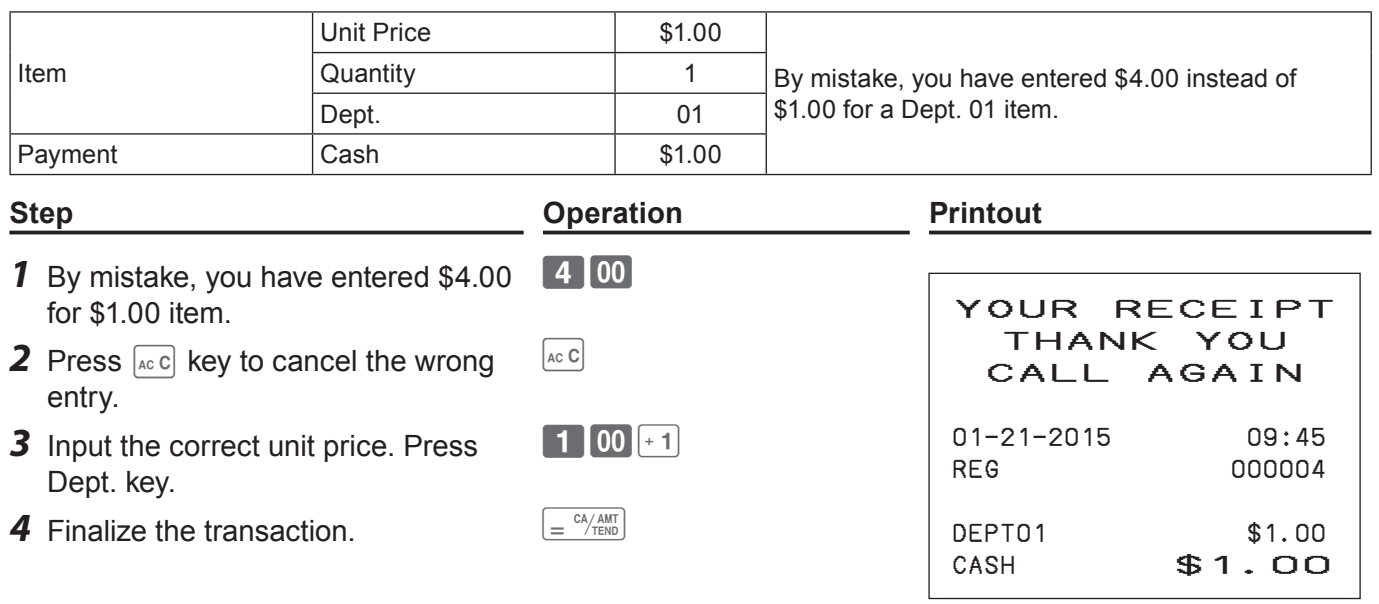

Erroneous input is not printed on the receipt.

## **To correct erroneous item input immediately after registration**

If an item has been already registered in a Dept., use  $\sqrt{g_{\text{cons}}}\,$  key to cancel the registration. This correction is effective just after a registration.

#### **Sample Operation**

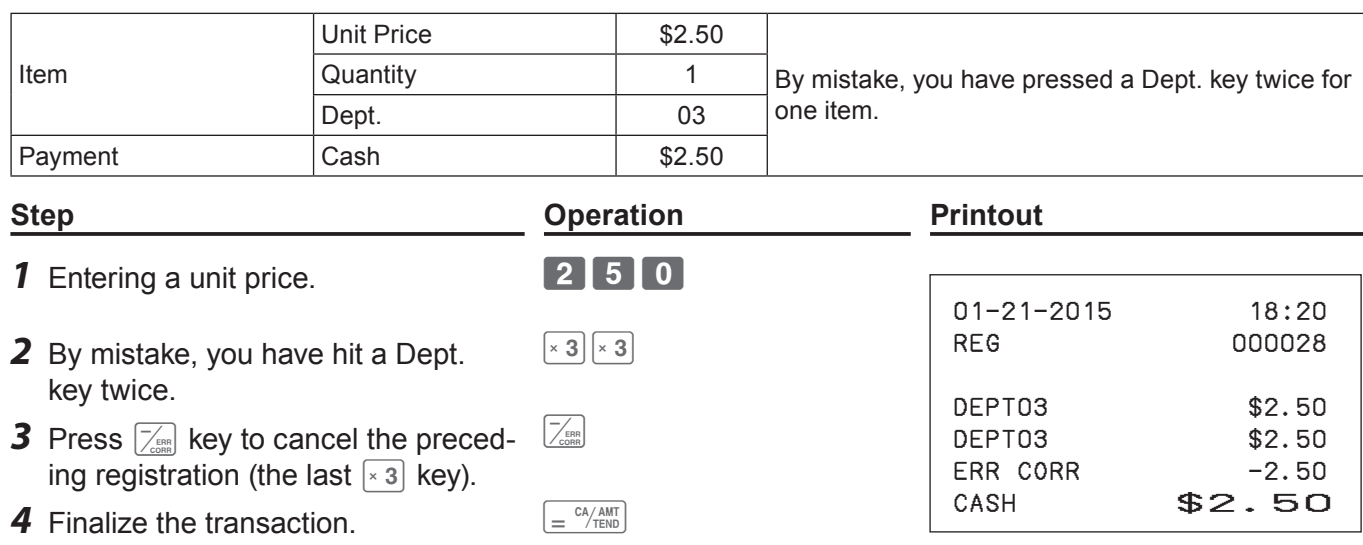

#### **Basic setups and operations**

## **About HELP guidance**

In any Mode switch position, pressing FELP key prints a guide menu shown below.

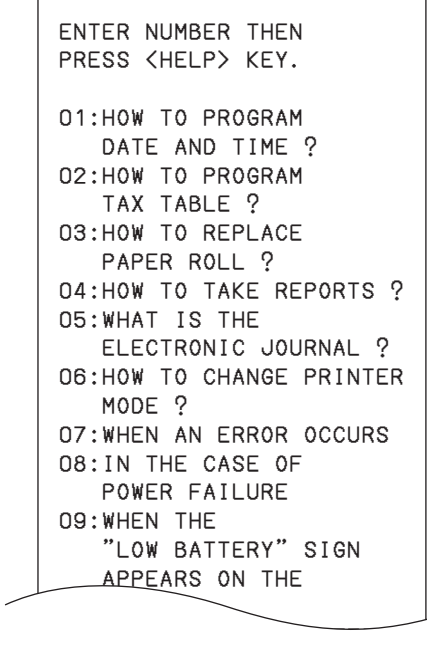

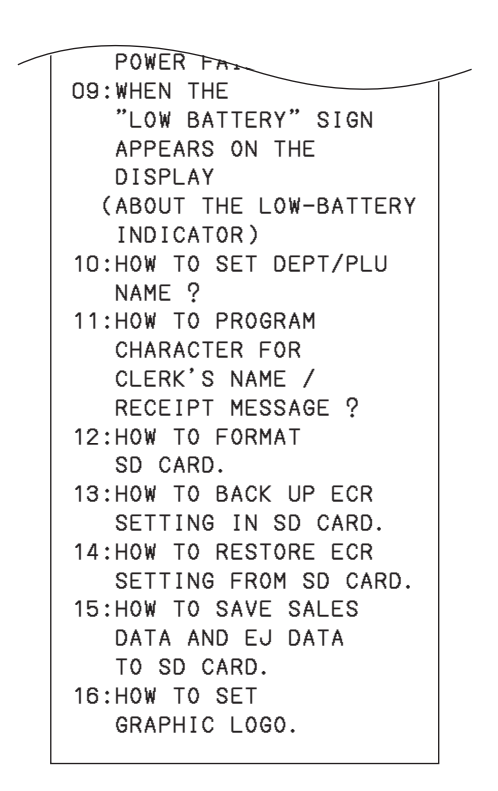

DATE AND TIME ?

PAPER ROLL ?

Enter the guidance number and press FIELP key. The printer prints the guidance what to be done. For  $\overline{\mathbf{C}}$  and  $\overline{\mathbf{C}}$ example, enter **022** and press  $\frac{1}{R}$  key to print the guidance for programming tax table.

## **To preset discount rate to**  $\frac{1}{2}$  **key**

Presetting discount rate makes discount calculations quick and easy.

## **Presetting discount rate**

#### **Sample Operation**

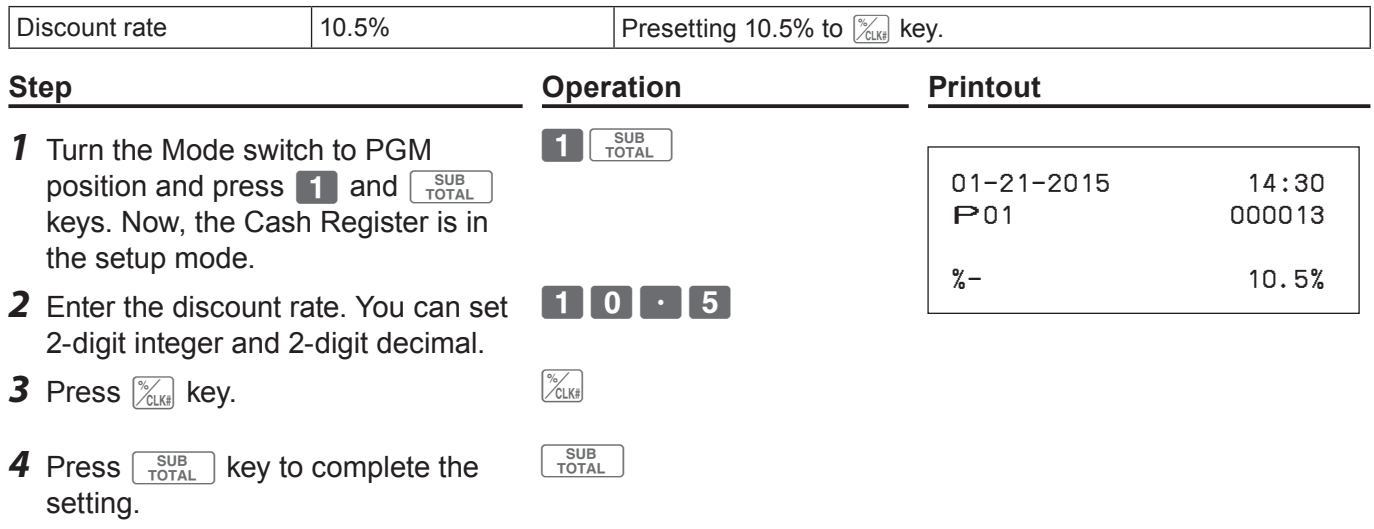

## **Registering an item with preset discount rate**

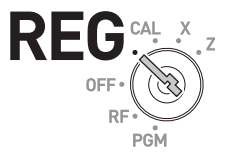

## **Sample Operation**

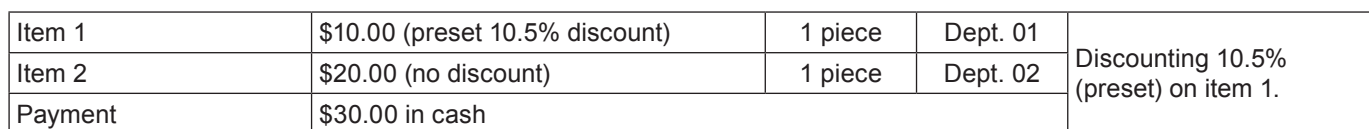

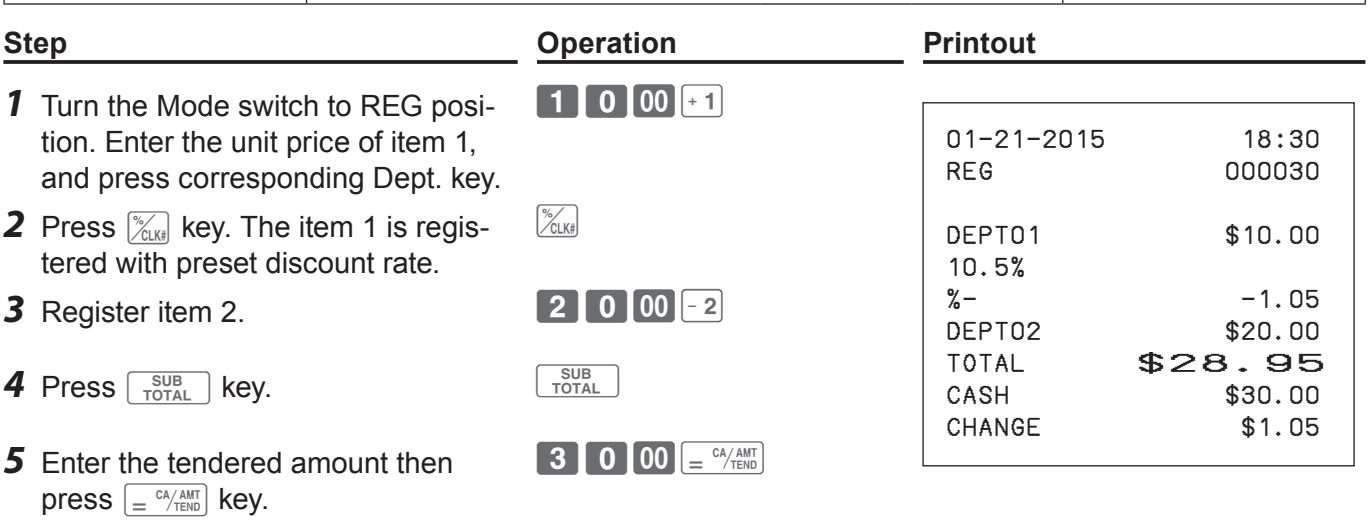

**NOTE** If you press  $\frac{1}{2}$  after  $\frac{1}{2}$  key, discount is given to the total amount with preset rate.

## **To preset taxable statuses to departments**

By default, taxable is preset to departments 5 through 12. By presetting taxable statuses to departments, the Cash Register performs tax calculations with the rate you have set on pages 18 and 19 "To set the language, date, time, and tax rates".

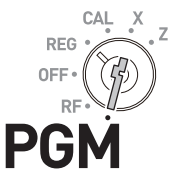

## **Presetting taxable statuses to departments**

#### **Sample Operation**

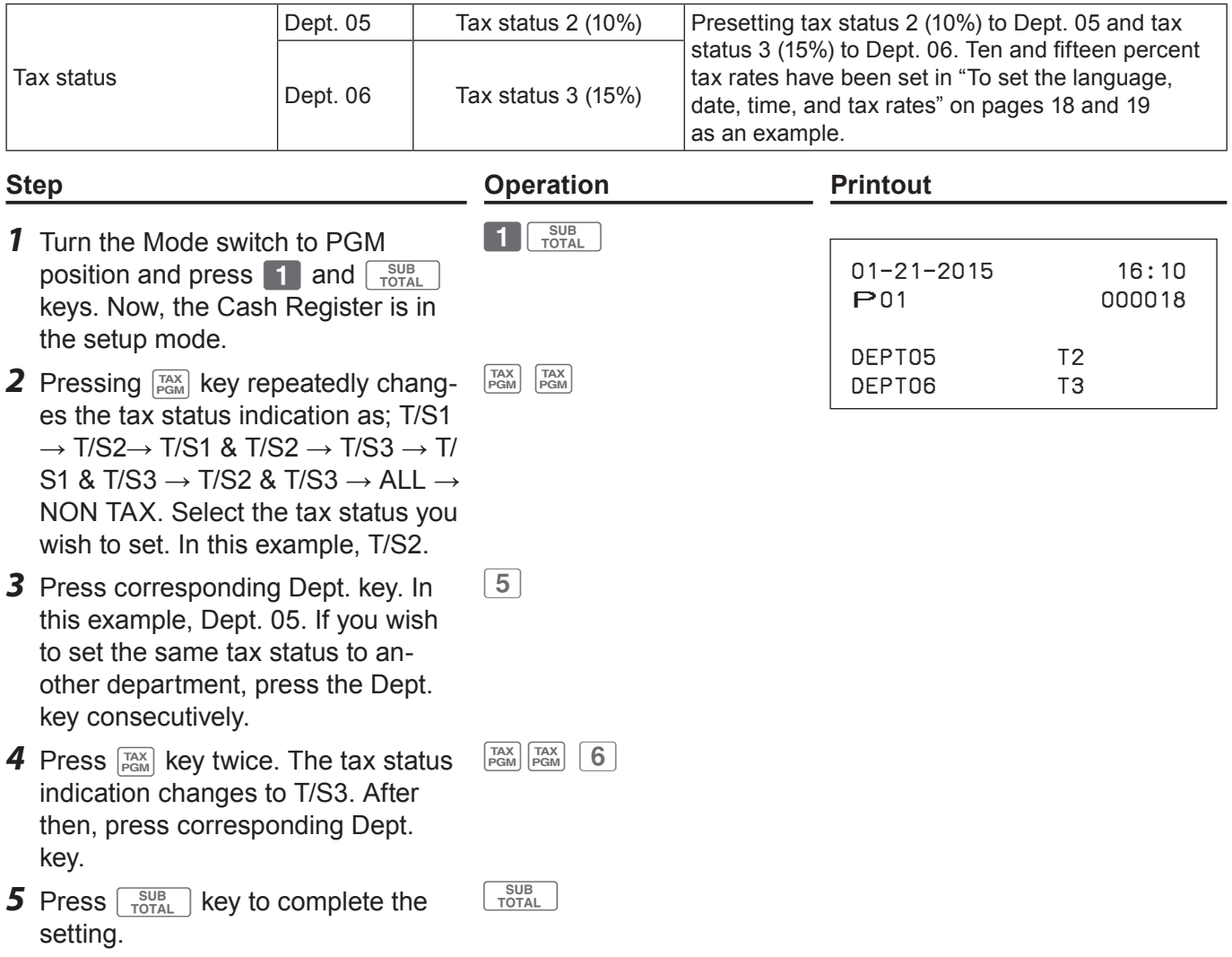
#### **To register taxable items**

#### **Sample Operation**

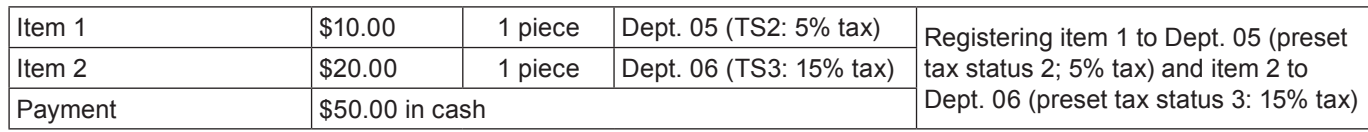

#### **Step Contracts Contract Contracts Contracts Contracts Contracts Contracts Contracts Contracts Contracts Contracts Contracts Contracts Contracts Contracts Contracts Contracts Contracts Contracts Contracts Contracts Contrac**

- *1* Turn the Mode switch to REG position and register items 1 and 2.
- *2* Enter tendered amount and finalize the transaction. B?−p
- By the above operation, Cash Register prints the following receipt.

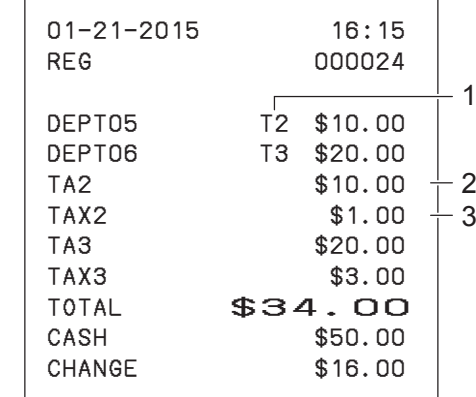

■ **To change tax statuses (Tax shift)** 

Using  $\frac{P(X_{T|S})}{P(X_{T|S})}$  or  $\frac{P(Y_{T|S})}{P(X_{T|S})}$  keys, you can change the tax statuses preset to departments. The following table explains the tax status shifts by  $\frac{R_A}{\sqrt{R_B}}$  or  $\frac{P_O}{\sqrt{R_B}}$  keys.

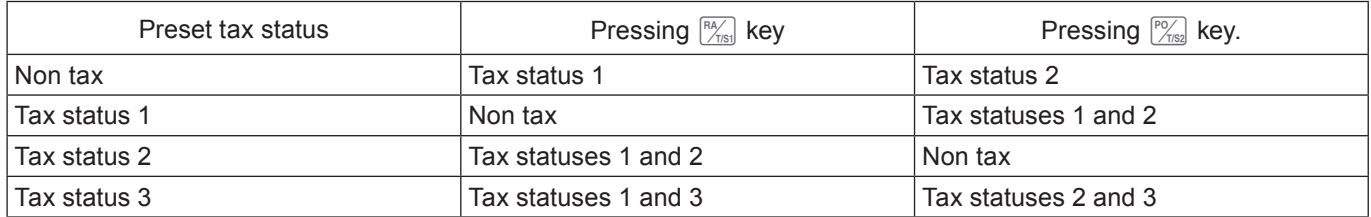

#### **Sample Operation**

Department 01 is non-tax Dept. But pressing  $\frac{f(x)}{f(x)}$  key shifts the department to Tax status 1.

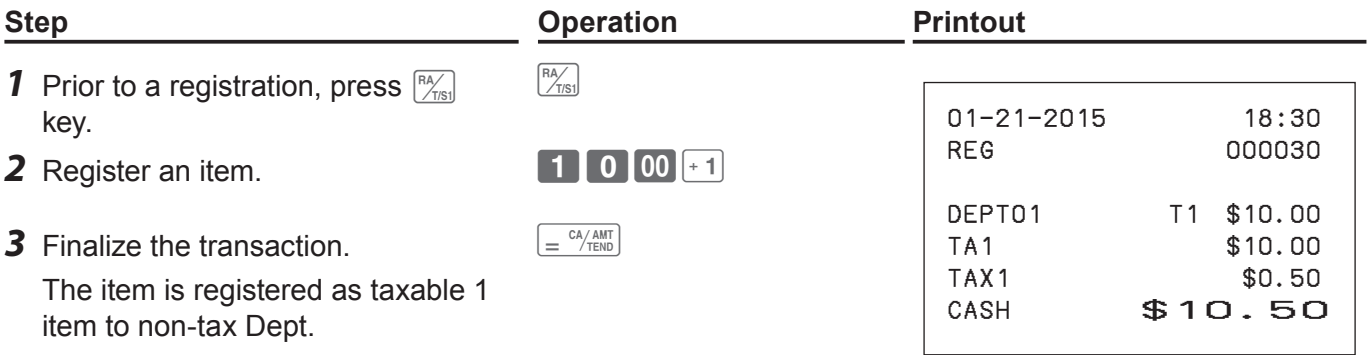

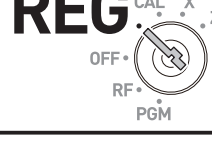

D.

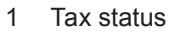

2 Taxable amount

 $\boxed{1}$  0 00 5 20006

3 Tax amount

#### **To preset unit price to each department**

#### **Presetting unit prices to departments**

You can preset a unit price to corresponding department to make registrations quick and easy.

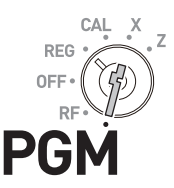

#### **Sample Operation**

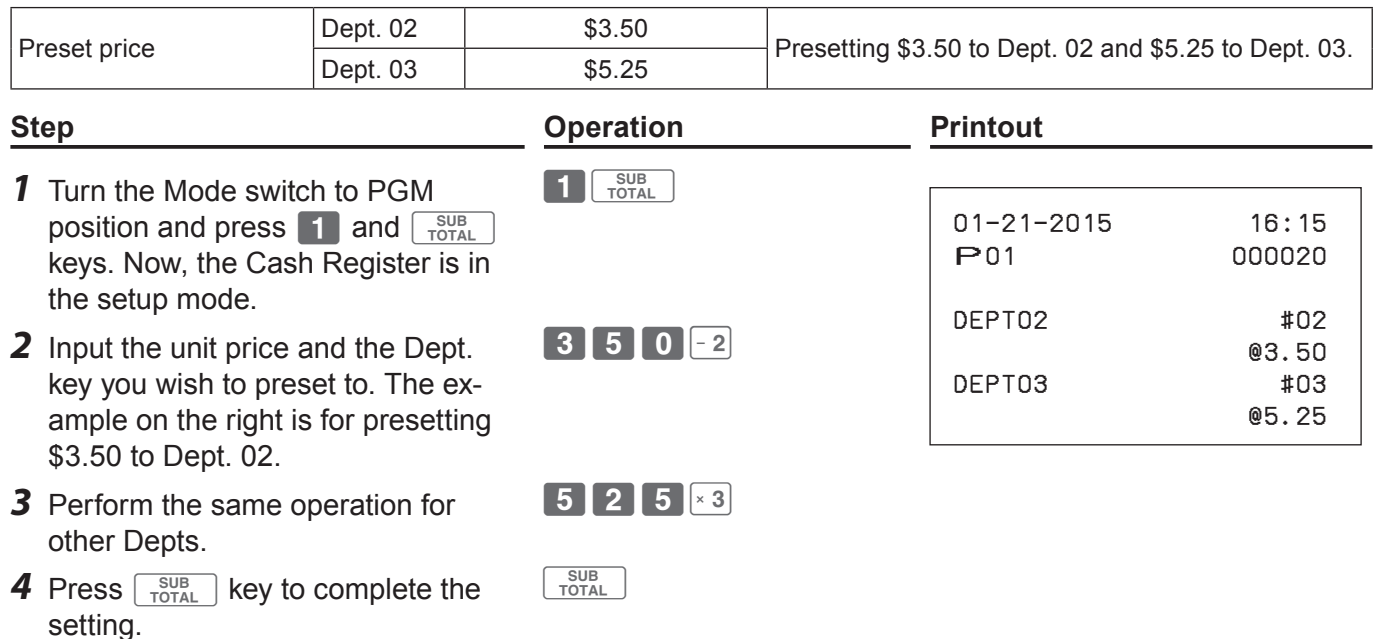

#### **Registering items with preset prices**

By presetting unit prices to departments, you can register items just by pressing Dept. keys.

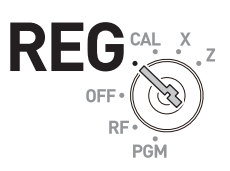

#### **Sample Operation**

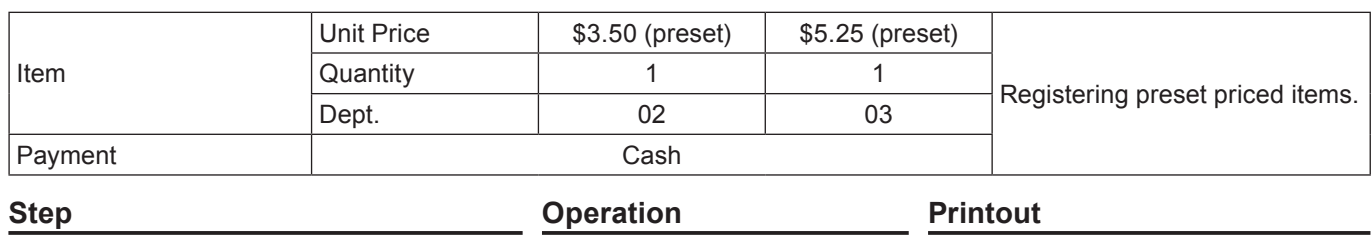

 $\boxed{-2}$   $\times$  3

*1* Turn the Mode switch to REG position and just press corresponding Dept. keys. Items with preset prices have been registered.

**2** Finalize the transaction.  $\left[\frac{CA/AMT}{B} \right]$ 

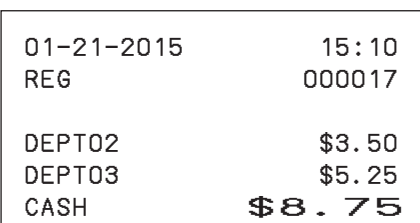

If you enter unit price by ten key prior to the Dept. key, the preset price becomes ineffective, **NOTE** and entered price is registered.

## **To use the Cash Register's basic function**

#### **To preset item names to departments**

By presetting item names to departments, the names are printed on a receipt. You can choose an item name from 200 item list.

#### **Programming item names to departments**

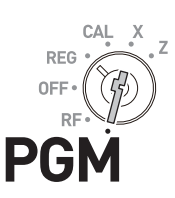

#### **Sample Operation**

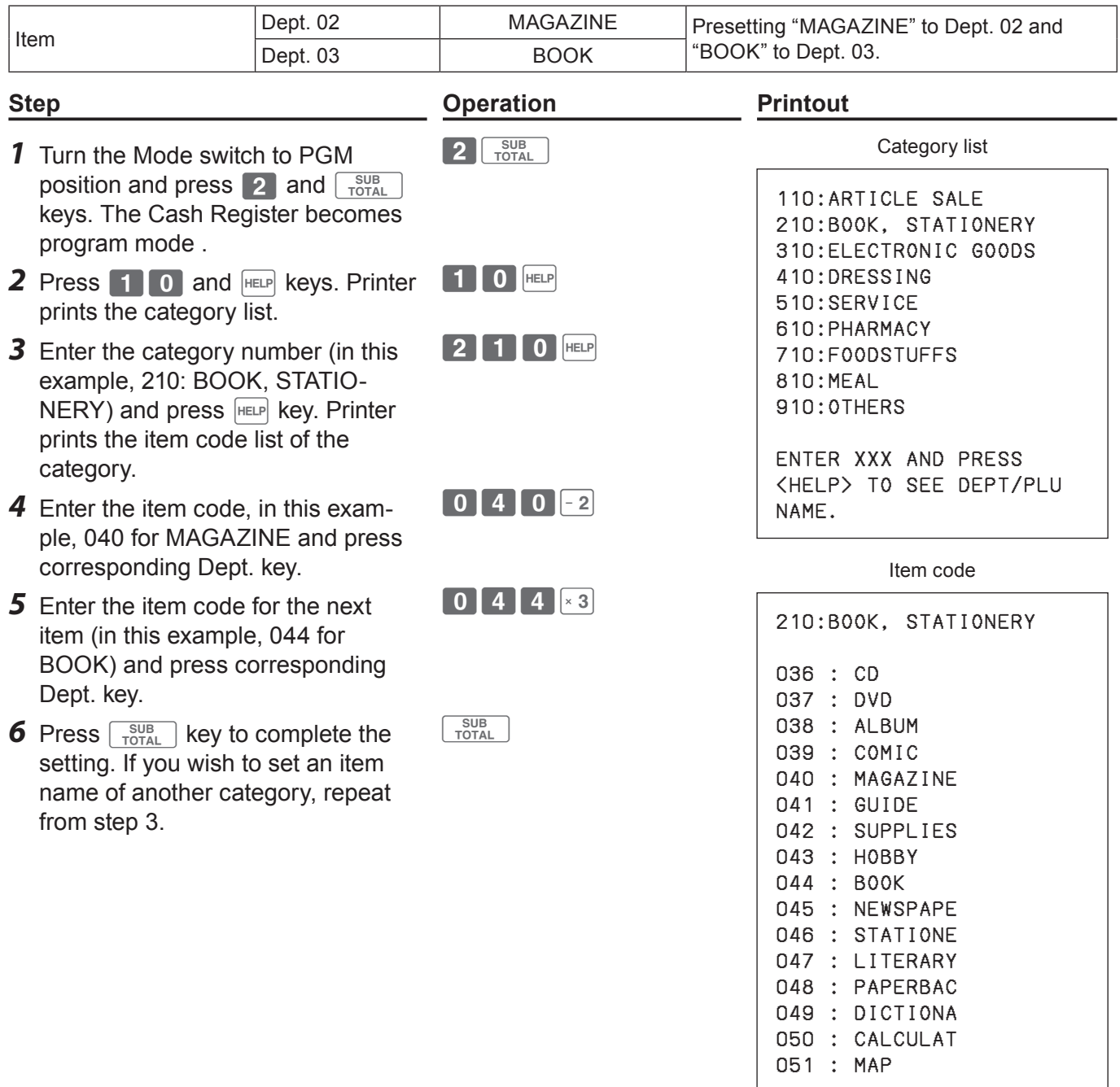

## **To use the Cash Register's basic function**

#### **Registering items with preset names**

The item names programmed by the above procedures are printed on receipts.

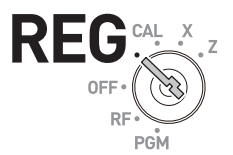

#### **Sample Operation**

be printed on the receipt.

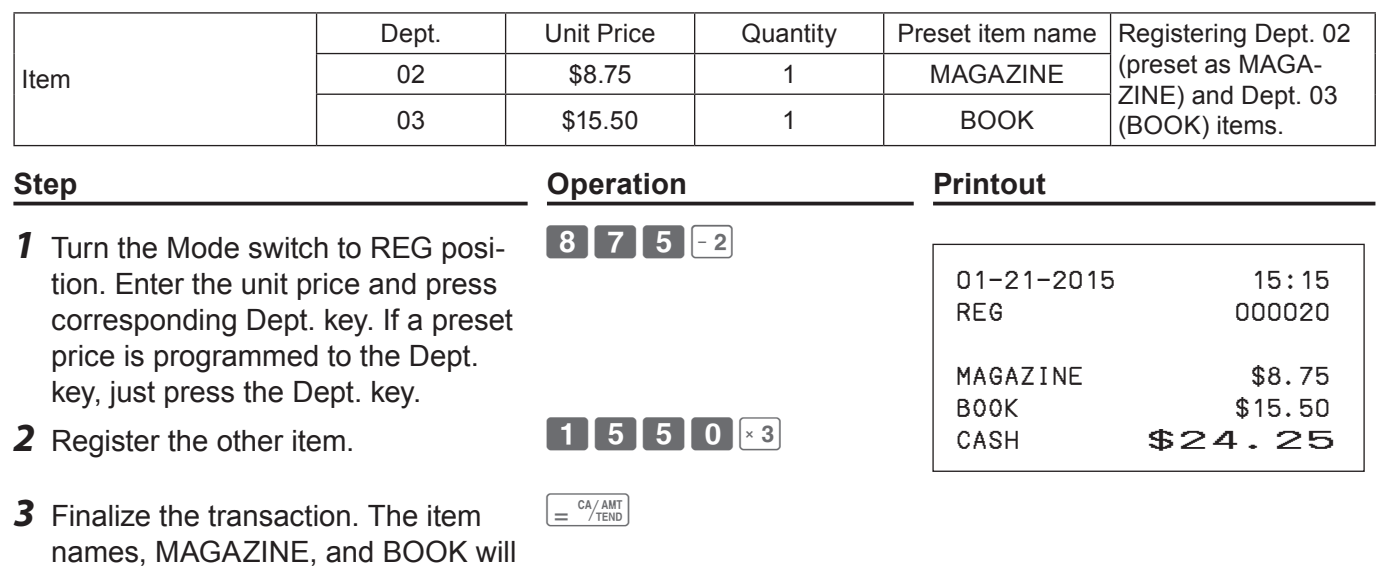

## **To preset PLUs**

Apart from departments, you can preset unit prices and item names by using PLU (Price Look Up) feature. You can preset prices and names for up to 2000 PLU items.

#### **Presetting unit prices to PLUs**

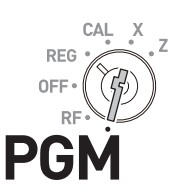

#### **Sample Operation**

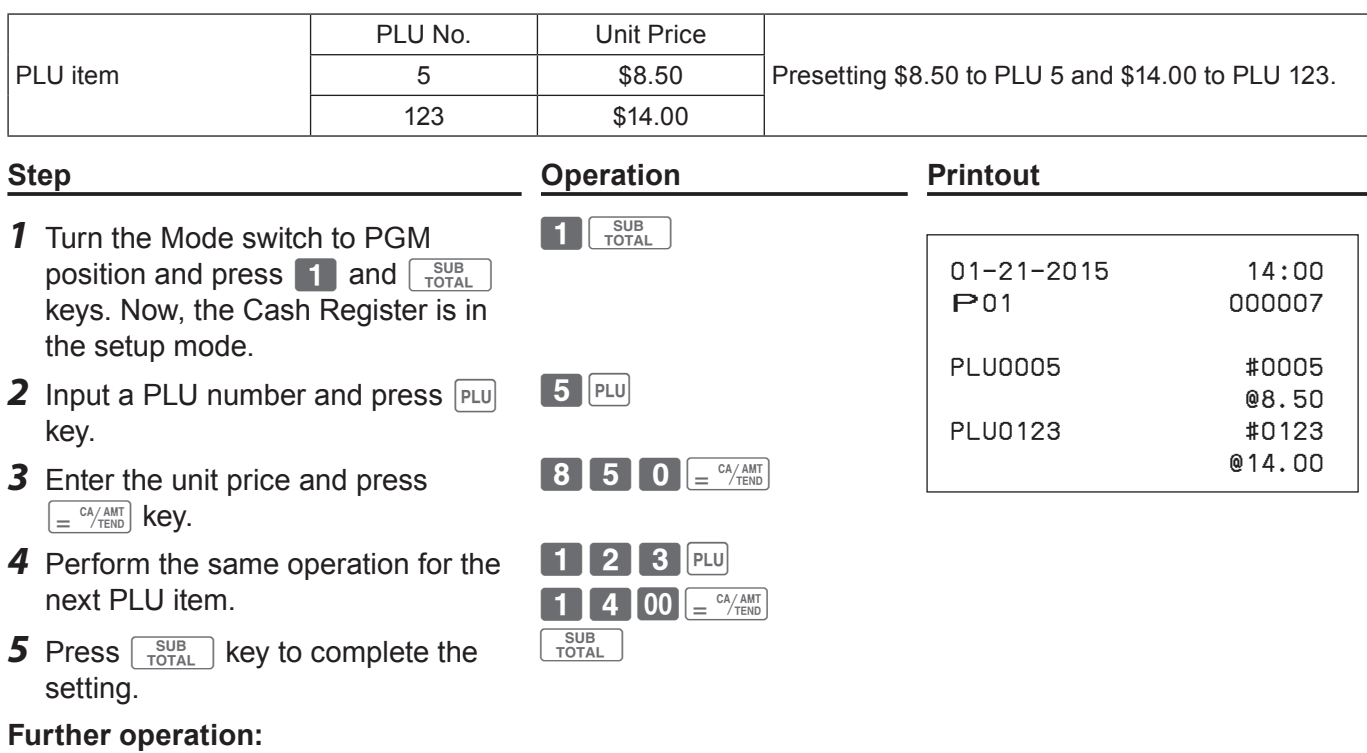

• To link PLU items to department (page 57).

## **To use the Cash Register's basic function**

#### **Naming PLU items**

From 200 item name list, you can preset item names to PLU items.

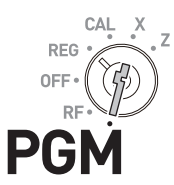

#### **Sample Operation**

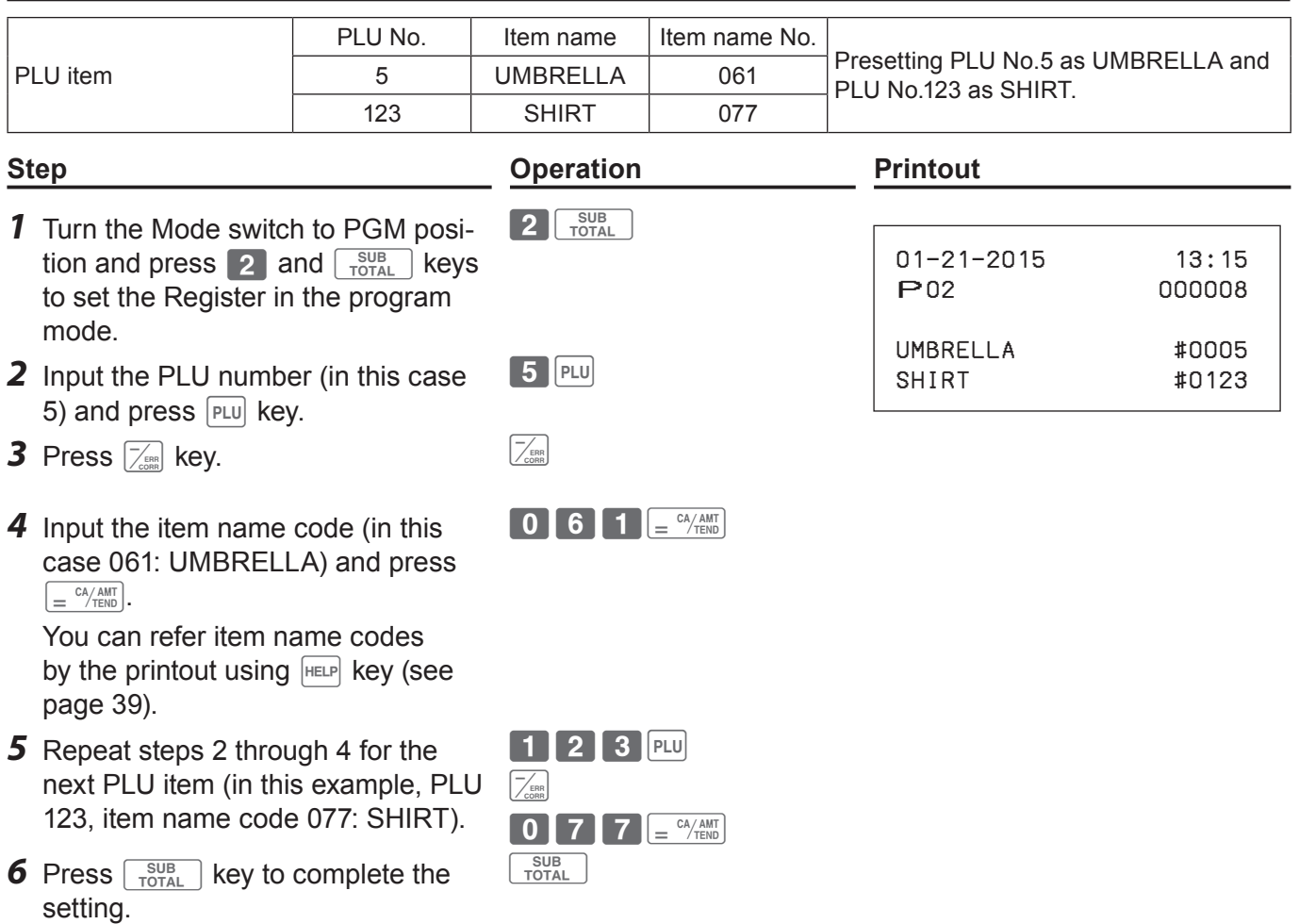

#### **Registering PLU items**

By entering a PLU number, preset unit price is automatically registered with preset name.

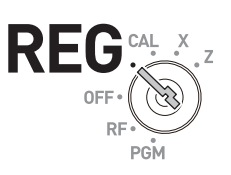

#### **Sample Operation**

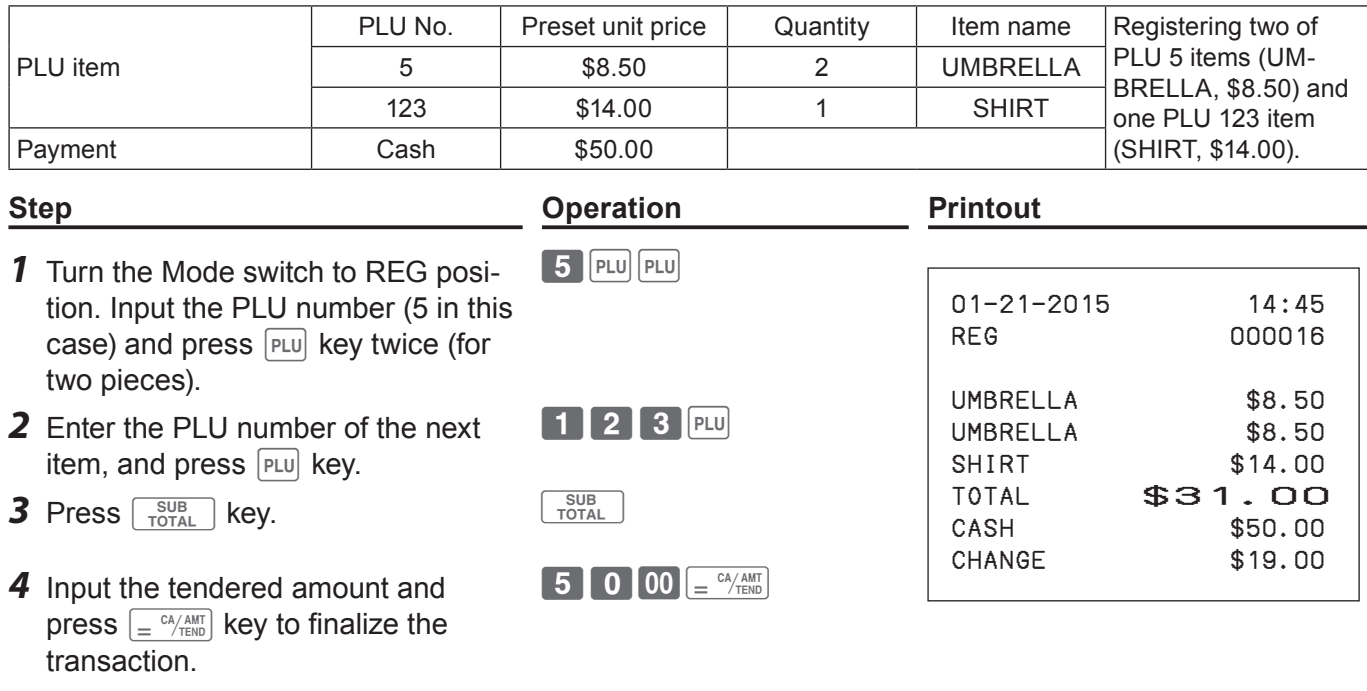

- If PLU name is not preset, PLU number is printed instead of an item name. **NOTE** 
	- If unit price is not preset, the Cash Register emits an error sound when the PLU number is assigned.

#### **Daily sales reports**

#### **To print sales reports**

At the end or middle of the business day, you can print categorized and summarized sales results of the day. Z report clears all the sales data whereas the data remains in memory by X report output.

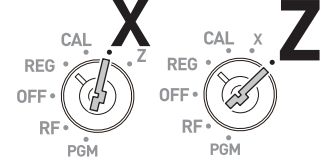

- Please do not perform the Reset report (Z) printing while your store is open. It clears all the **NOTE** sales data.
	- Items that transactions have not been made will not be printed on the report.

#### ■ Daily sales report

#### **Step Contracts Contract Contracts Contracts Contracts Contracts Contracts Contracts Contracts Contracts Contracts Contracts Contracts Contracts Contracts Contracts Contracts Contracts Contracts Contracts Contracts Contrac**

- **1** Turn the Mode switch to X or Z position.
- **2** Press  $\frac{c_{A/AMT}}{c_{FEMD}}$  key. The printer prints the sales report.  $\frac{c_{A/AMT}}{c_{FEMD}}$

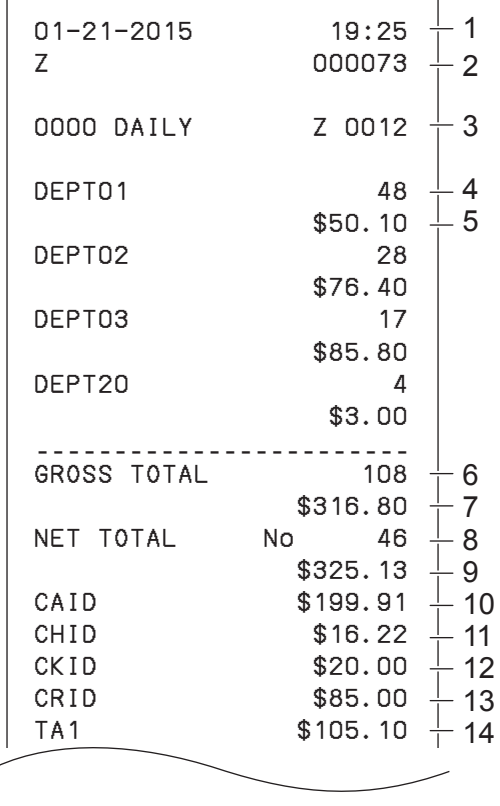

1 Date/time

- 2 Consecutive No.
- 3 Z report counter
- 4 Dept. /Quantity
- 5 Amount
- 6 Gross sales quantity
- 7 Gross sales amount
- 8 No. of net sales
- 9 Net sales amount
- 10 Cash in drawer
- 11 Charge in drawer
- 12 Check in drawer
- 13 Credit in drawer
- 14 Taxable amount for tax rate 1

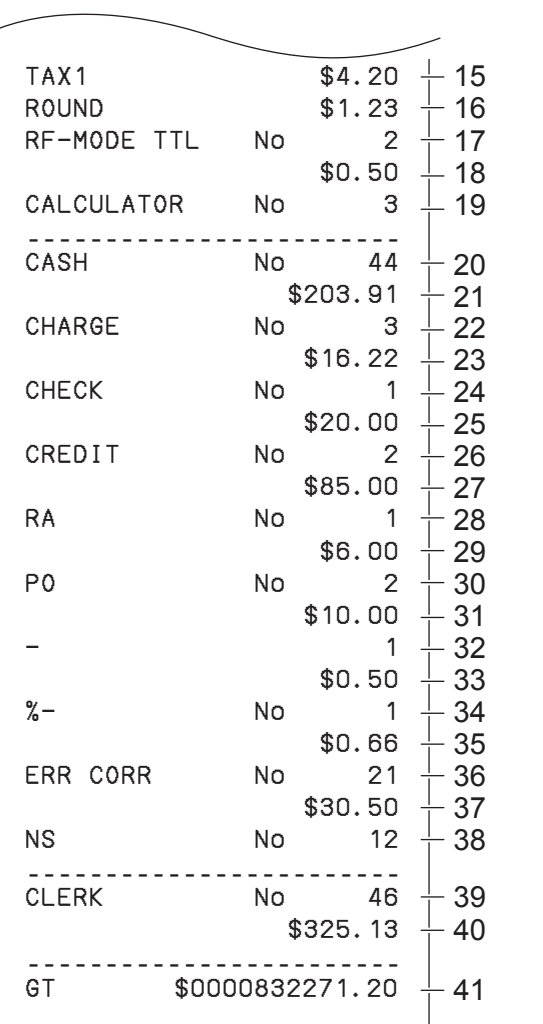

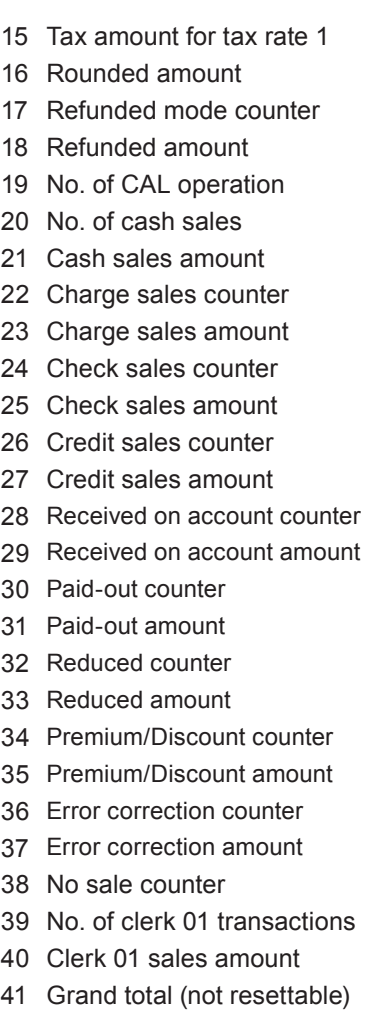

#### **Periodic sales report**

 $\overline{\phantom{a}}$ 

Apart from daily report, you can obtain periodic sales report. The register prints total sales data from the last periodic report. Namely, if you do this operation monthly, you can obtain monthly sales reports.

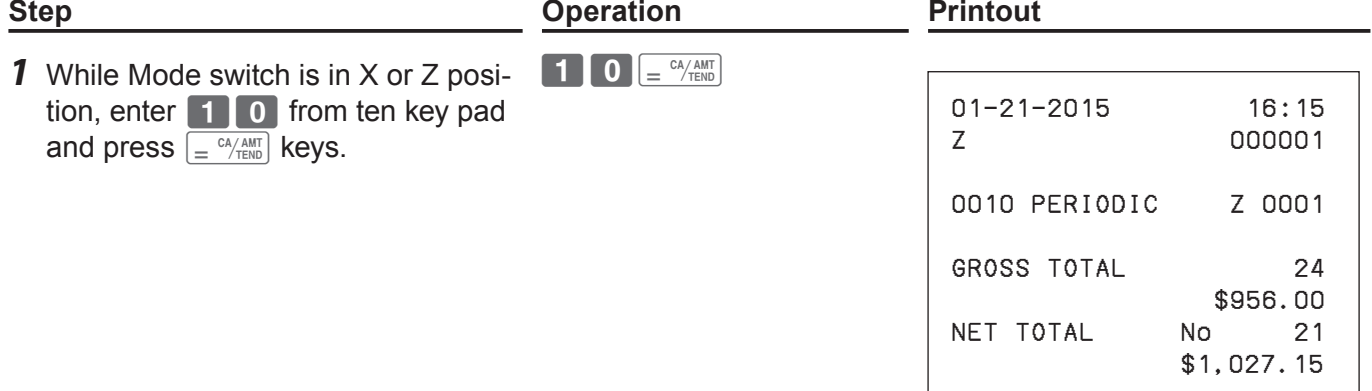

 $\overline{\phantom{a}}$ 

## **To use the Cash Register's basic function**

## **PLU report**

You can issue PLU sales report.

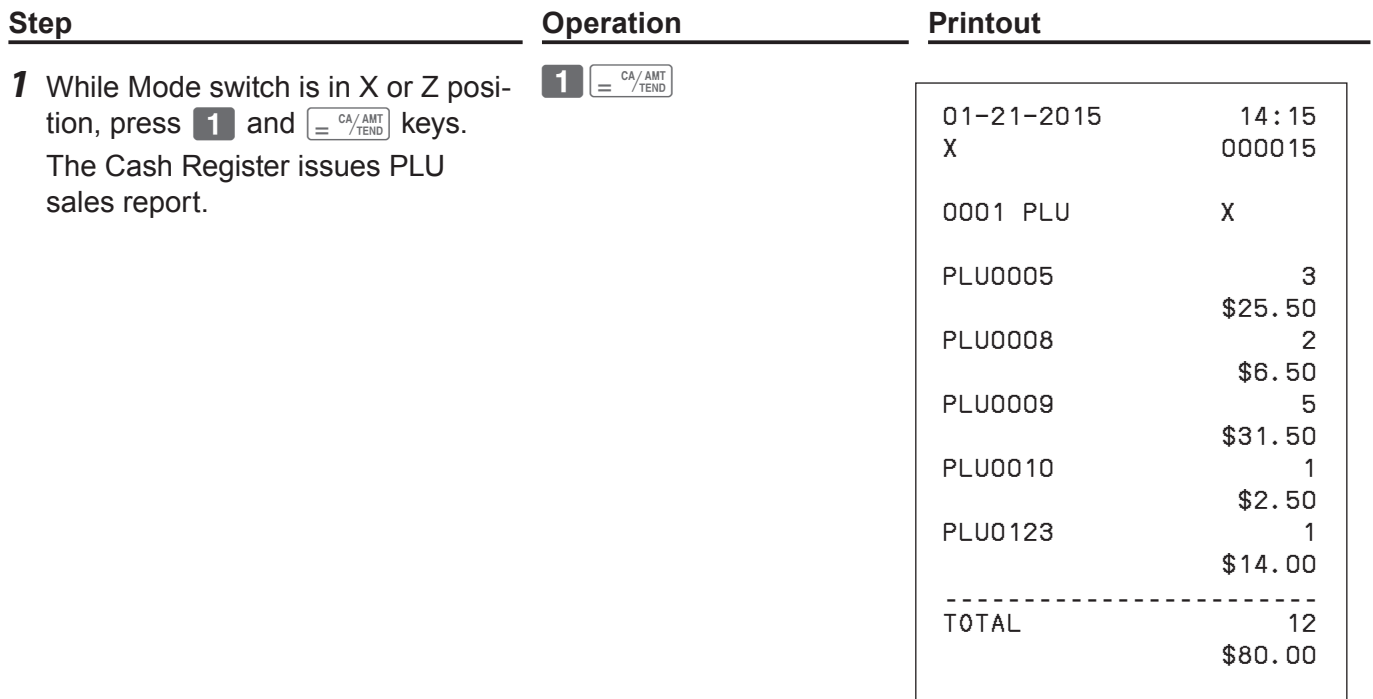

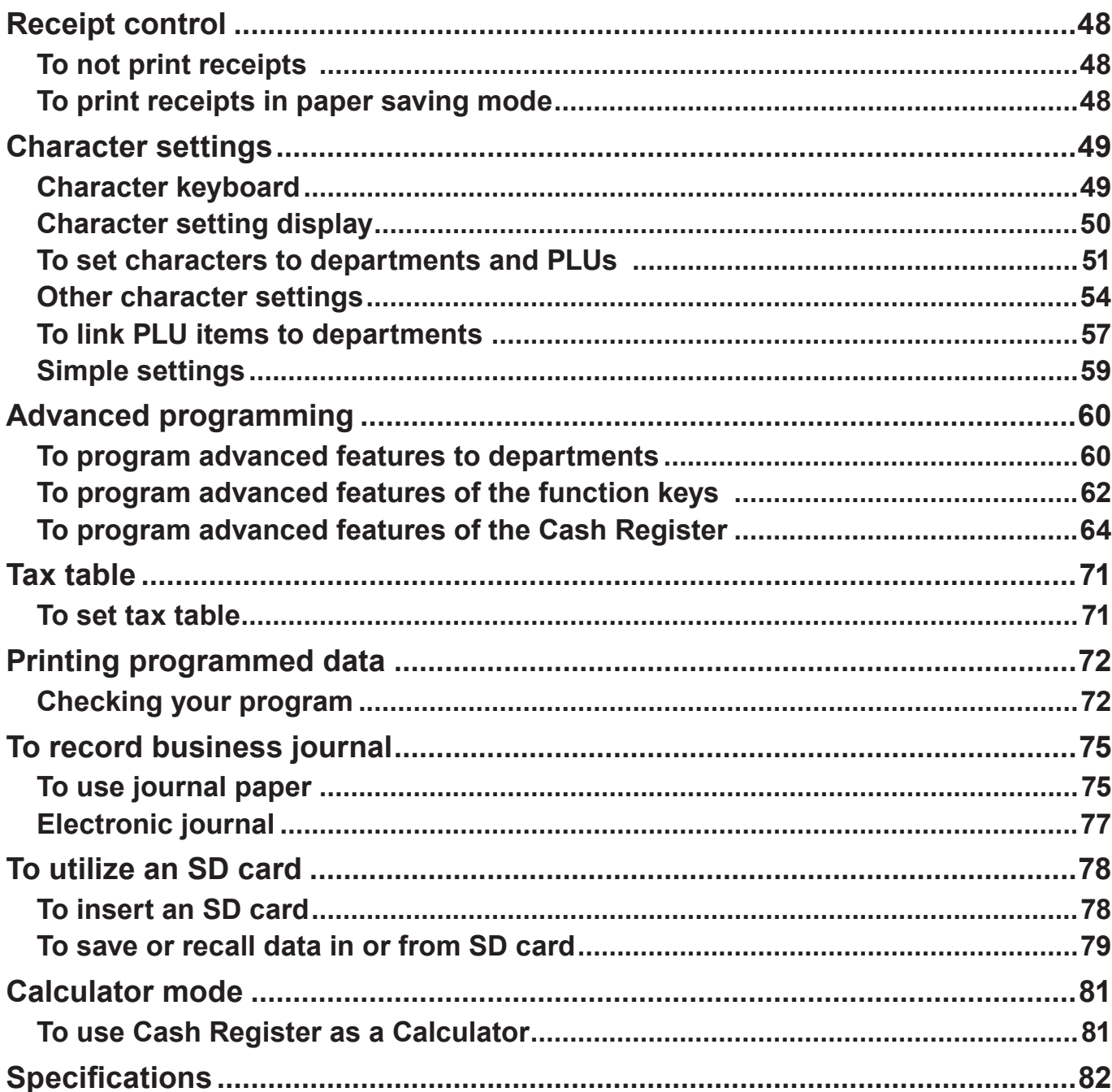

#### **Receipt control**

To save paper, you can stop receipt print and, even in the paper saving mode, the Cash Register is able to print the receipt of immediately preceding transaction.

#### **To not print receipts**

If you do not need to print out receipts, use the paper saving mode.

- *1* To set the Cash Register in paper saving mode, just press [PAPER SAVING] key. The printer will not print any receipt.
- Even in the paper saving mode, transactions are stored in the Cash Register and, you can **NOTE** print X or Z reports.
	- To unset the paper saving mode, press [PAPER SAVING] key again.

#### **To print receipts in paper saving mode**

If you wish to issue a receipt in the paper saving mode, use post receipt feature.

- **1** After the finalization of a transaction, press [POST RECEIPT] key. The receipt of the transaction is issued.
- **NOTE** You can issue a receipt only for the immediately preceding transaction.

#### **Character settings**

Apart from the preprogrammed department or PLU names (see pages 39 and 42), you can attach names to departments and PLUs. The following clauses explain how to preset "FRUITS" to Dept. 10 and "ORANGE" to PLU 100.

#### **Character keyboard**

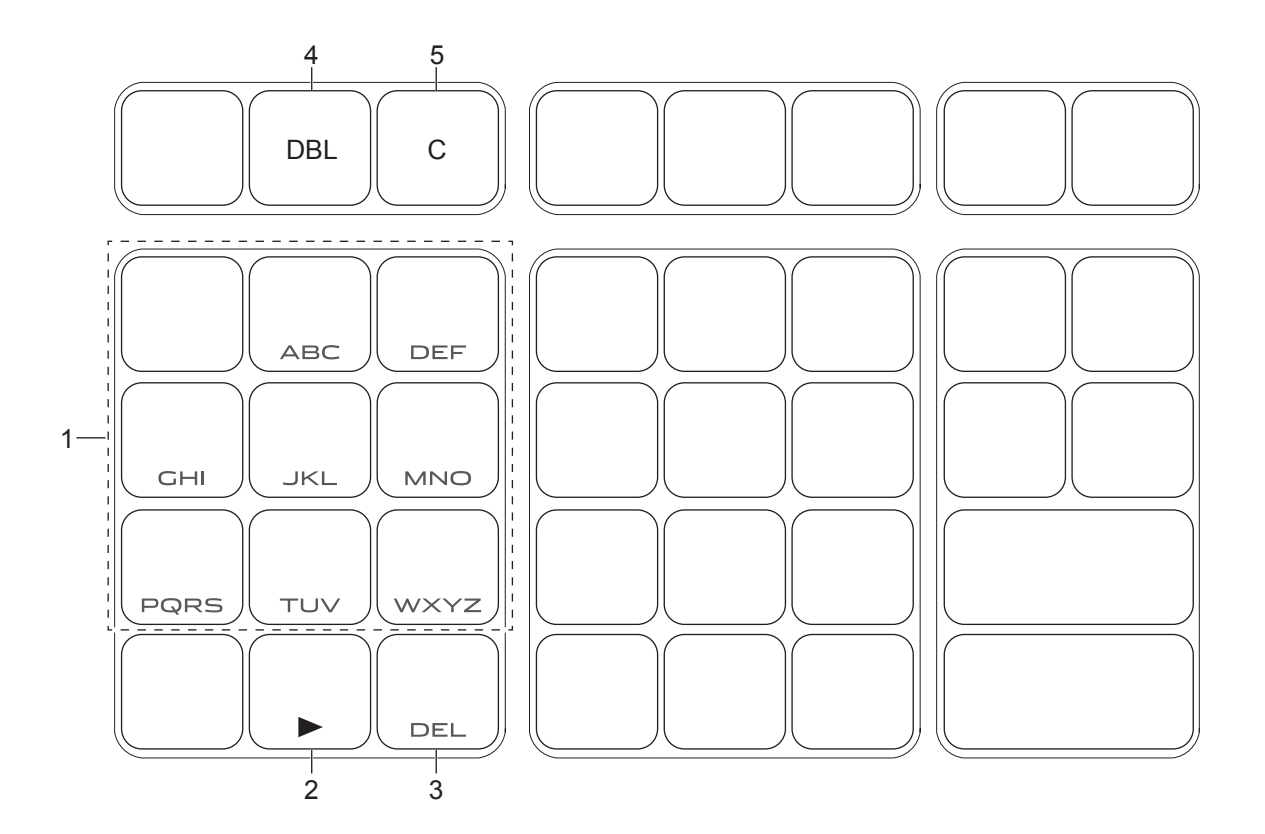

- 1 Alphabet keys Hitting one of those keys repeatedly changes characters in the order shown in the table below.
- 2 Right cursor key Moves the cursor to the next digit.
- 3 DELETE key Clears the last inputted character.
- 4 DBL key Double size letter key. Assigns the next input character to be double-width character.
- 5 Clear key Clears all the characters.

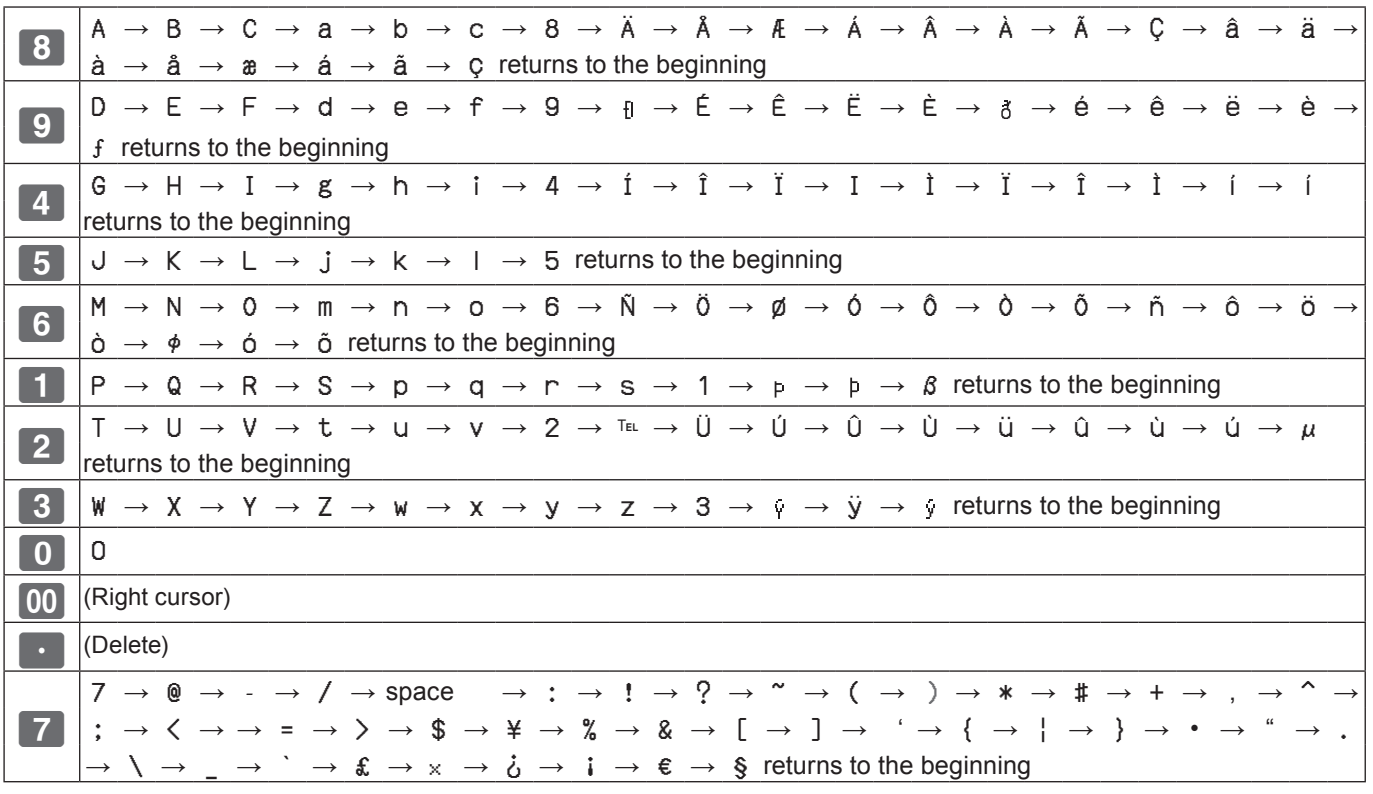

## **Character setting display**

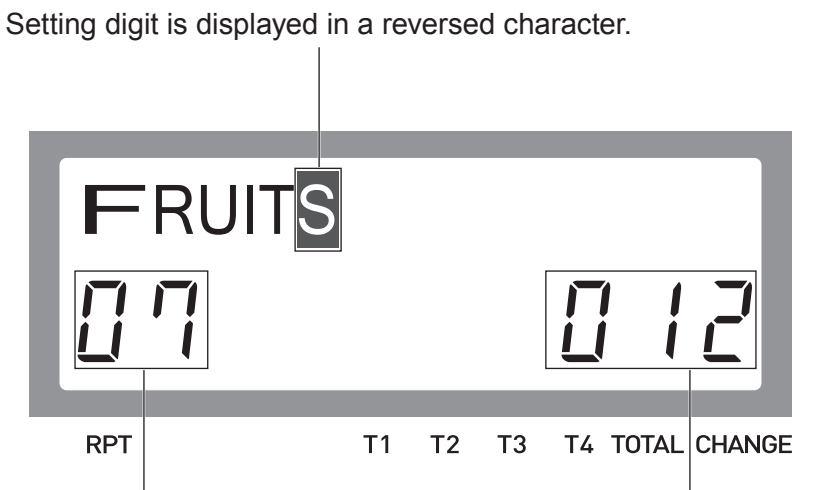

Present digit of cursor. Double width character is counted as 2.

Maximum number of characters

## **To set characters to departments and PLUs**

## ■ Setting characters to departments

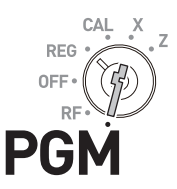

#### **Sample Operation**

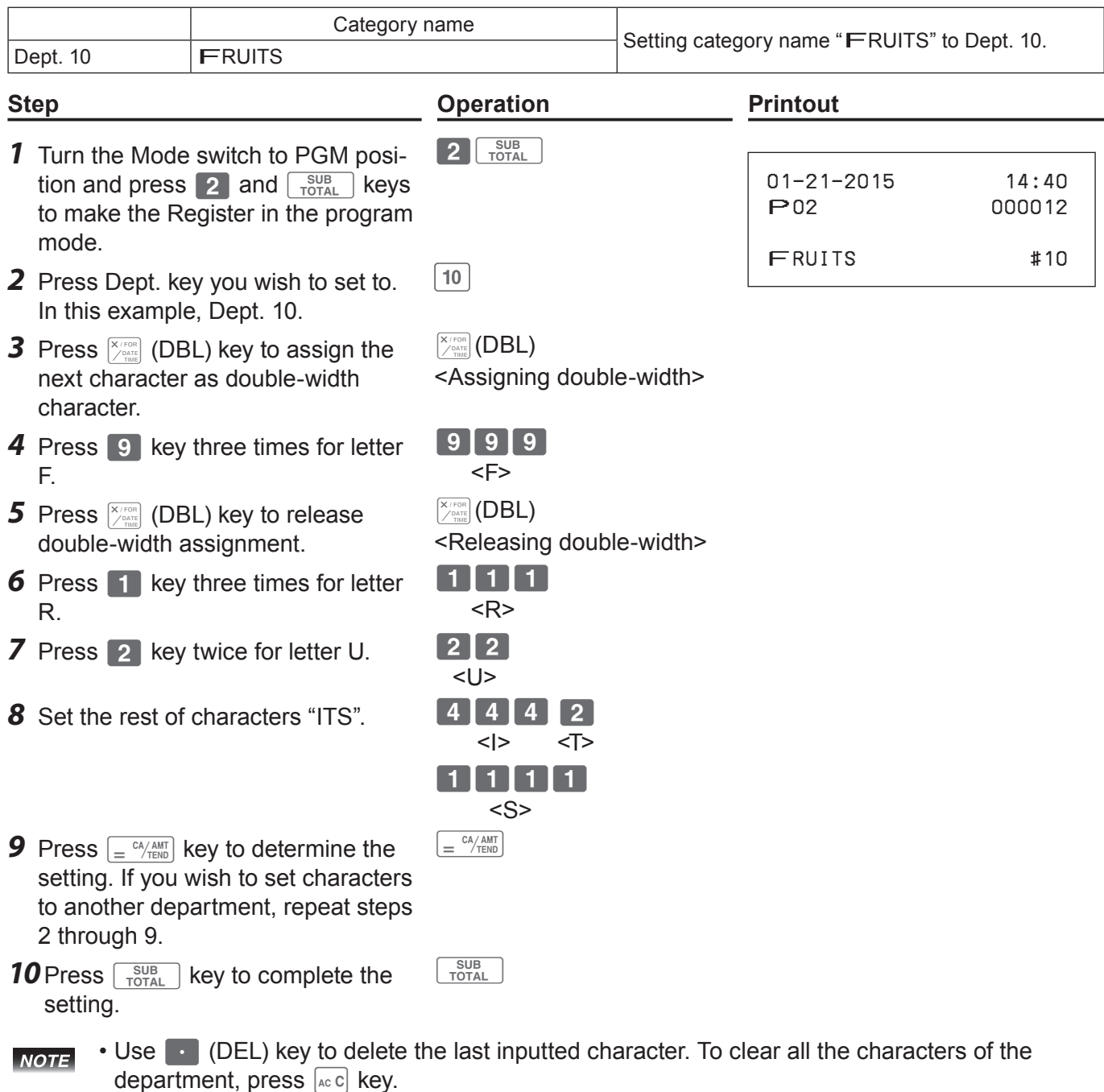

- If you wish to set characters using the same key, use 00 (right cursor) key to move the setting digit.
- To insert a space between characters, press  $\boxed{7}$  (-) key five times.

### **Registering an item to a character preset department**

After a category name of a department is set, the Cash Register prints following receipt when an item is registered to the department. After  $\boxed{1}$   $\boxed{0}$   $\boxed{00}$   $\boxed{10}$   $\boxed{=}$   $\frac{C^4/AMT}{R}$  operation in REG mode.

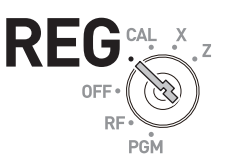

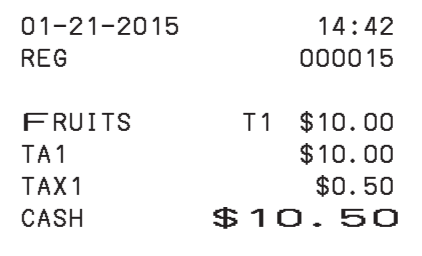

#### ■ Setting characters to PLUs

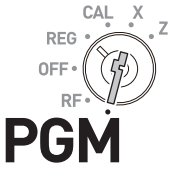

#### **Sample Operation**

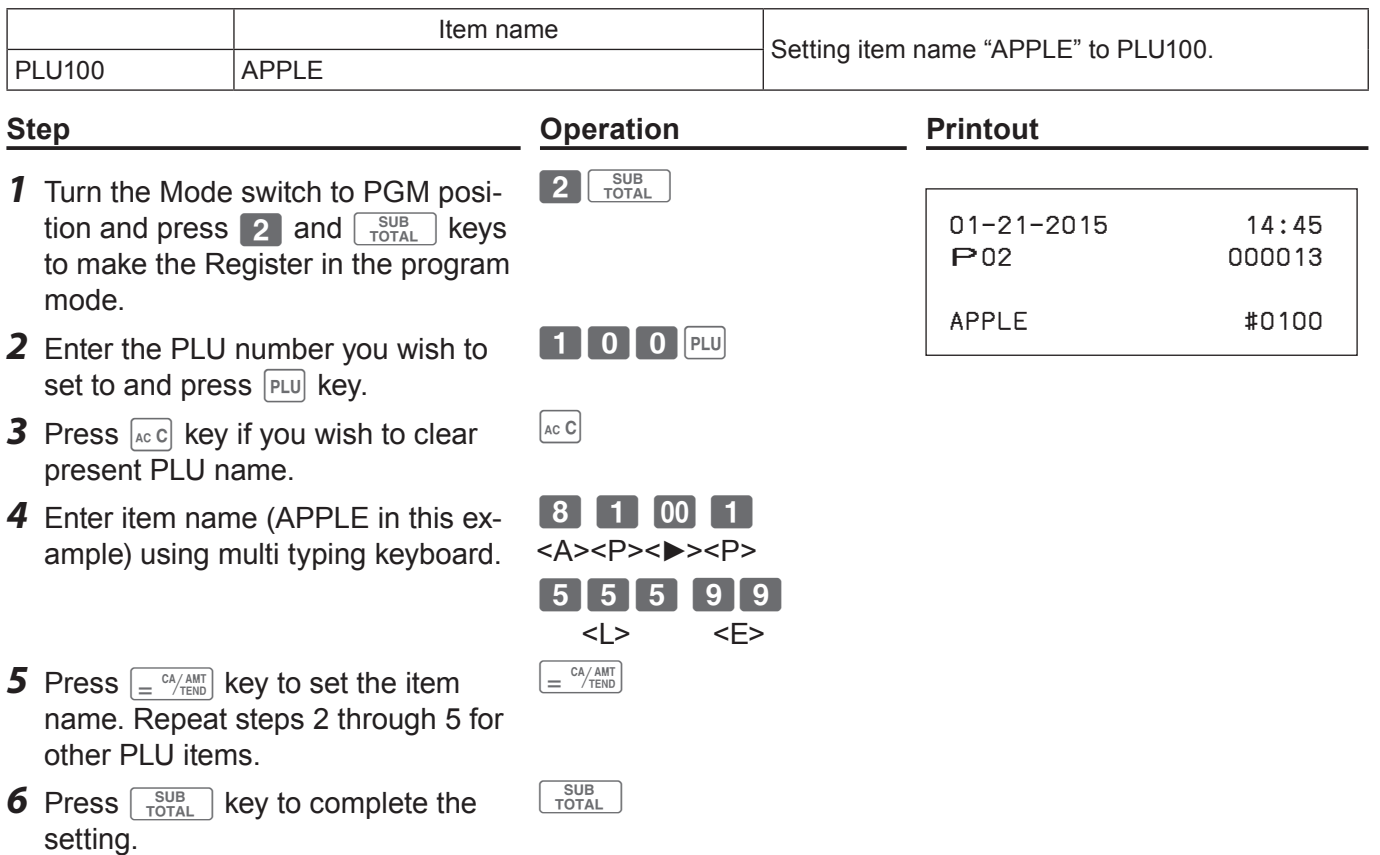

#### **Registering character preset PLU items**

After the above setting, the register prints the following receipt by the operation  $\boxed{1}$   $\boxed{0}$   $\boxed{0}$   $\boxed{PLU}$   $\boxed{=}$   $\frac{c\lambda/\text{AMT}}{T\text{EMD}}$  in REG mode.

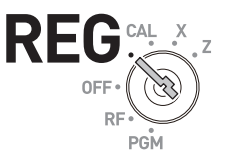

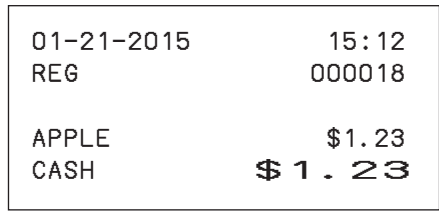

An error occurs if unit price is not set to the PLU number. See page 41 for setting PLU unit **NOTE** price.

## **Other character settings**

You can also set clerk names and receipt messages.

#### ■ Setting receipt message

There are five lines for receipt message as shown below.

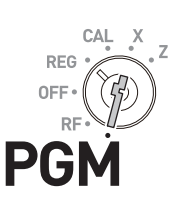

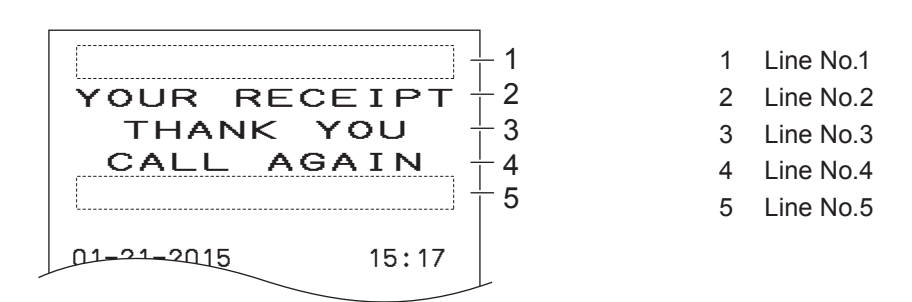

You can set message line by line.

#### **Sample Operation**

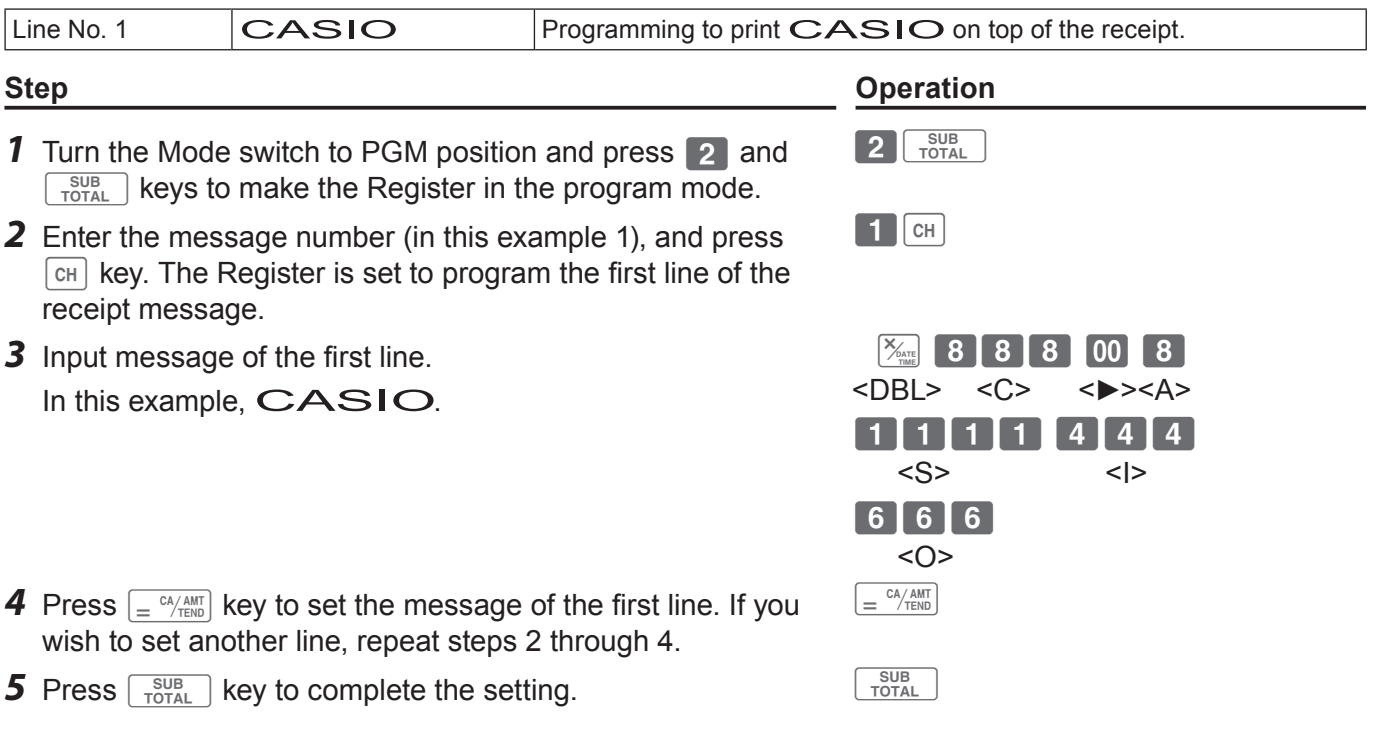

#### **Issuing receipts with preset message**

After the above setting, the Cash Register issues the following receipts when transactions are made in REG mode.

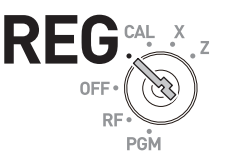

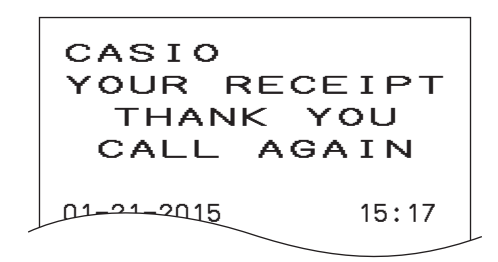

#### **Setting clerk name**

You can set clerk name so that the Register prints the name of the clerk in charge.

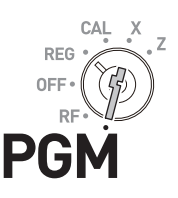

**NOTE** To print clerk name, you must program to force clerk number entry. (See page 68)

#### **Sample Operation**

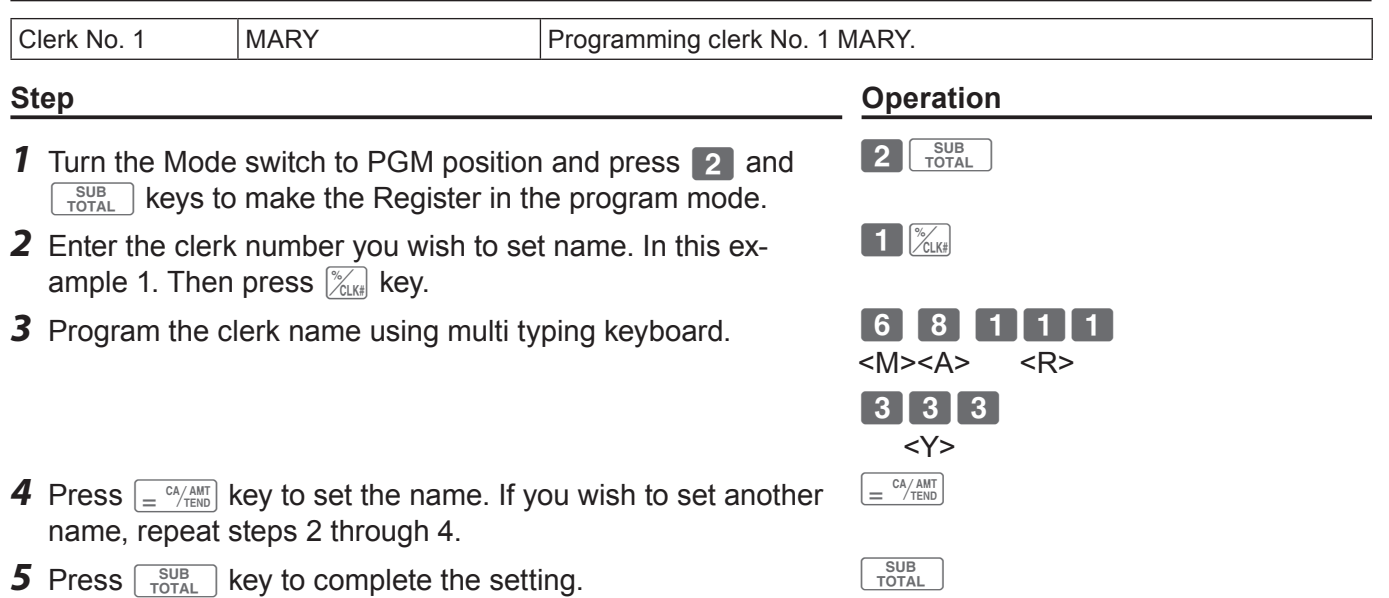

#### **Printing clerk name on the receipt**

After the above setting, the Cash Register issues the following receipt in REG mode when the clerk has signed on.

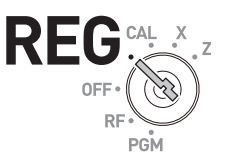

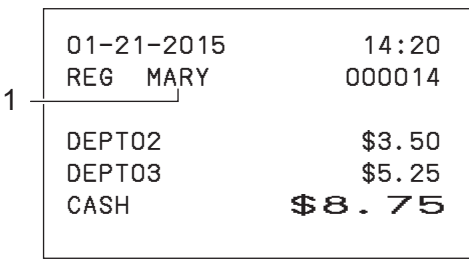

1 Clerk name

To print clerk name, you must program to force clerk number entry by D3 of "Overall settings of **NOTE** Cash Register (Set code 0622)". (page 68)

## **To link PLU items to departments**

You can link PLU items to corresponding departments. For example, link PLU 100 (Apple) to Dept. 10 (Fruits).

#### **Linking PLU items to departments**

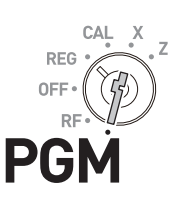

#### **Sample Operation**

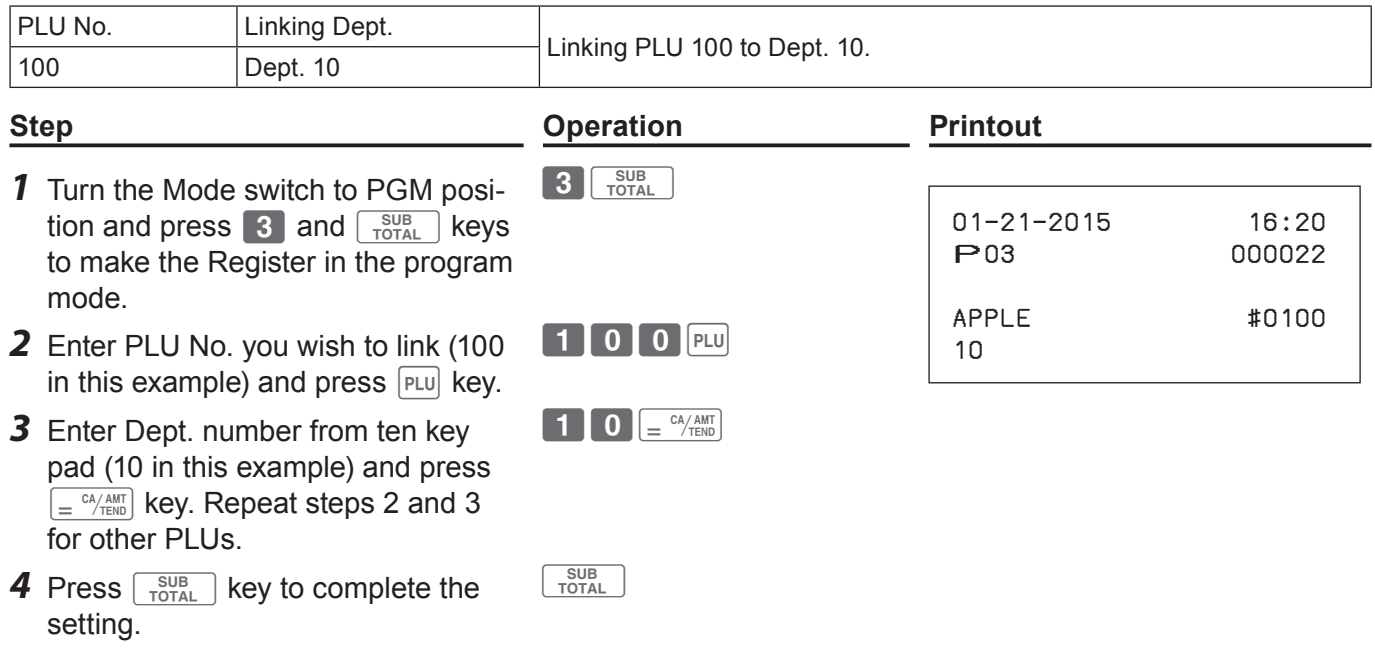

**NOTE** By default, all the PLUs are linked to Dept. 24.

#### **About PLU tax status**

Tax statuses of PLUs accord with the linked departments as shown below.

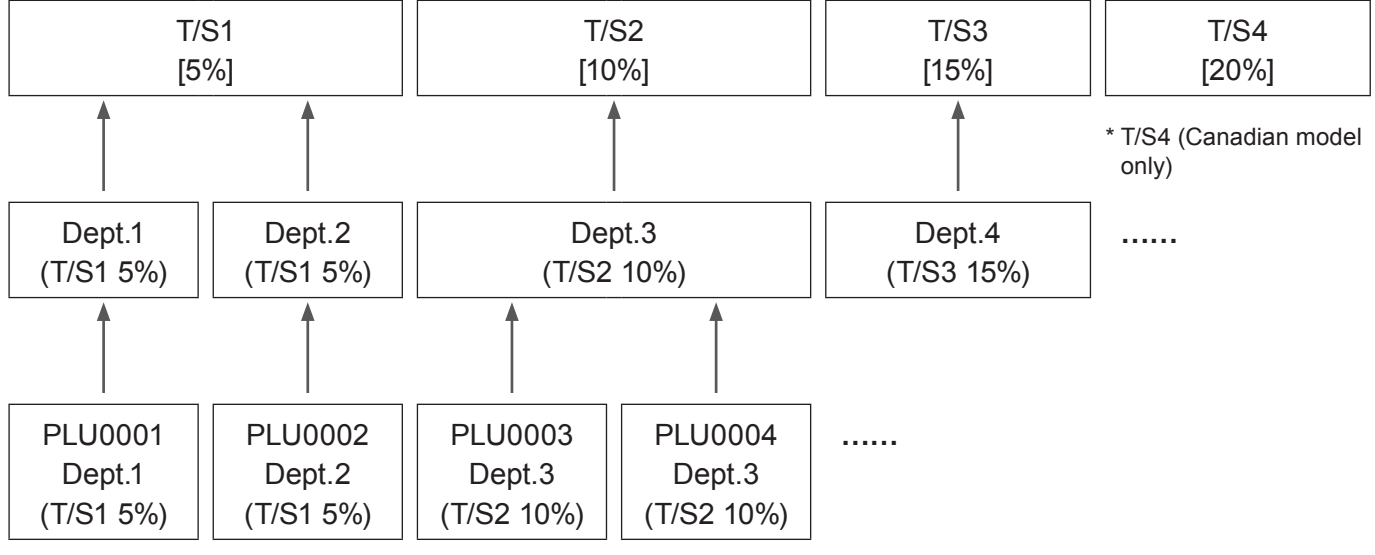

Please refer to "To preset taxable statuses to departments" (page 36) and "To set tax table" **NOTE** (page 71).

#### **Registering PLU item linked to a department**

When you register preset PLU item, linked department number is not printed on the receipt but it is categorized in the corresponding department.

#### **Receipt**

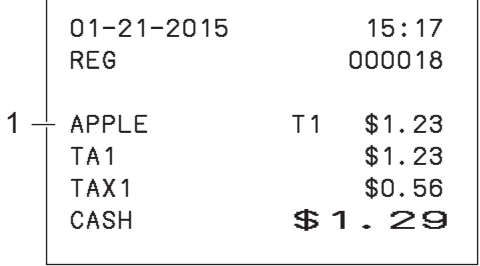

#### **X/Z Report**

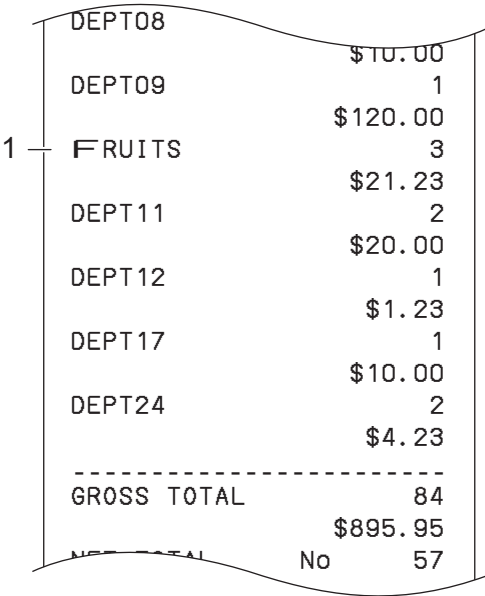

1 PLU 100 with preset name linked to Dept. 10

**REG** 

1 Dept. 10 with preset name

### **Simple settings**

#### **Simple setting of key catch tones**

You can set whether to sound key catch tones or not by simple programming.

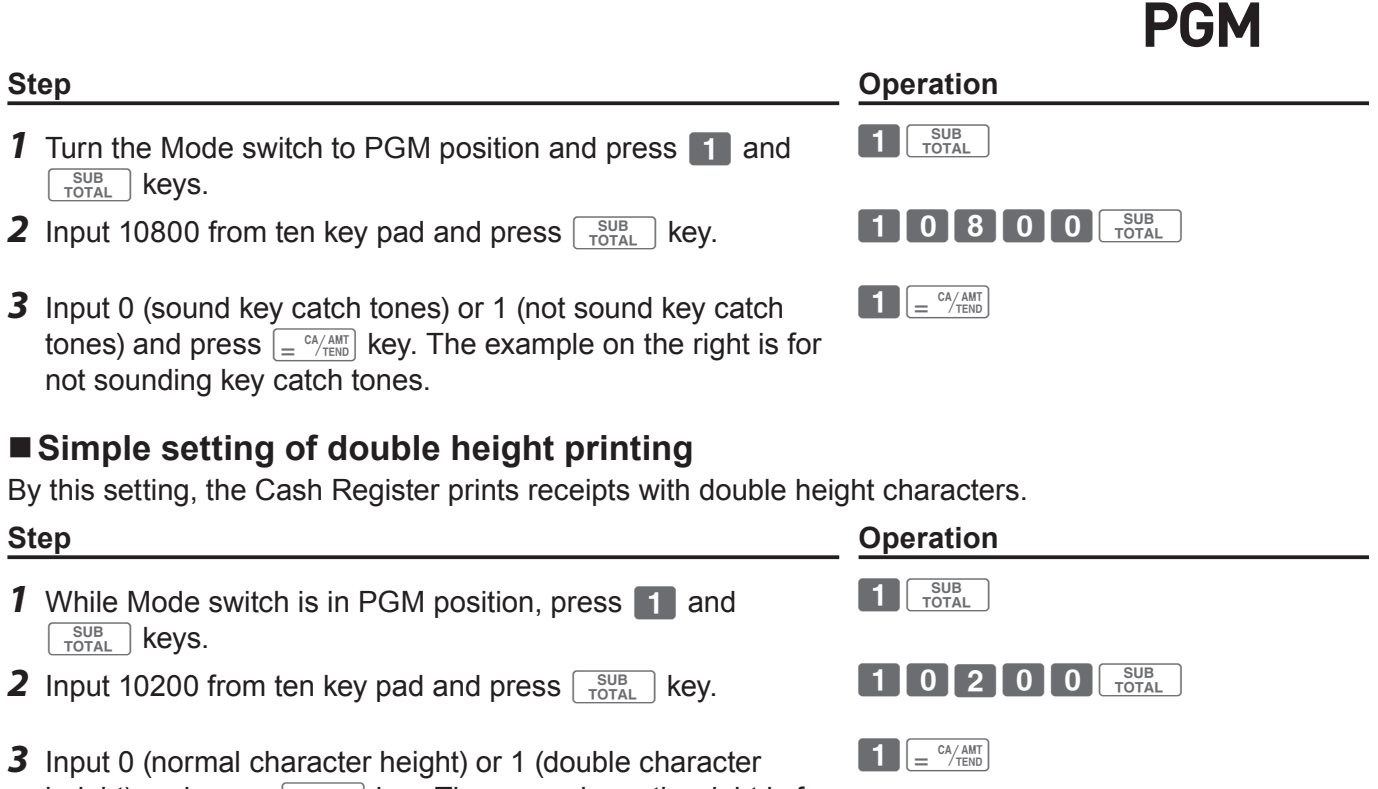

height) and press  $\sqrt{\frac{c_A A_M}{c_B C}}$  key. The example on the right is for setting double height characters.

After the above setting, the Cash Register prints the following receipts in REG mode.

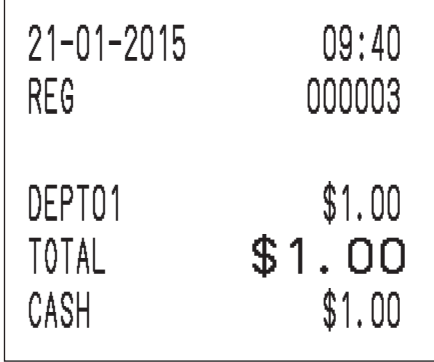

 $C\Delta I$ REG

#### **Advanced programming**

#### **To program advanced features to departments**

You can also program the following features to the departments.

Minus unit price registration: Unit price registered in the department is stored as minus value. It is useful for refunded items or returned bottles.

Maximum digit limitation: To prevent wrong unit price entry, you can set the maximum number of digit for numeral entry.

Single item transaction: This feature finalizes the transaction just by hitting a Dept. key for single item registration. You do not need to press  $\int e^{C_A/MNT}$  key to finalize.

#### **Advanced programming of Dept. keys**

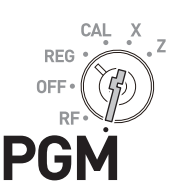

#### **Sample Operation**

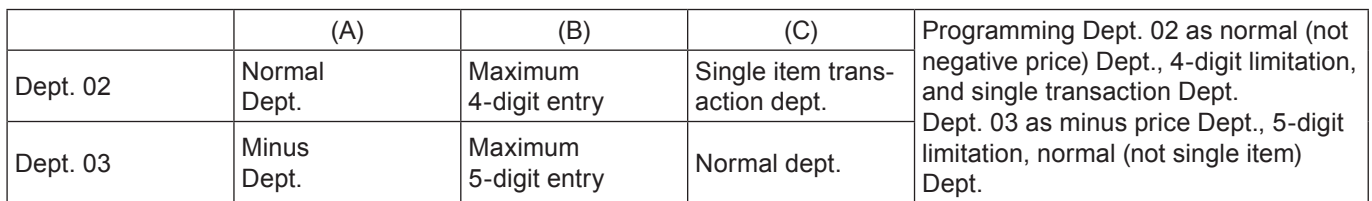

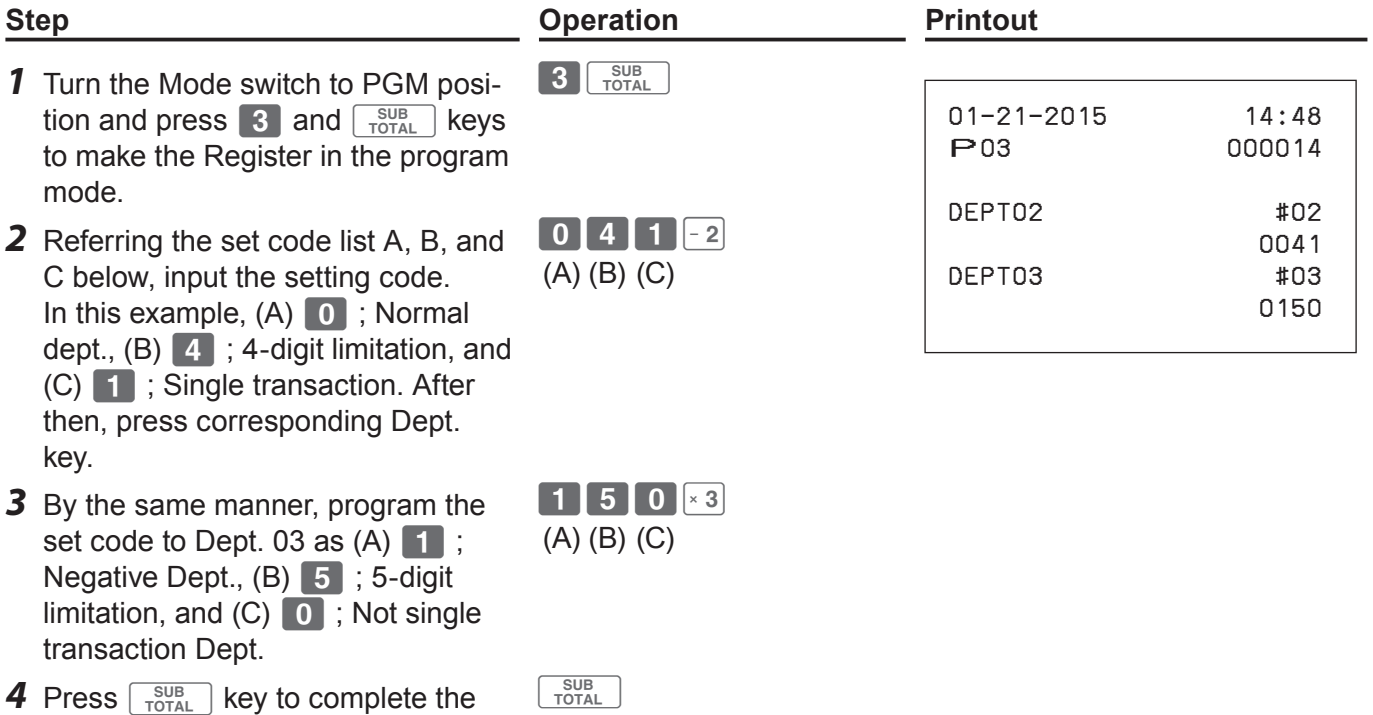

setting.

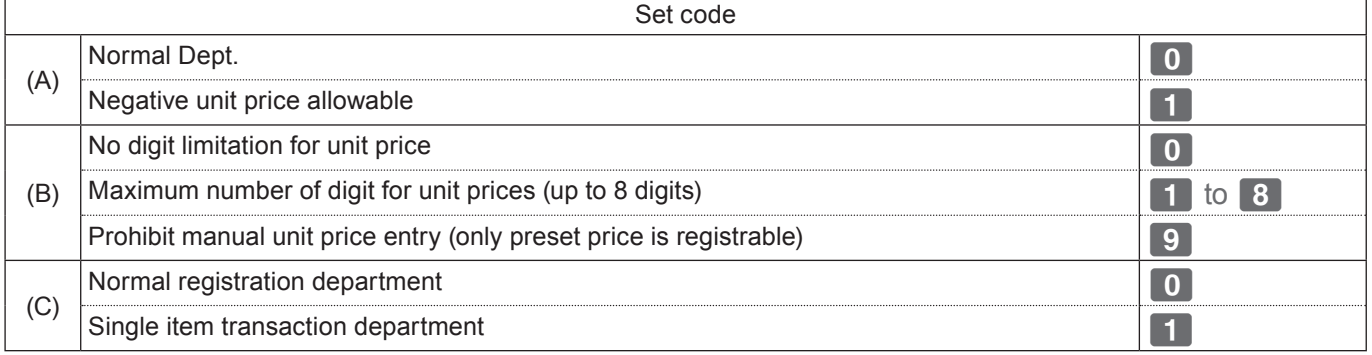

\* Default value of (A), (B), and (C) are "000".

#### **Single item transaction**

By presetting a Dept. key as single item transaction department, you can transact an item just by pressing the Dept. key without any transaction key.

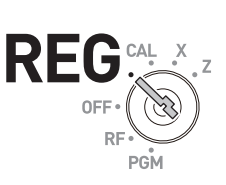

Single item transaction feature is not effective if a unit price is not preset to the corresponding **NOTE** department key.

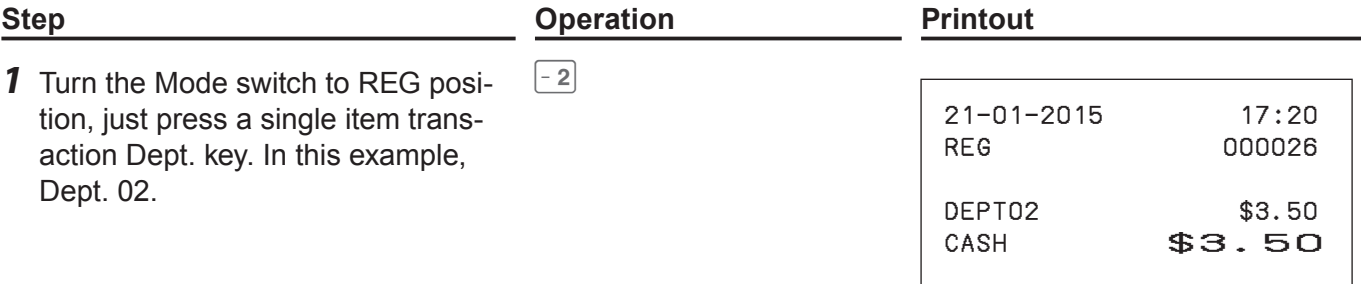

## **To program advanced features of the function keys**

The following operation sets  $\frac{\%}{\% \text{Lk}}$ ,  $\frac{\pi}{\text{C}}$ ,  $\frac{\pi}{\text{C}}$ ,  $\frac{\pi}{\text{C}}$ , and  $\frac{\pi}{\text{Lk}}$  keys further features.

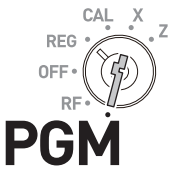

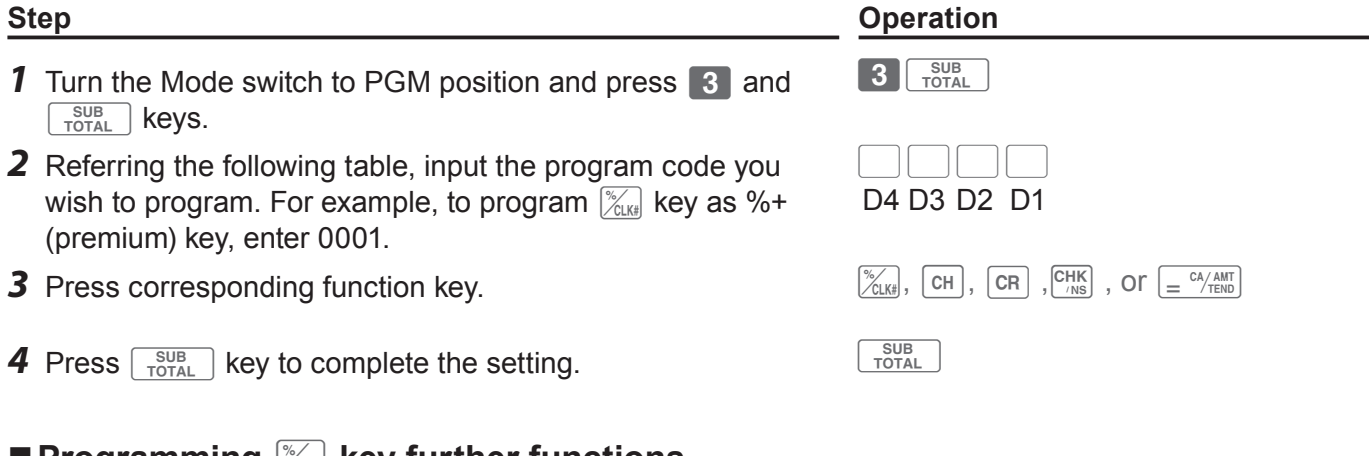

### ■ Programming  $\frac{1}{2}$ <sub>kk</sub> key further functions

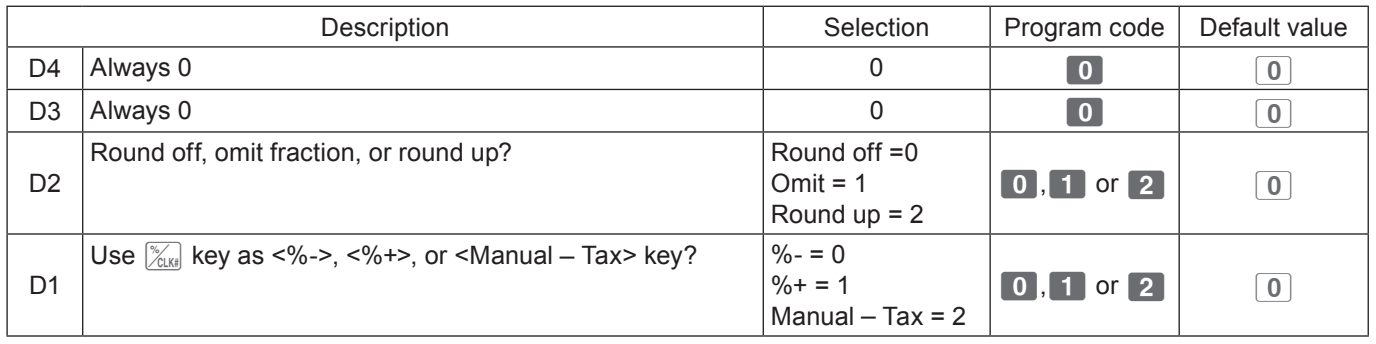

#### **Programming example**

To set  $\mathbb{K}_{\mathbb{C}}$  key as manual tax key, follow the undermentioned operation.

Co???X:o

After this setting, you can manually input tax amount. For example, to lay \$1.25 tax on \$50.00 Dept. 01 item, operate as follows.

In REG mode, operate  $\begin{bmatrix} 5 & 0 & 00 & 1 \end{bmatrix}$  1 2 5  $\mathbb{Z}_{CLSP} = \frac{c_4 \sqrt{AM}}{T_{ENO}}$ .

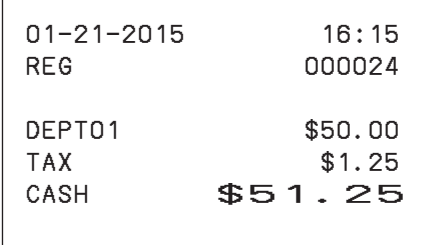

## **Programming**  $\boxed{CH}$ ,  $\boxed{CR}$  ,  $\boxed{CH}$ ,  $\boxed{CHK}$  , and  $\boxed{=}$   $\frac{CA/AMT}{TEMO}$  keys further functions

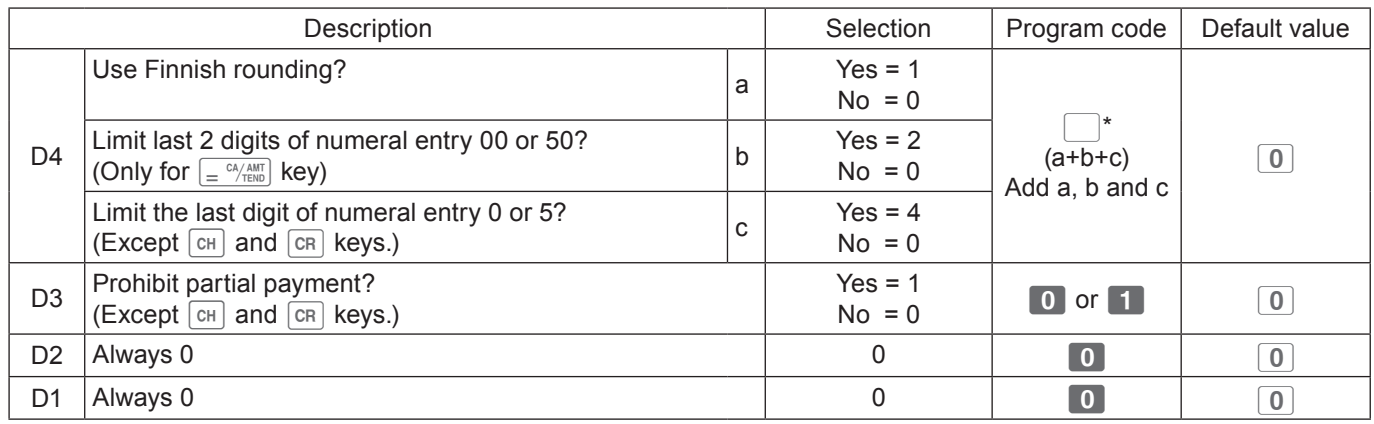

## **To program advanced features of the Cash Register**

To program the advanced settings of the register, please follow the operations shown below.

# $CAL$ **REG**

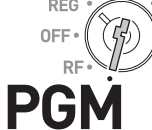

#### **Step Contracts Contracts Contracts Contracts Contracts Contracts Contracts Contracts Contracts Contracts Contracts Contracts Contracts Contracts Contracts Contracts Contracts Contracts Contracts Contracts Contracts Contra**

- 1 While Mode switch is in PGM position, press 3 and  $\left[\begin{array}{c} SUB \\ TOTAL \end{array}\right]$  keys.
- *2* Referring the following table, input the set code you wish to program and press  $\sqrt{\frac{SUB}{TOTAL}}$  key. For example, to program overall features of Register, input 0622
- **3** Referring table of each program, input six-digit program code and press  $\boxed{e^{\text{CA/AMT}}}$  key.
- BBBBBB

 $3 \overline{\smash{\big| \ \text{5UB}}\ \text{total}}}$ 

 $\bigcup \bigcup \bigcup \bigcup$ (Set code)

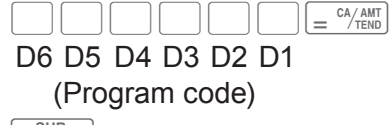

 $\begin{array}{|c|} \hline \text{SUB} \\ \text{TOTAL} \end{array}$ 

**4** Press  $\sqrt{\frac{SUB}{TOTAL}}$  key to complete the setting.

#### **Set codes**

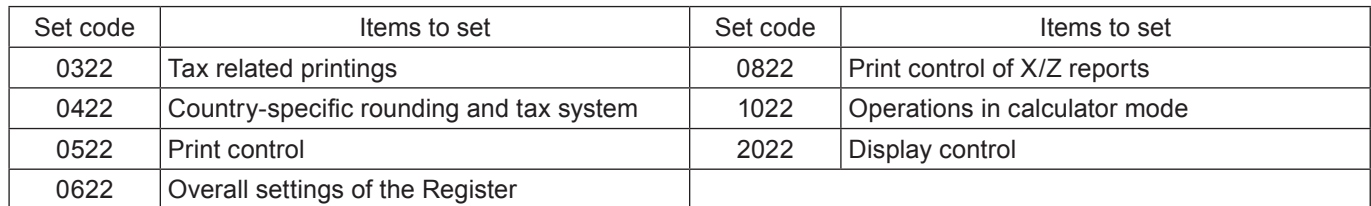

### **Programming taxable item symbol printing (Set code: 0322)**

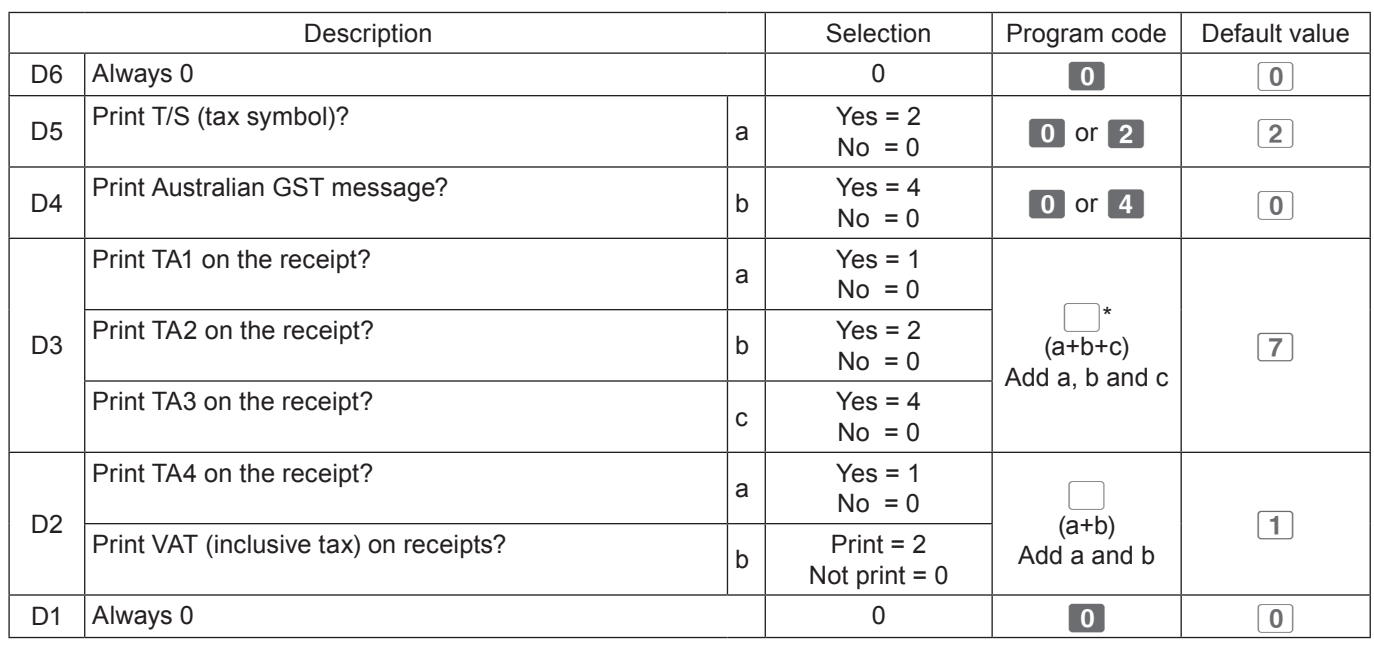

 $*$  Add a, b, and c. For example, to print TA1 (a= 1), TA2 (b=2), and TA3 (c = 4), D3 should be 7.

#### **Programming example**

To program Print T/S on receipts (D5 = 2)/Print TA1, TA2, and TA3 on receipts (D3 = 7)/Print TA4 on receipts, and print VAT (D2 = 3), operate as follows.

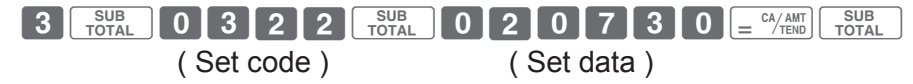

#### ■ Country-specific rounding and tax systems (Set code: 0422)

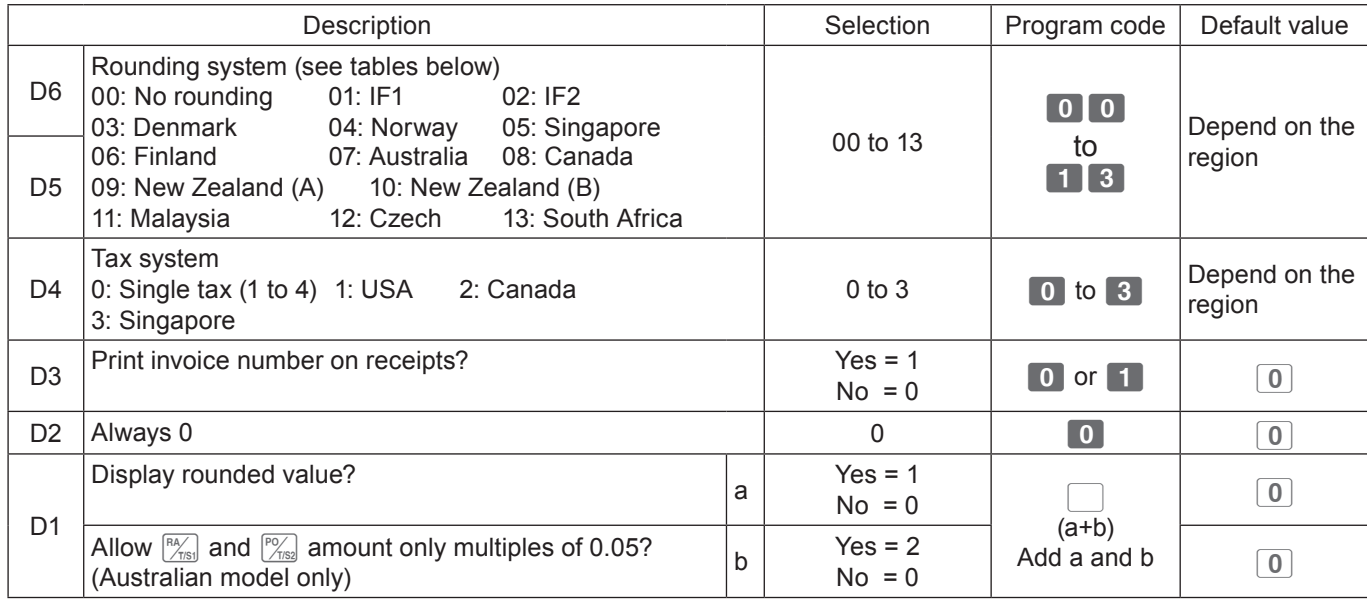

#### **Rounding systems for each country**

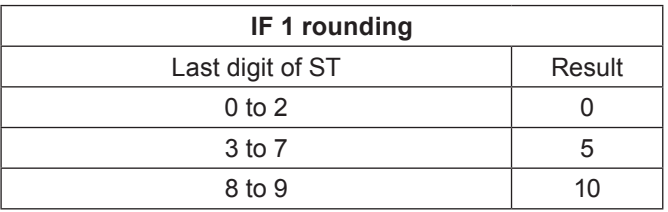

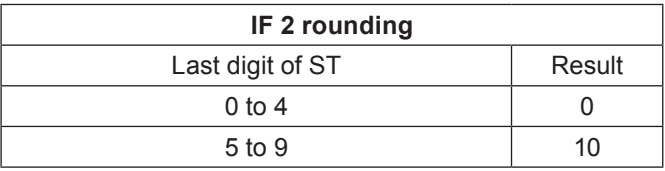

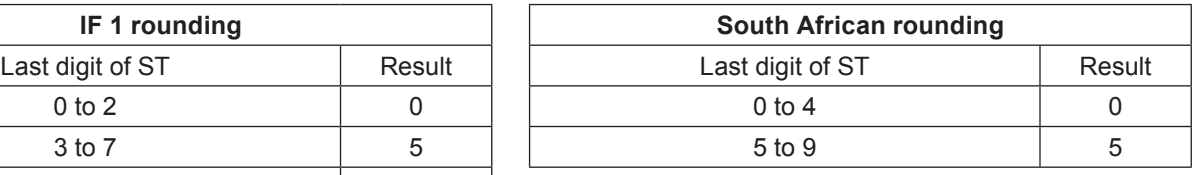

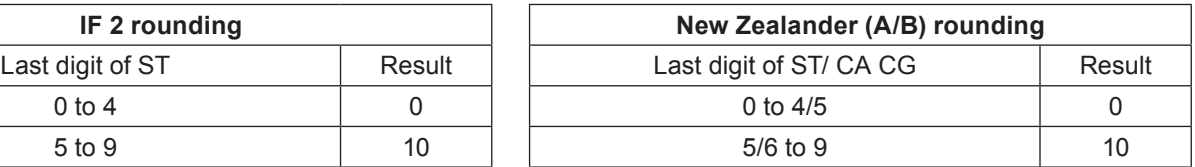

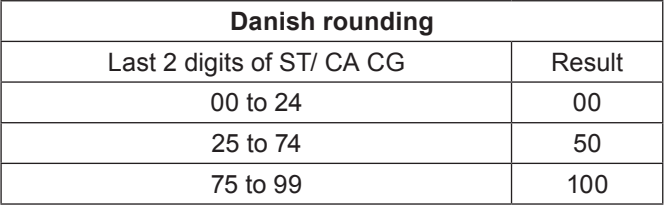

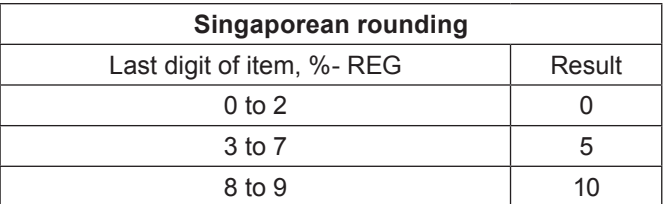

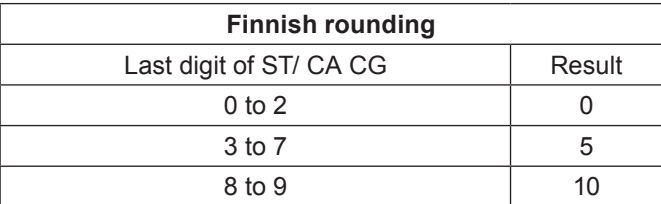

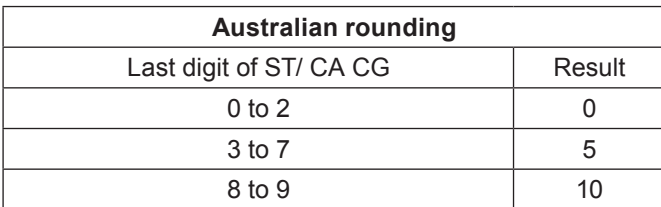

#### **Programming example**

To program No rounding: (D6, D5 = 00)/Single tax system: (D4 = 0)/Print invoice No. on receipts: (D3 = 1)/D2 should be 0/Display rounded amount  $(D1 = 1)$ , operate as follows.

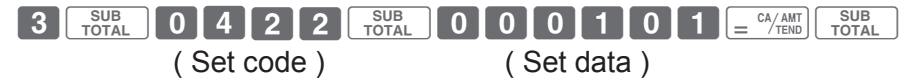

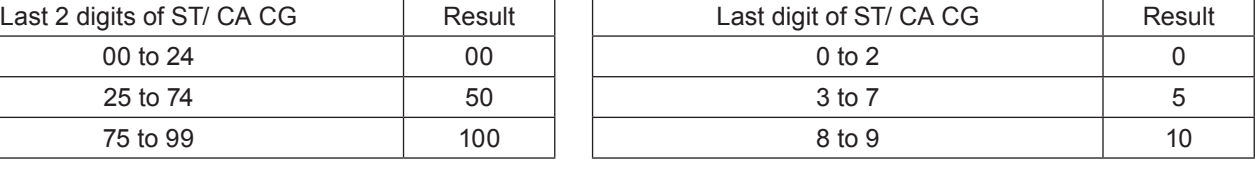

**Danish rounding Malaysian rounding**

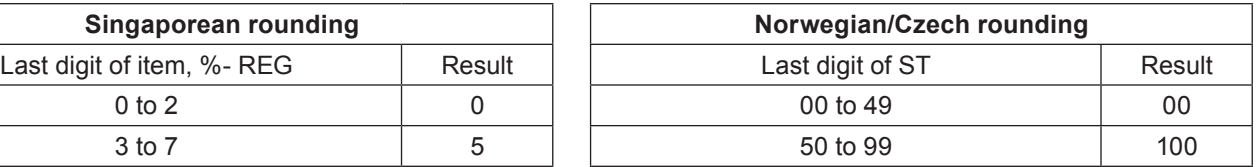

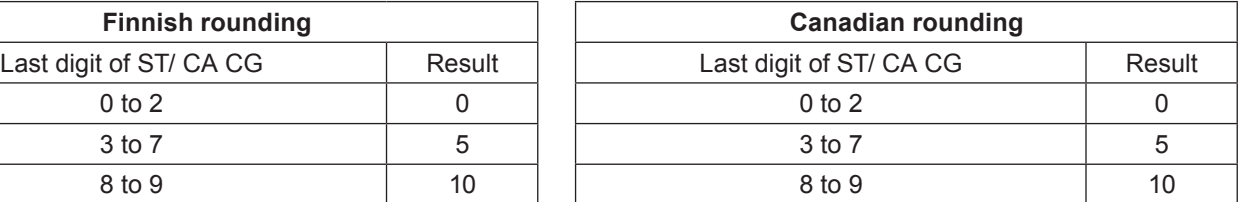

#### **Programming print control (Set code: 0522)**

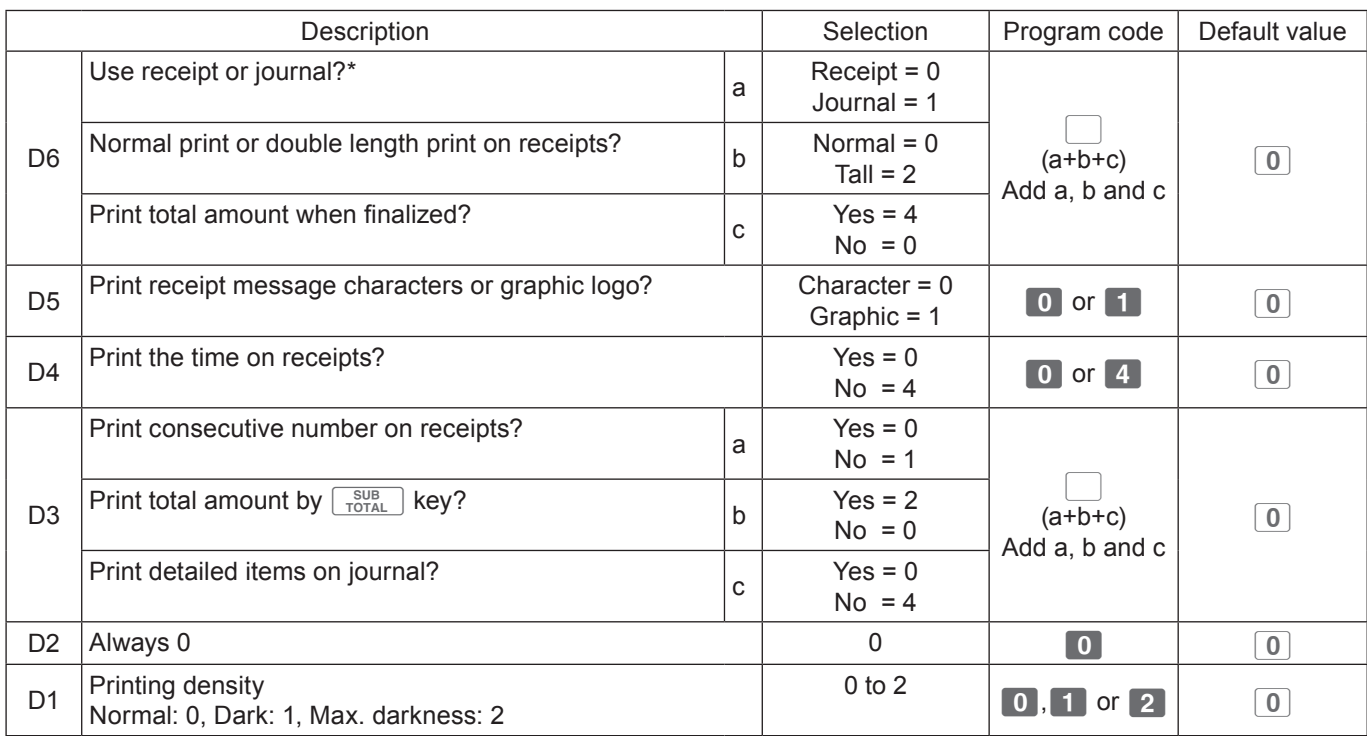

\* See page 75 for simple journal setting.

#### **Programming example**

Using journal, Normal print width, Print total amount by subtotal key: (D6 = 1 + 0 + 4)/Character receipt message: (D5 = 0)/Print time on receipts: (D4 = 0)/Not print consecutive number, Print total amount by  $\sqrt{\frac{SUB}{TOTAL}}$  key (D3 = 1 + 2)/Print density: normal (D1 = 0), operate as follows.

Co?BXXoB??C??po ( Set code ) ( Set data )

#### ■ Overall settings of Cash Register (Set code: 0622)

You can program the following features to the Cash Register.

- (D6) Whether to sound key catch tone or not.
- (D5) Whether to clear the key entry buffer when a receipt is issued. Whether to reset the consecutive number after Z report. Allow to finalize minus total amount.
- (D4) Whether to show seconds on the display or not.
- (D3) Whether to use  $\overline{00}$  key as <00> or <000> key. Whether to force clerk number entry before registrations.
- (D2) Whether to use multi typing system or character code entry system (see page 49) for character settings.
- (D1) Whether to store electronic journal (see page 79) and sales data in an SD card or not.

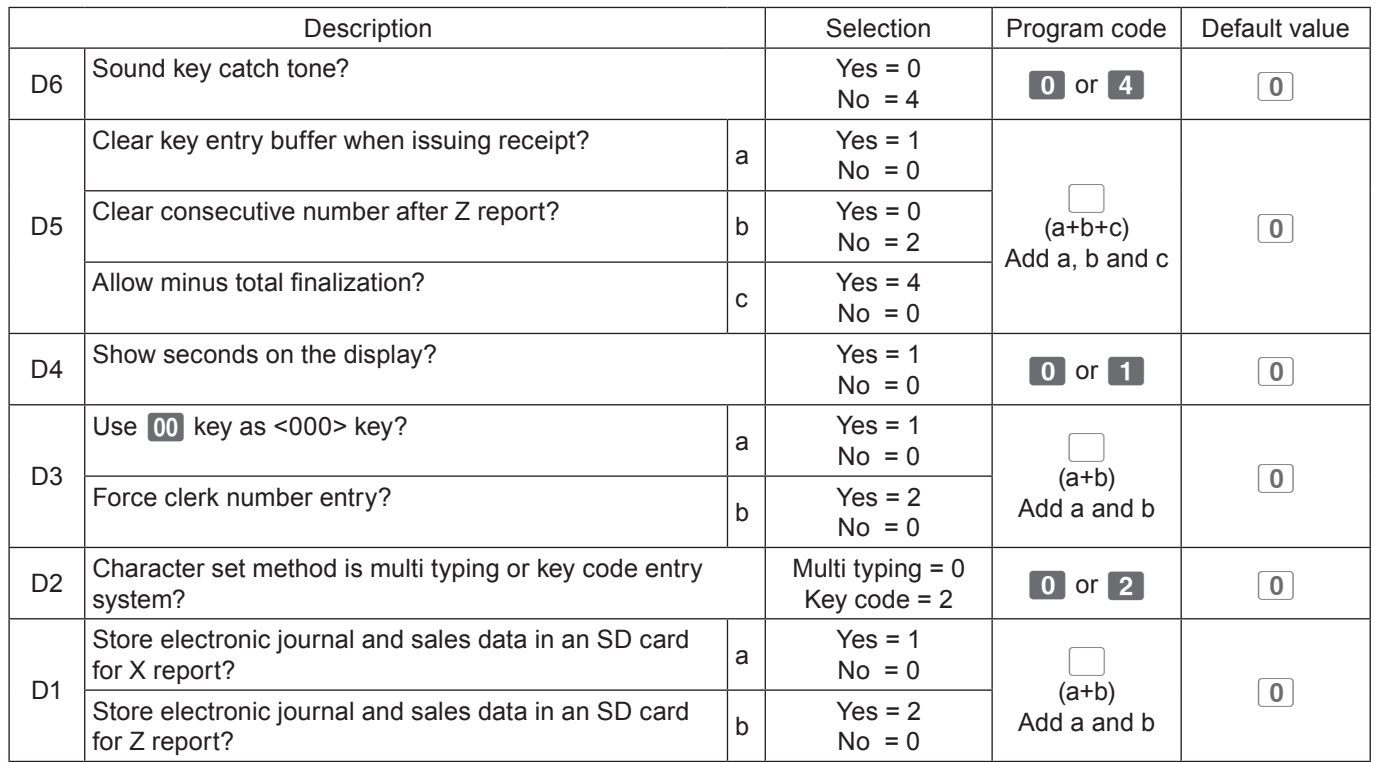

\* Add a, b, and c. For example, to set clear key entry buffer: a = 1, not clearing consecutive number: b = 2, not allowing minus total finalization:  $c = 4$ . The set value for (B) is  $1 + 2 + 4 = 7$ .

#### **Programming example**

Sound key catch tone: (D6 = 0)/Clear consecutive number. Allow minus total finalization (D5 =  $1 + 2 +$  $4 = 7$ )/Show seconds on the display: (D4 = 1)/Not use  $\overline{100}$  key as 000 key/Force clerk sign on (D3 = 2)/ Character setting method is multi typing: (D2 = 0)/Store electronic journal and sales data in an SD for X report/Not storing electronic journal and sales data in an SD card for Z report (D1 = 1), operate as follows.

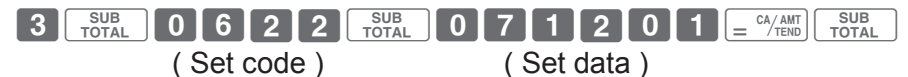

#### **Forcing clerk number entry**

In the above program, if you set 2 or 3 to the set value of (D3), the Cash Register emits an alert and asks you to sign on when you operate the Cash Register without entering clerk number.

Clerk number or clerk name (see page 56) will be printed on receipts if clerk number entry is forced. You can use up to eight clerk numbers or names.

$$
1\begin{array}{|c|c|} \hline 01-21-2015 & 16:15 \\ \hline \text{REG CLERK03} & 000024 \\ \hline \text{DEPT01} & $10.00 \\ \text{DEPT02} & $20.00 \\ \text{CASH} & $30.00 \\ \hline \end{array}
$$

1 Clerk No.

#### ■ Print controls of X/Z report (Set code: 0822)

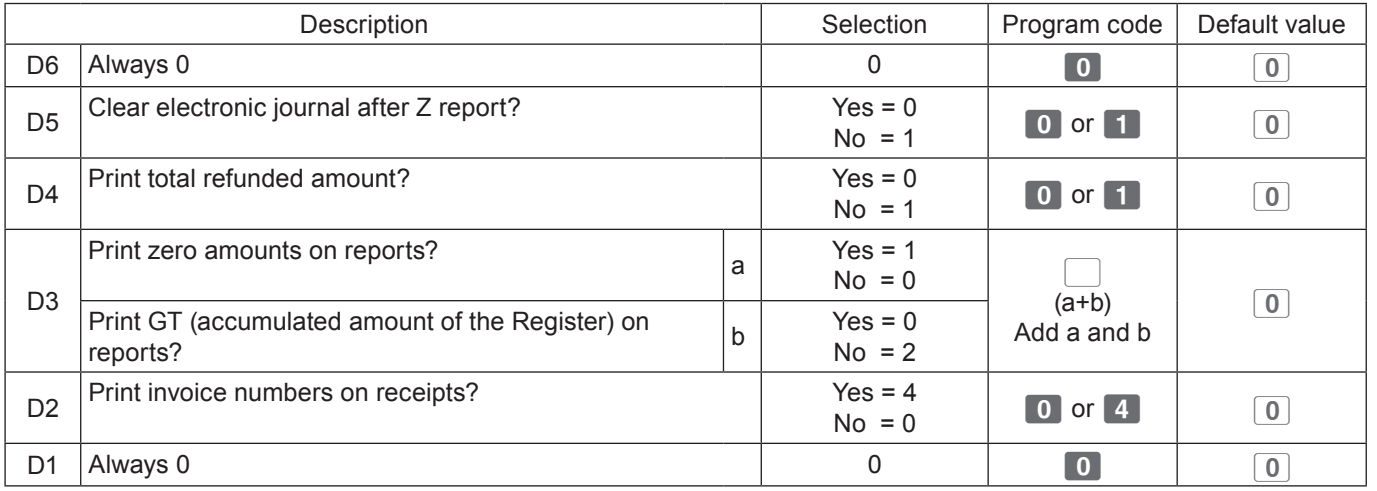

#### **Calculator mode settings (Set code: 1022)**

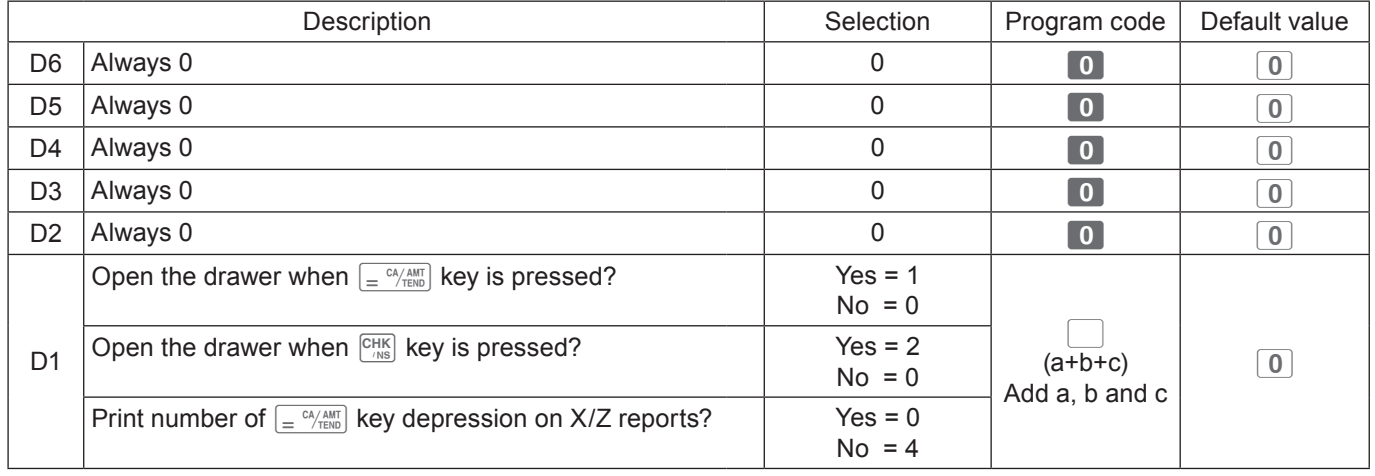

## **Display control (Set code: 2022)**

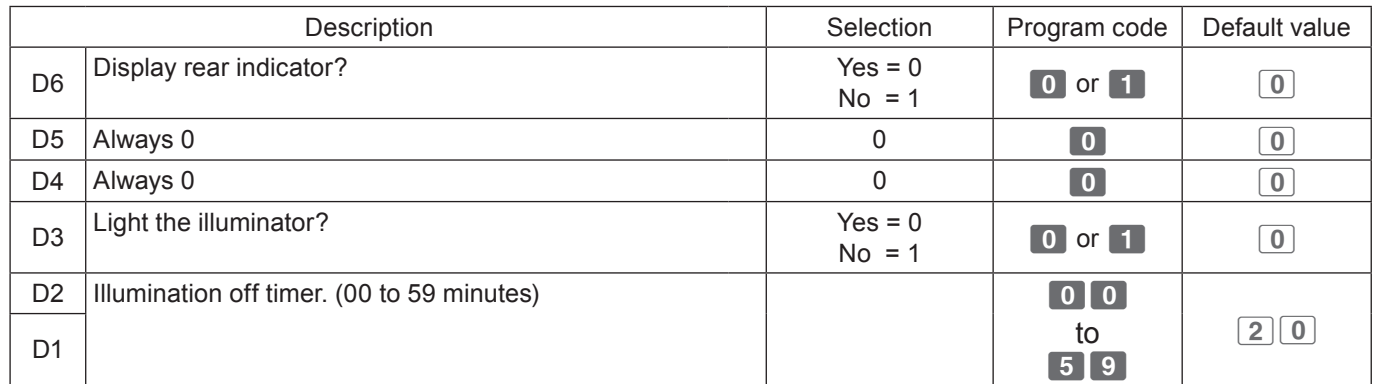

#### **Tax table**

#### **To set tax table**

You can set four kinds of tax table. By this table, you can set tax rates, rounding system, and add-in or add-on tax systems.

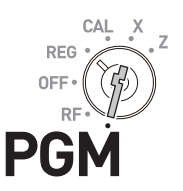

The tax rates you have set in "To set the language, date, time, and tax rates" (pages 18 and **NOTE** 19) is replaced by the rate of this setting.

#### **Sample Operation**

Setting 7.0 percent tax rate, rounding off, and add-on tax to tax table 1.

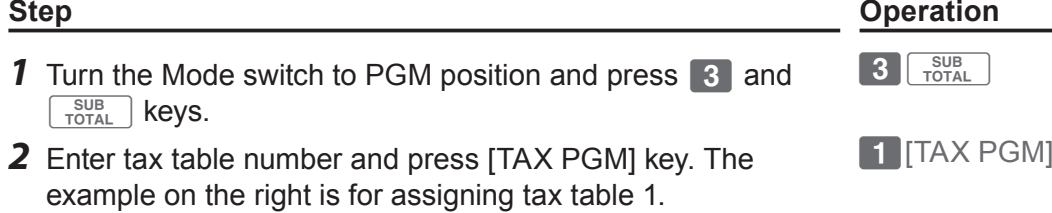

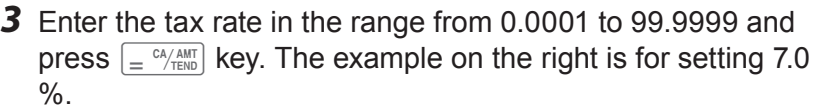

*4* Referring the tables below, enter rounding (A), add-in/addon (B) codes, and press  $\int e^{C A / A M T}$  key.

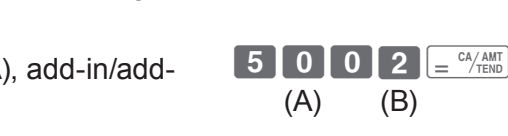

 $\begin{array}{|c|c|c|}\n\hline\n\text{7} & \text{•} & \text{0} & \text{e}^{\text{CA/AMT}} \\
\hline\n\end{array}$ 

The example on the right is the code for rounding off, and add-on tax.

**5** Press  $\sqrt{\frac{SUB}{TOTAL}}$  key to complete the setting.

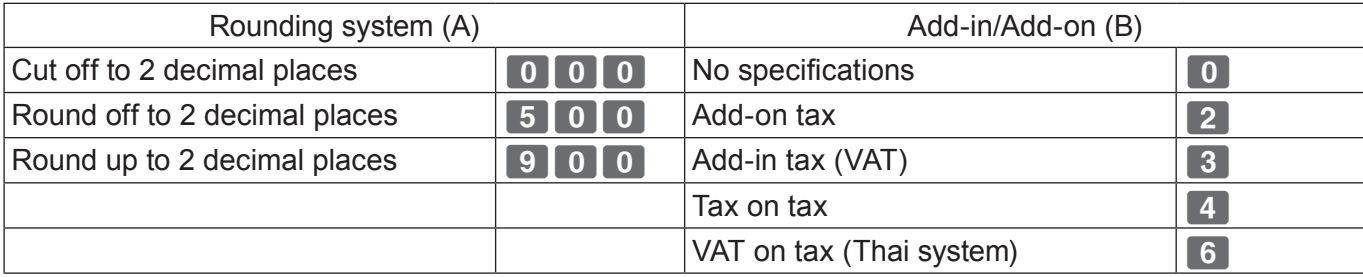

#### **Printing programmed data**

#### **Checking your program**

You can check programmed data you have set.

#### ■ To check settings (other than PLU)

**1** Turn the Mode switch to PGM position and press  $\begin{bmatrix} \frac{SUB}{TOTAL} \end{bmatrix}$ key.

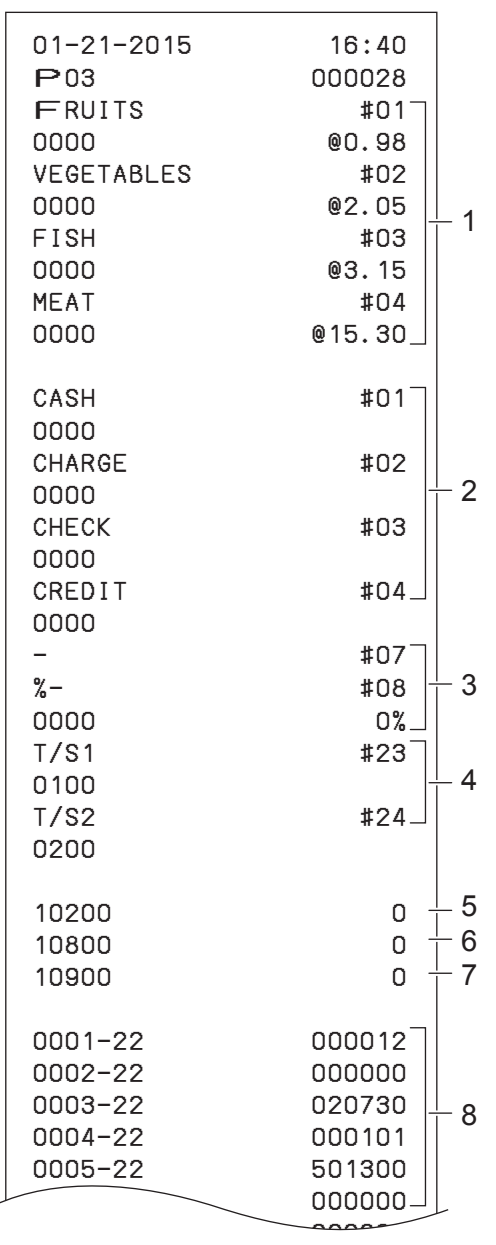

#### **Step Contracts Contracts Contracts Contracts Contracts Contracts Contracts Contracts Contracts Contracts Contracts Contracts Contracts Contracts Contracts Contracts Contracts Contracts Contracts Contracts Contracts Contra**

- 
- 1 Dept. name and price 2 Transaction key setting
- 

 $\mathsf{CAL}$ REG

PG

- 3 Reduction and discount settings
- 4 Tax shift settings
- 5 Receipt/Journal setting
- 6 Key catch tone setting
- 7 Storing in SD card setting
- 8 Set code and set data
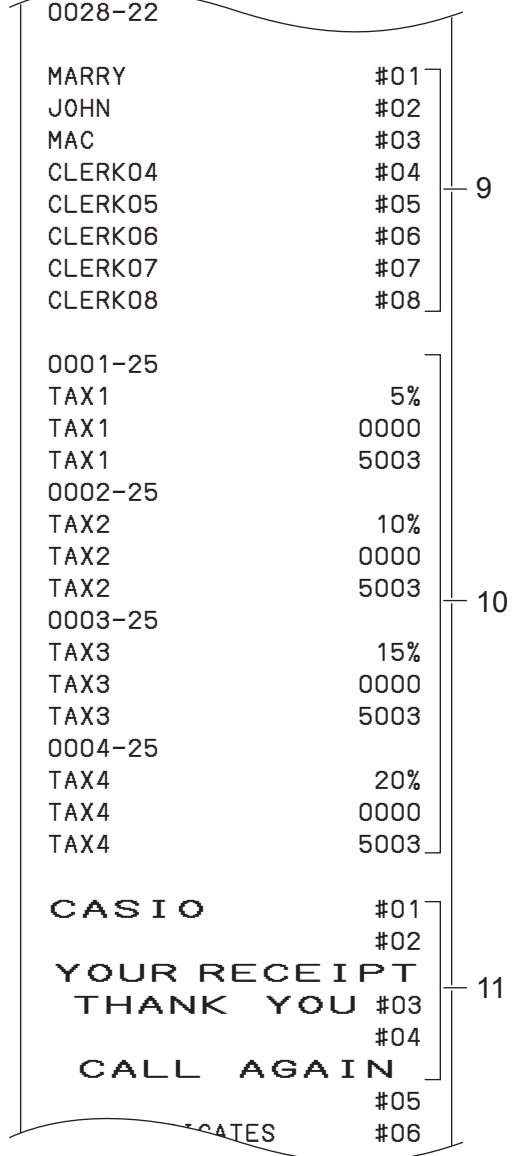

- 9 Clerk names settings
- 10 Tax rate settings
- 11 Receipt message settings

# **Advanced features**

## **To check PLU settings**

## **Step Contracts Operation**

**1** While Mode switch is in PGM position, enter **10** and  $pres \sqrt{\frac{SUB}{TOTAL}}$  key.

Unit prices and item names preset to PLUs are printed.

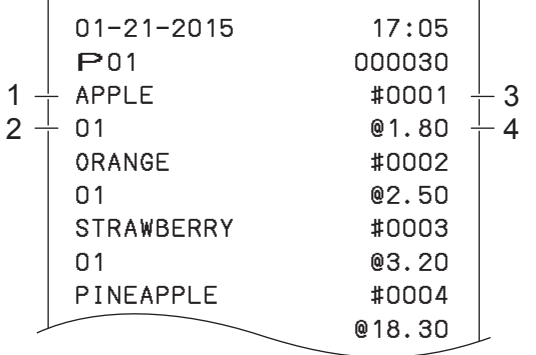

- 1 PLU item name
- 2 Linked Dept.

 $\begin{array}{|c|c|c|}\n\hline\n\text{1} & \text{0} & \text{SUB} \\
\hline\n\text{DTOTAL} & \text{DTOTAL}\n\end{array}$ 

- 3 PLU No.
- 4 PLU unit price

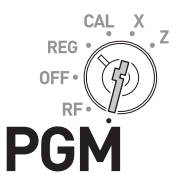

### **To record business journal**

## **To use journal paper**

Instead of issuing receipts, you can roll the printouts of transactions on the take up reel so that you can use the printouts as business journal.

### **Programming to print business journal**

The following operations set the Cash Register to print business journal. By this setting, the printer omits receipt message, and the take up reel rolls the paper up.

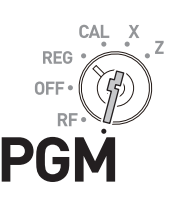

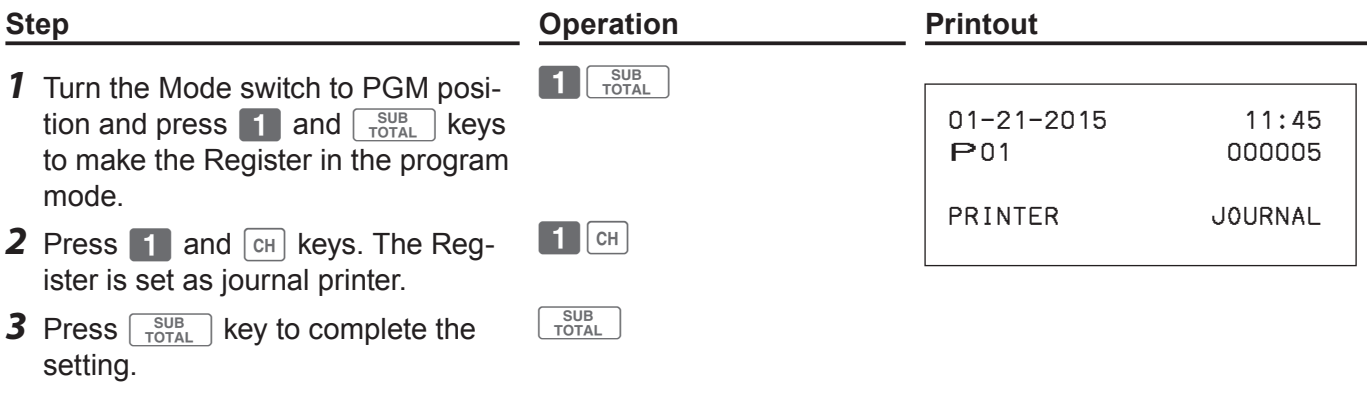

**INOTE** If you wish to resume receipt printing press  $\begin{bmatrix} 0 \\ 0 \end{bmatrix}$  and  $\begin{bmatrix} \text{CH} \\ \text{CH} \end{bmatrix}$  keys in step 2.

### **Setting journal paper**

*1* Remove the printer cover by lifting it up.

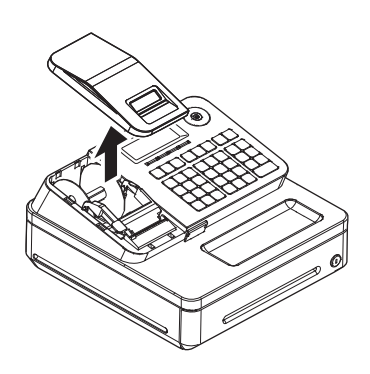

- 2 Press FEED key so that the paper is fed about 15 centimeters.
- *3* Remove the left side plate from the take up reel.

# **Advanced features**

- *4* Clip the paper between the shaft and hook by rolling the paper from top of the hook.
- *5* Roll the reel a few turns so that it holds the paper securely. After then replace the left side plate.

- *6* Place the take up reel behind the printer. Be sure that the shaft of the reel is in the groove of the com-
- partment. Press FEED key to reduce a slack of the paper. Make sure that the paper is rolled securely.
- **7** Replace the printer cover.

### **Compressed journal print**

To save the paper, you can set the Register to print journals with compressed numbers and characters. To set compressed journal printing, press [PAPER SAV-ING] key while the Register is programmed to be journal printer.

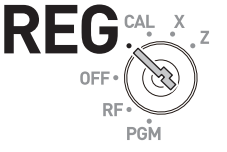

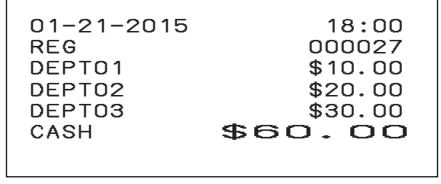

**NOTE** To resume normal journal printing, press [PAPER SAVING] key again.

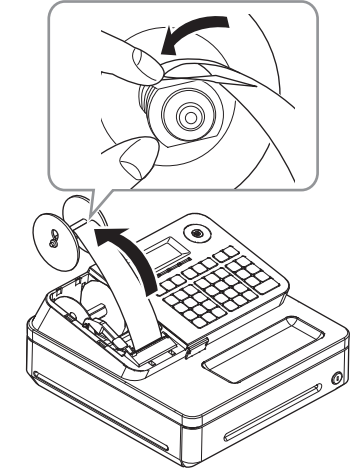

# **Electronic journal**

The Cash Register stores daily transactions in the memory and, you can call transactions in specific date.

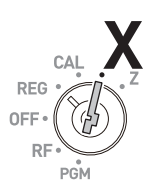

## ■ To call business journal of specific date

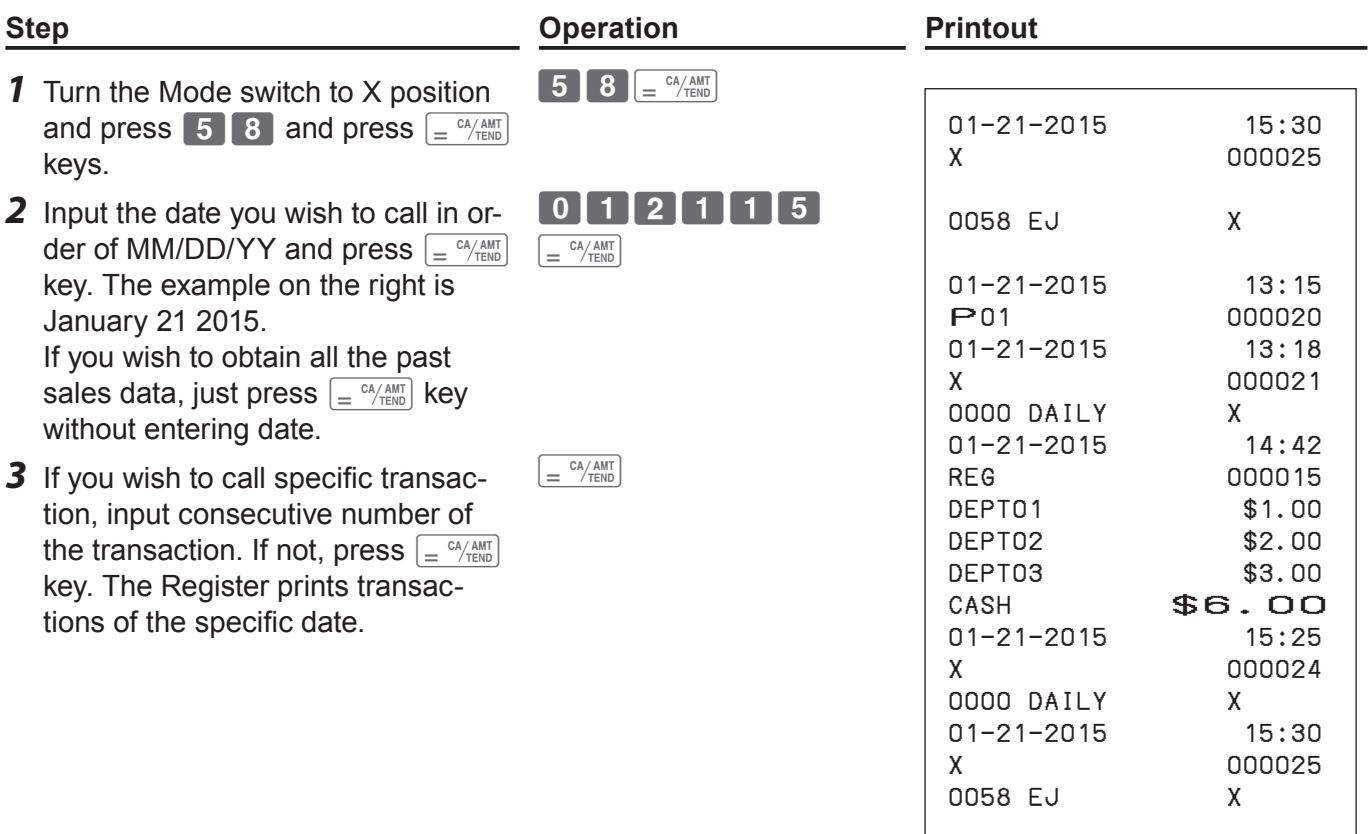

### ■ To clear electronic journal data

Perform the above operations in Z mode.

To save electronic journal data in an SD card, follow "Saving sales data and electronic journal **NOTE** data in an SD card" (page 79) first.

## **To utilize an SD card**

## **To insert an SD card**

#### **Important**

- •Insert the SD card in the direction so that the label of the card is facing upward.
- To extract the SD card, turn the Mode switch off and push the card once lightly. As the card will be popped out, pull it out.
- **1** Open the SD card compartment cover.

*2* Insert an SD card all the way into the SD card slot. Diagonally cut part should be right upper corner.

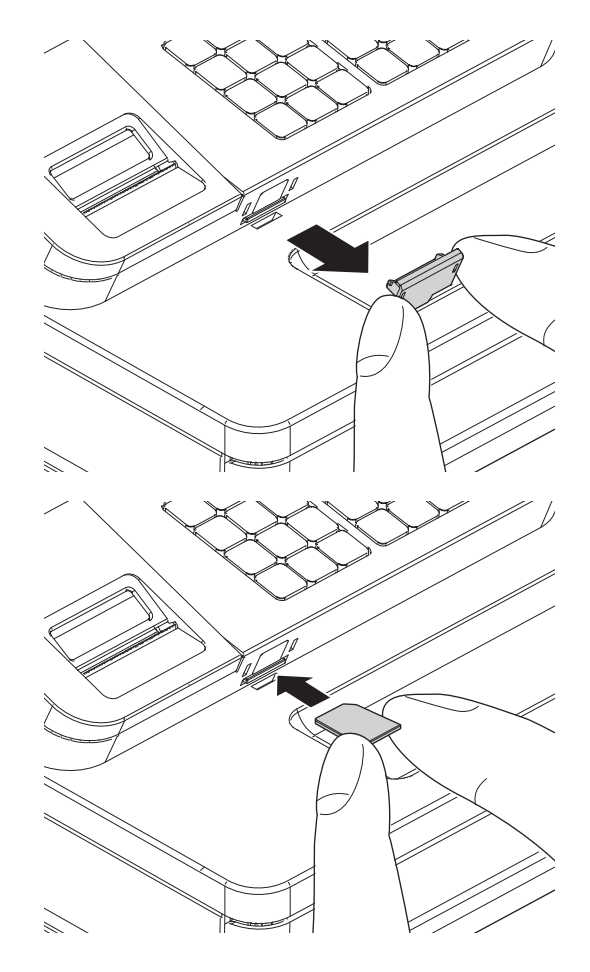

## **To save or recall data in or from SD card**

### **Saving sales data and electronic journal data in an SD card**

You can store X, Z, or electronic journal data in an SD card.

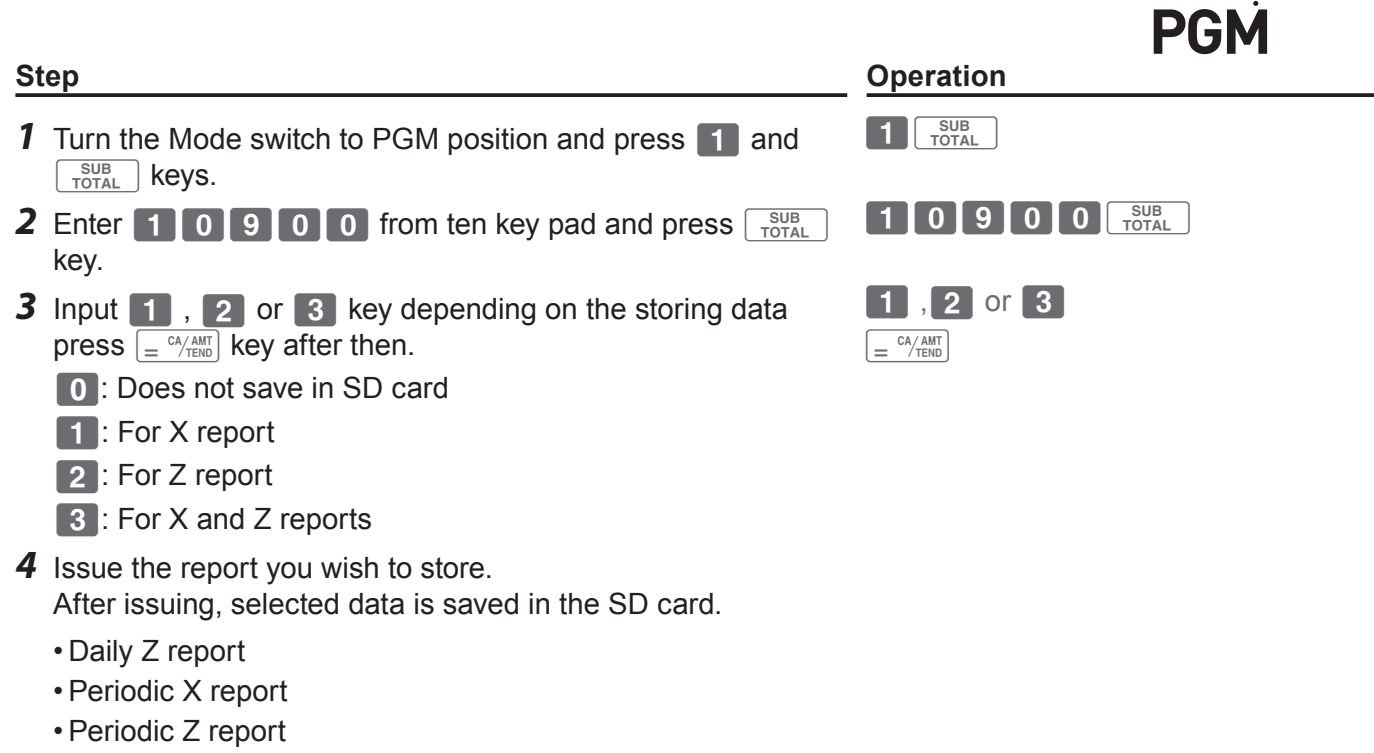

- •PLU X report
- •PLU Z report

### ■ To back up Cash Register settings

You can back up the set data you have programmed in an SD card.

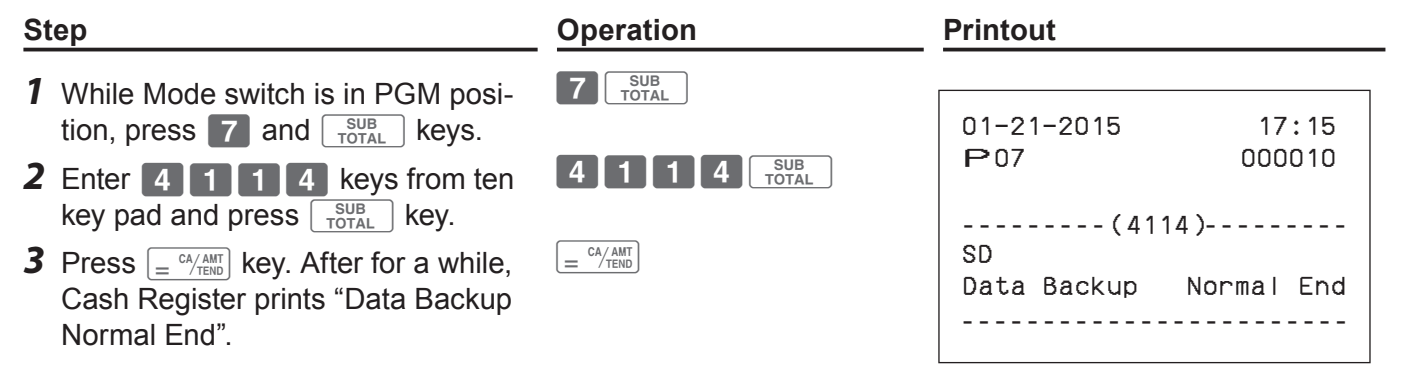

CAL REG

# **Advanced features**

# ■ To restore backed up program data from SD card

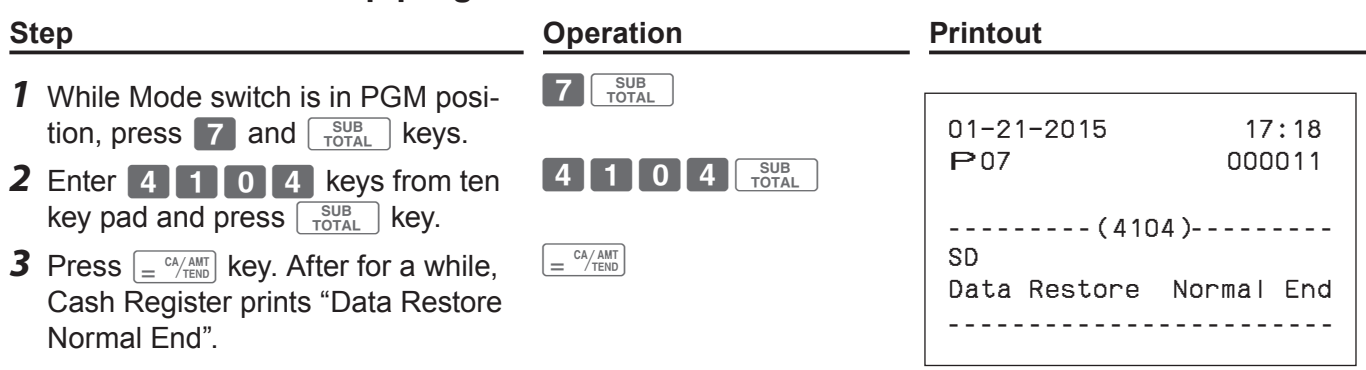

# **Advanced features**

### **Calculator mode**

### **To use Cash Register as a Calculator**

Using  $[-1]$ ,  $[-2]$ ,  $[x3]$ ,  $[-4]$ ,  $x \in C$ ,  $\frac{f(A)}{x}$  and  $\frac{C^2}{x}$  keys, you can use the Cash Register as a Calculator. You can also use the calculator during registrations.

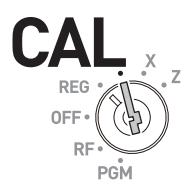

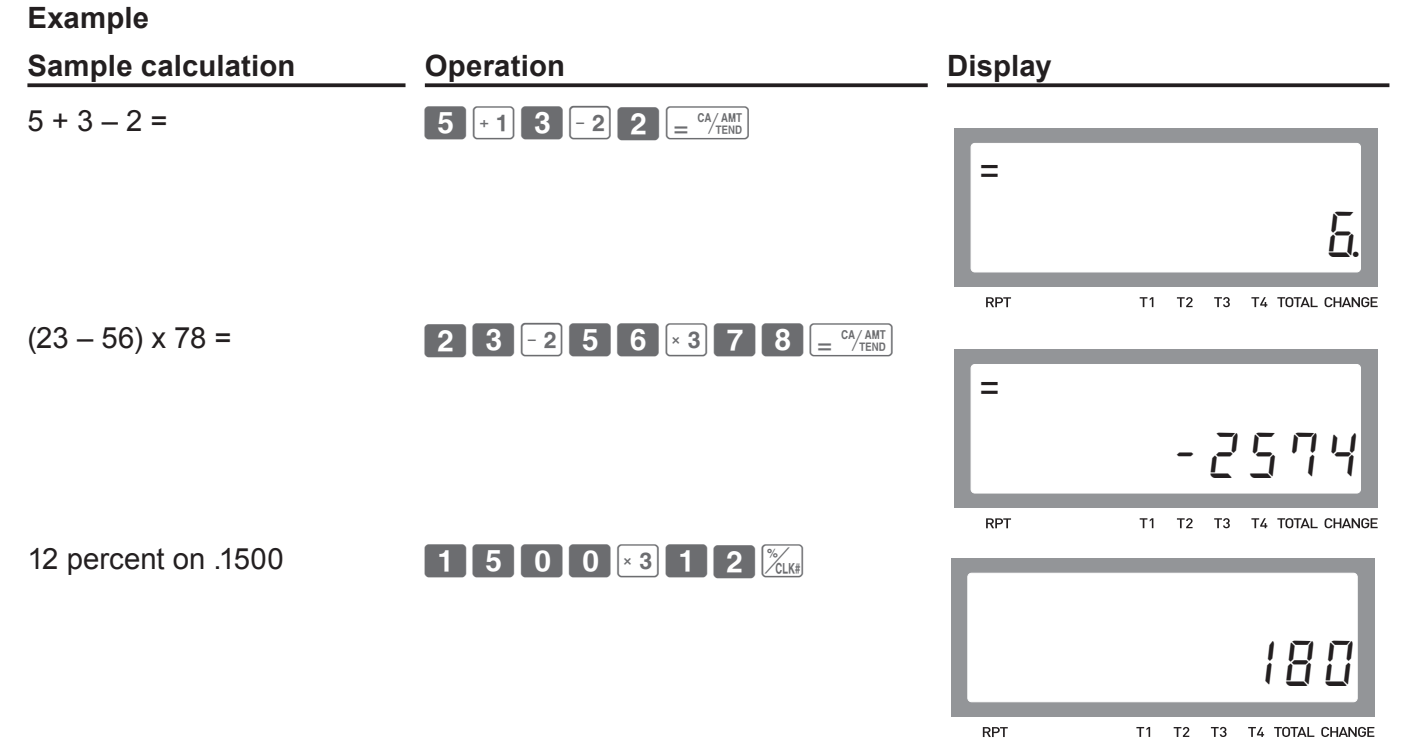

# **Specifications**

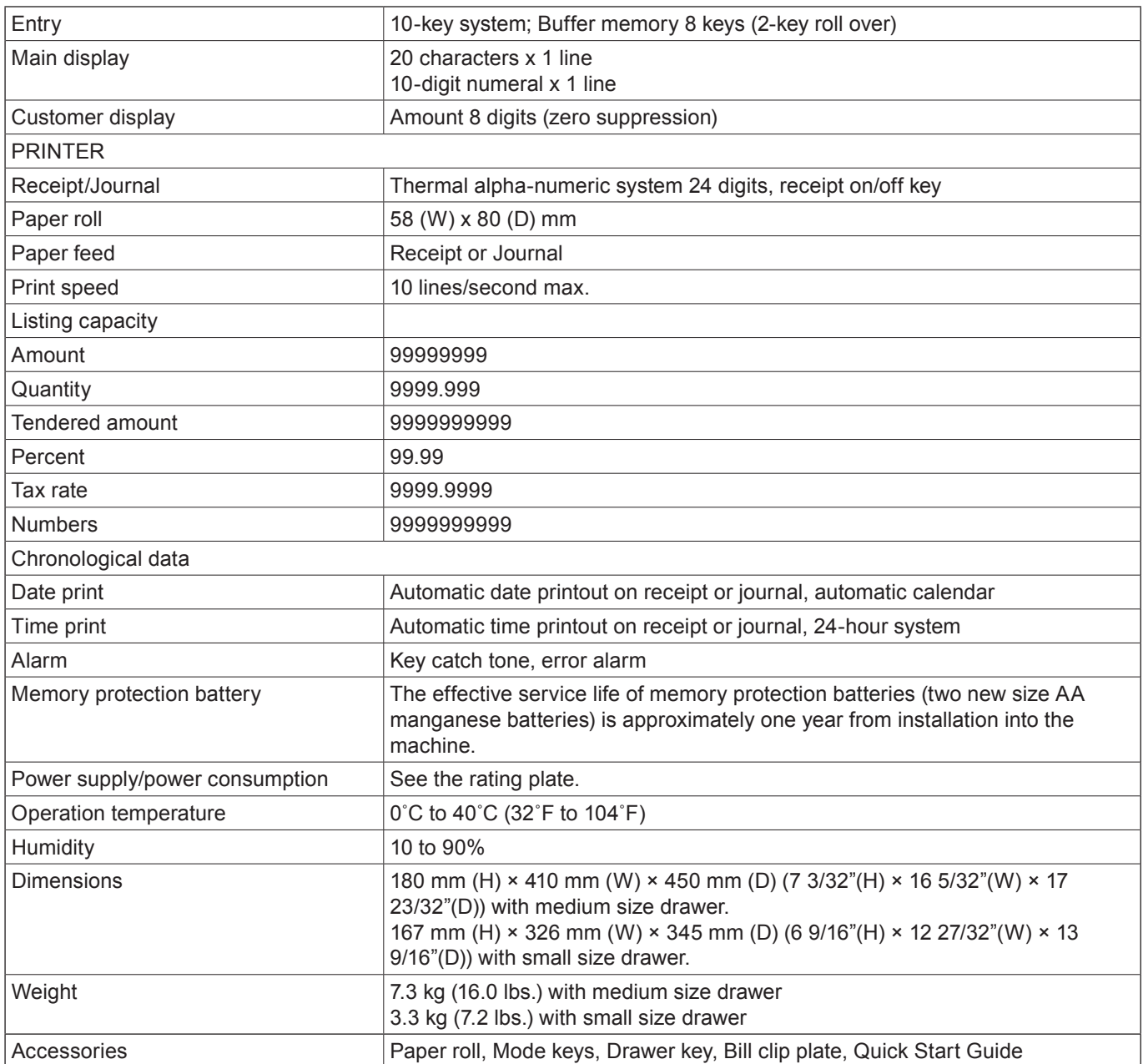

\* Specifications and design are subject to change without notice.

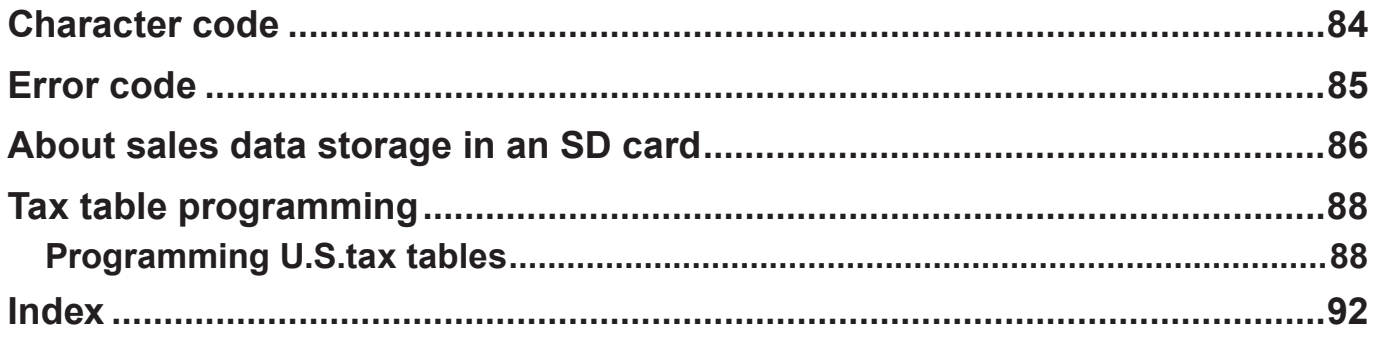

# **Character code**

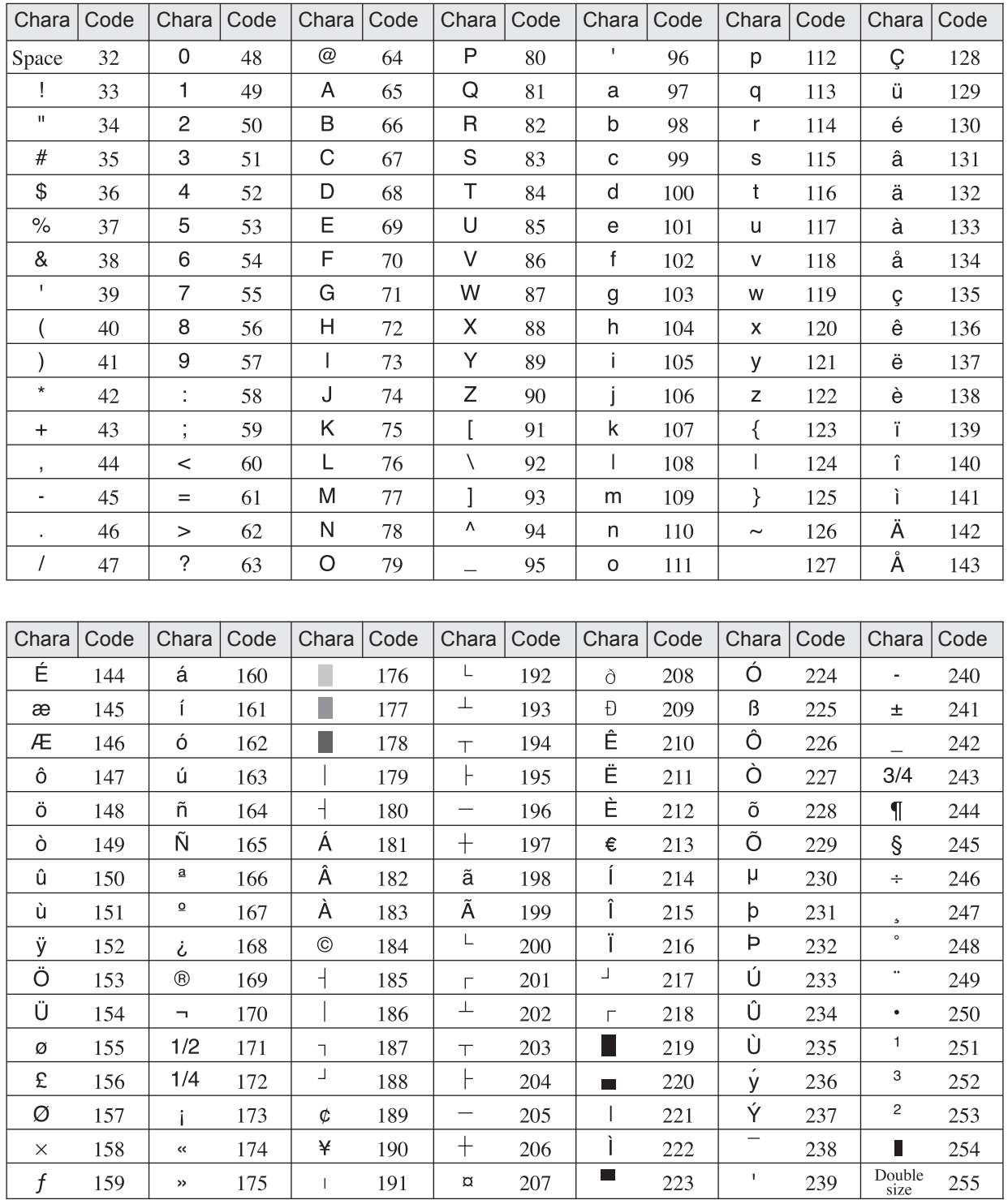

# **Error code**

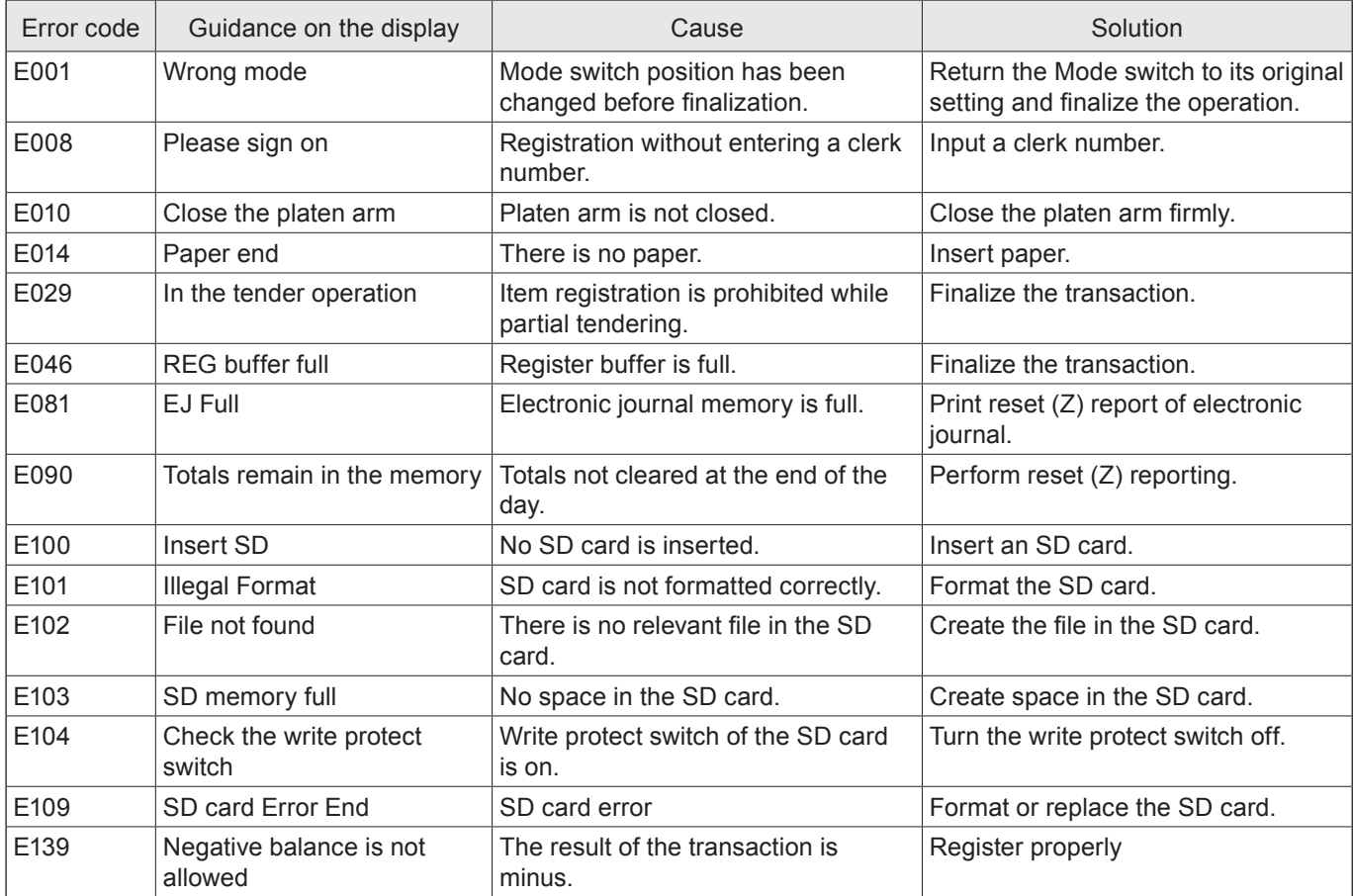

### **About sales data storage in an SD card**

Storing sales data in an SD card depends on the setting of 10900 Saving sales data and electronic journal data in an SD card.

#### ■ Totalizers to store sales data

The following files data are subject to be stored. Group range, department range, or flash report data will not be stored.

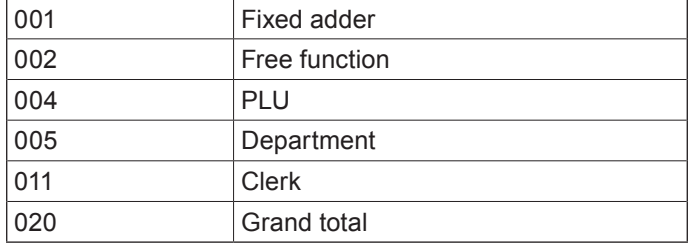

### **Folder and file names of stored sales data**

<Folder name>

\CASIO\SES100\XZ\yyyy\mm\

yyyy: Year mm: Month

#### <File name>

Xxxx dda.CSV

X: Mode X or Z xxx: 3-digit file number

dd: date

a: Identifier for the same file name

The first save of the day: none

The second save (in the same folder) of the day: A

The fourth save (in the same folder) of the day: B

~

The 27th save (in the same folder) of the day: Z

The 28th save (in the same folder) of the day: Error (SD CARD FULL error)

<Example>

File names of lump X report

↓

Issuing lump X report on March 13, 2015.

↓ The following files are created.

↓

\CASIO\SES100\XZ\2015\03\X001\_13.CSV

```
X002_13.CSV
X005_13.CSV
```
X011\_13.CSV

↓ Issuing lump X report on the same day.

↓ \CASIO\SES100\XZ\2015\03\X001\_13A.CSV (with the extension "A") X002\_13A.CSV (ditto) X005\_13A.CSV (ditto) X011\_13A.CSV (ditto)

## ■ CSV file format of the sales data

Sales data are stored in the CSV format as described below.

Number of fields vary by the type of the totalizer.

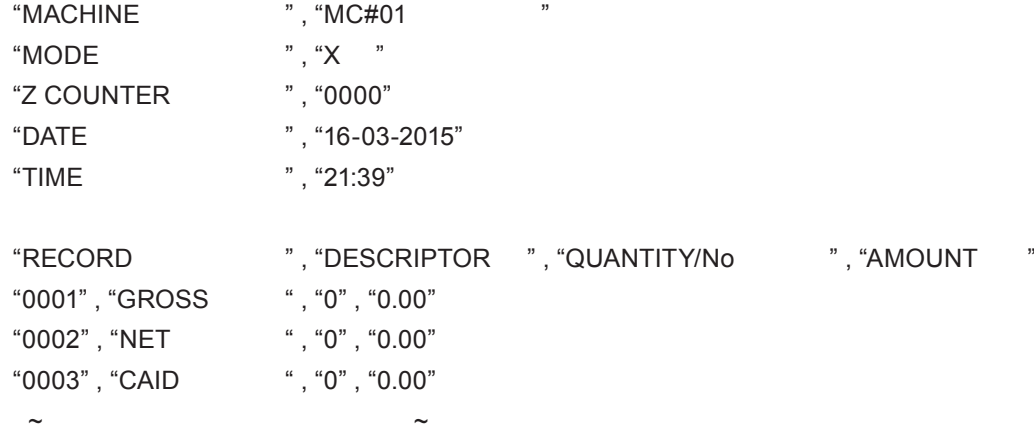

### **Folder and file names of electronic journal**

<Folder name> \CASIO\SES100\XZ <File name> EJddmmyy.TXT EJ……Fixed dd……Date mm…Month yy……Year

### **Tax table programming**

## **Programming U.S.tax tables**

Before you can program a U.S. tax table, you must first calculate the program data. The partial tax table shown below is for a tax rate of 7.0%. A tax amount is applied for each price range, which is defined by a low end minimum break point. If you subtract each maximum break point from the next lower maximum break point, you should soon be able to see certain patterns. In a cyclic pattern, the differences in maximum breakpoints form a regularly repeating cycle. A pattern which does not fit the cyclic pattern is called non-cyclic pattern.

Though rate, it is conceivable that you can find that subtracting maximum breakpoints results in an one big non-cyclic pattern. In this case, you won't be able to use automatic tax calculation, and must enter the tax for each transaction manually or use a tax rate.

### **Example 1: Add-on rate tax**

#### **Preparation**

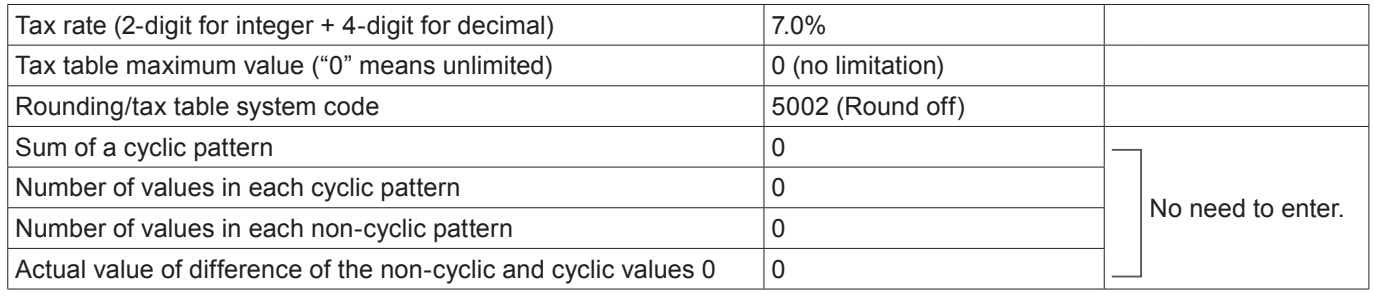

#### **Programming procedure:**

**NOTE** Refer to page 71 "To set tax table" for setting tax table.

### **Example 2: Without rate tax**

#### **Preparation**

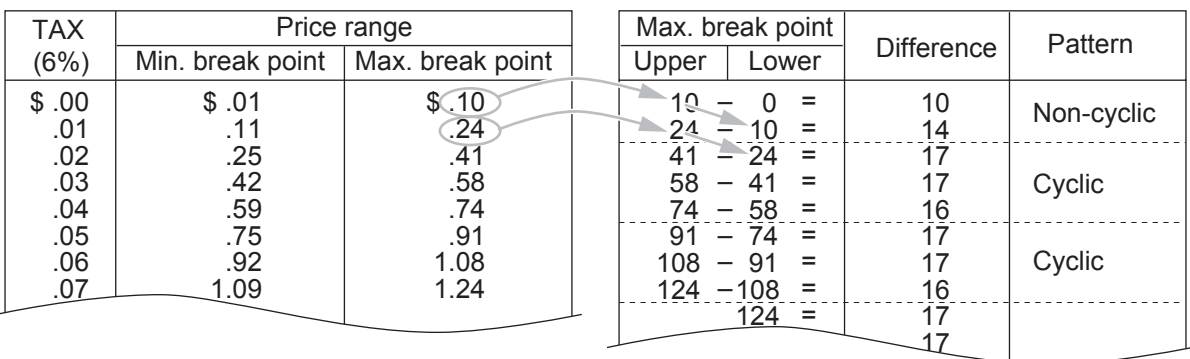

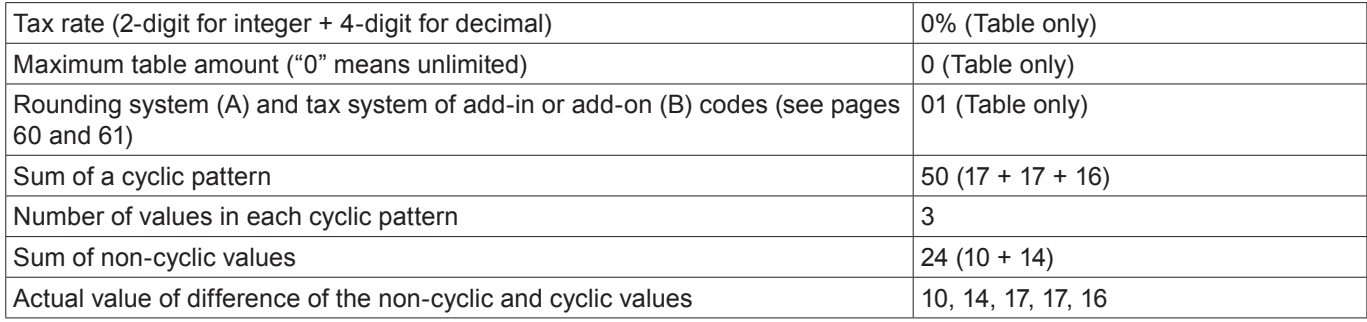

### **Programming procedure:**

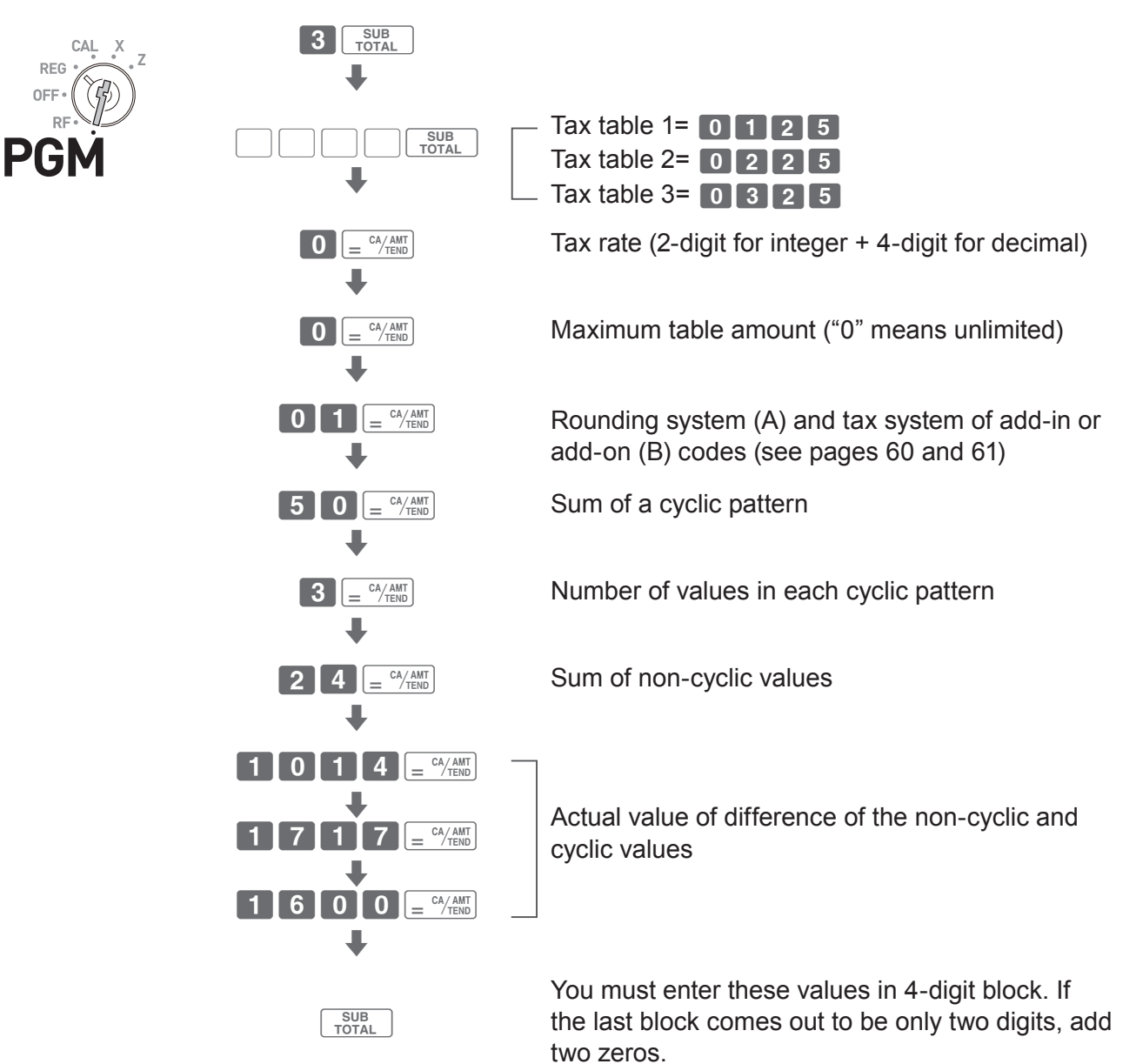

# **Example 3: With rate tax:**

### **Preparation**

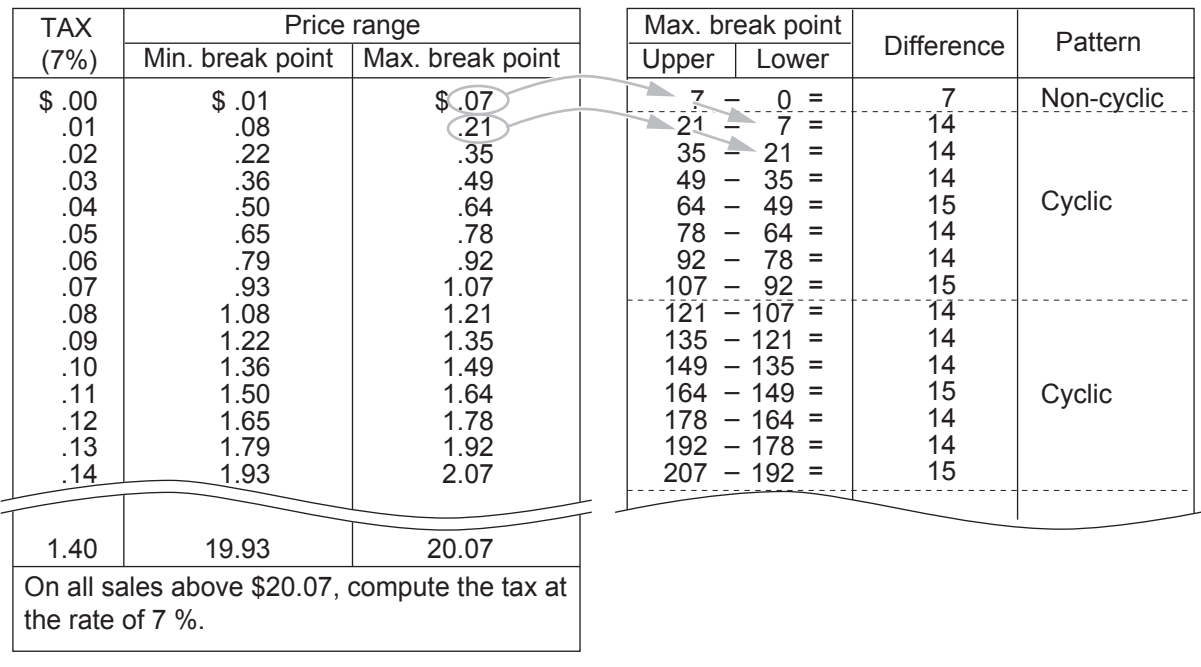

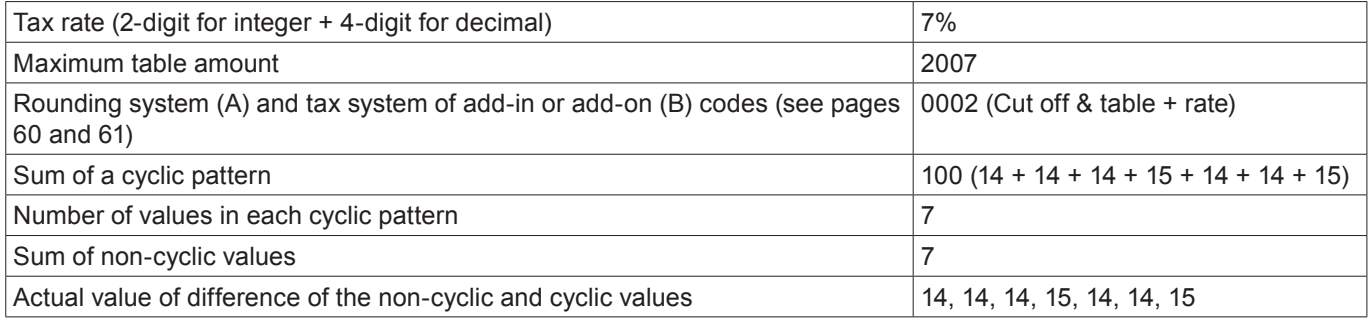

### **Programming procedure:**

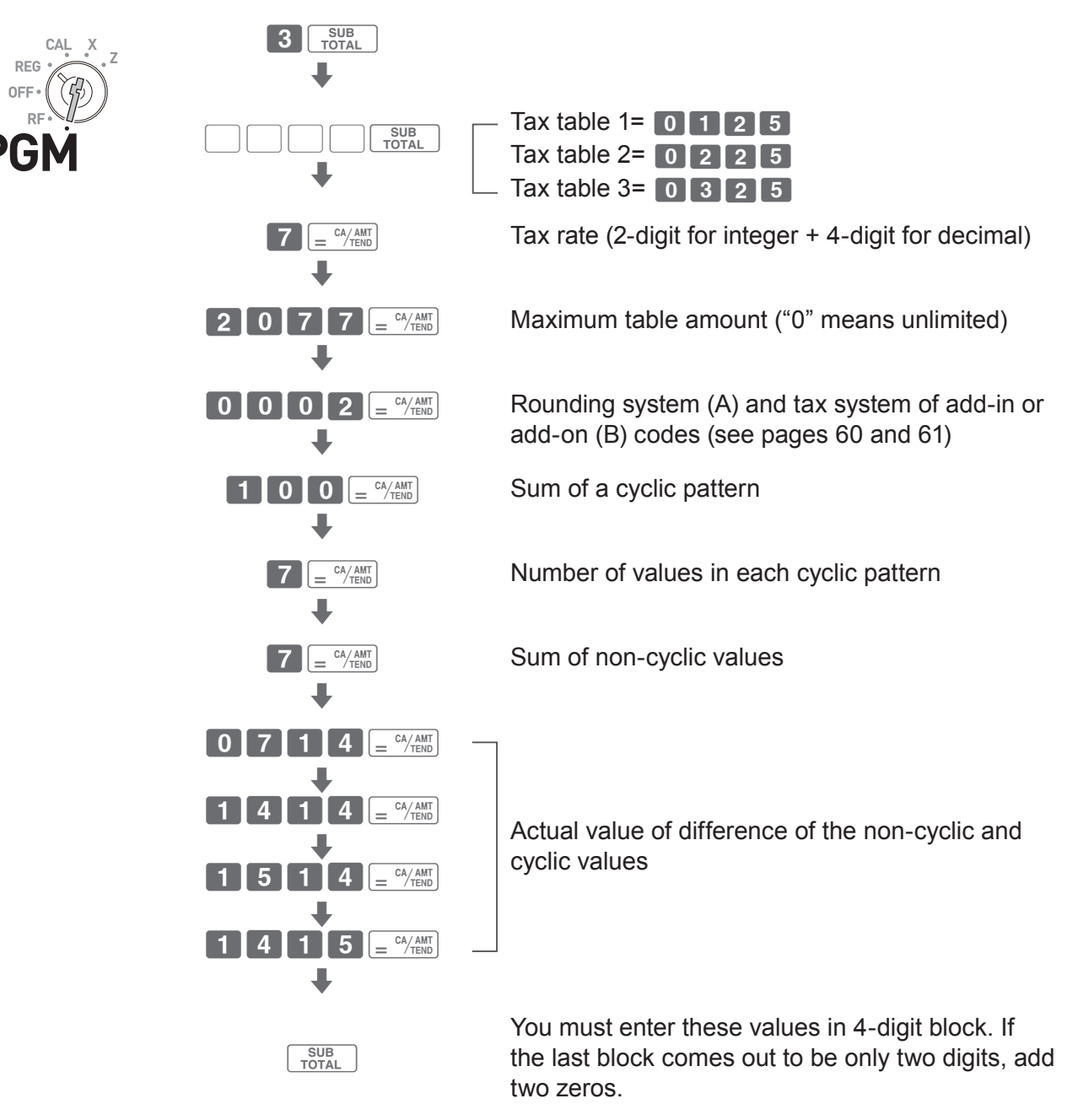

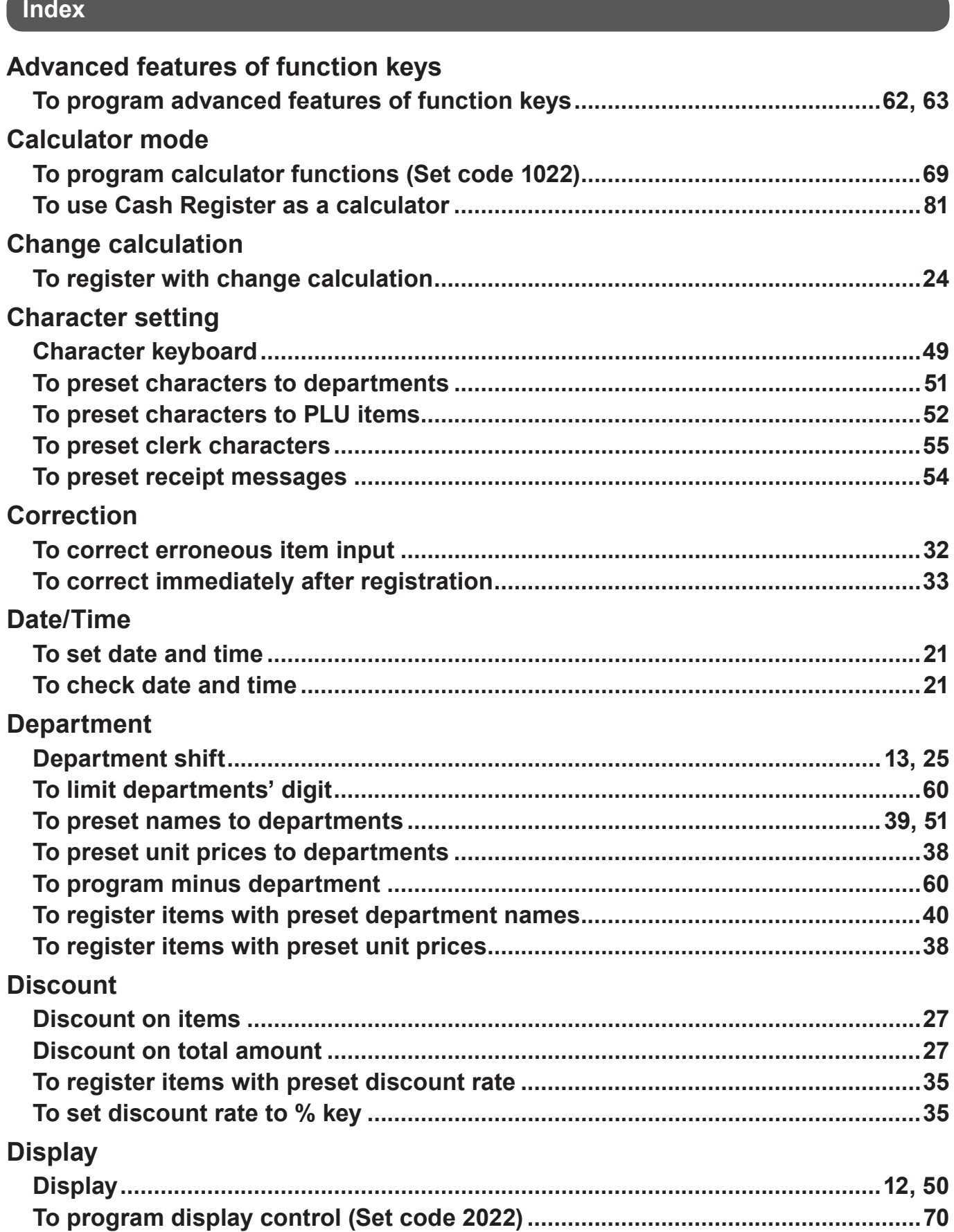

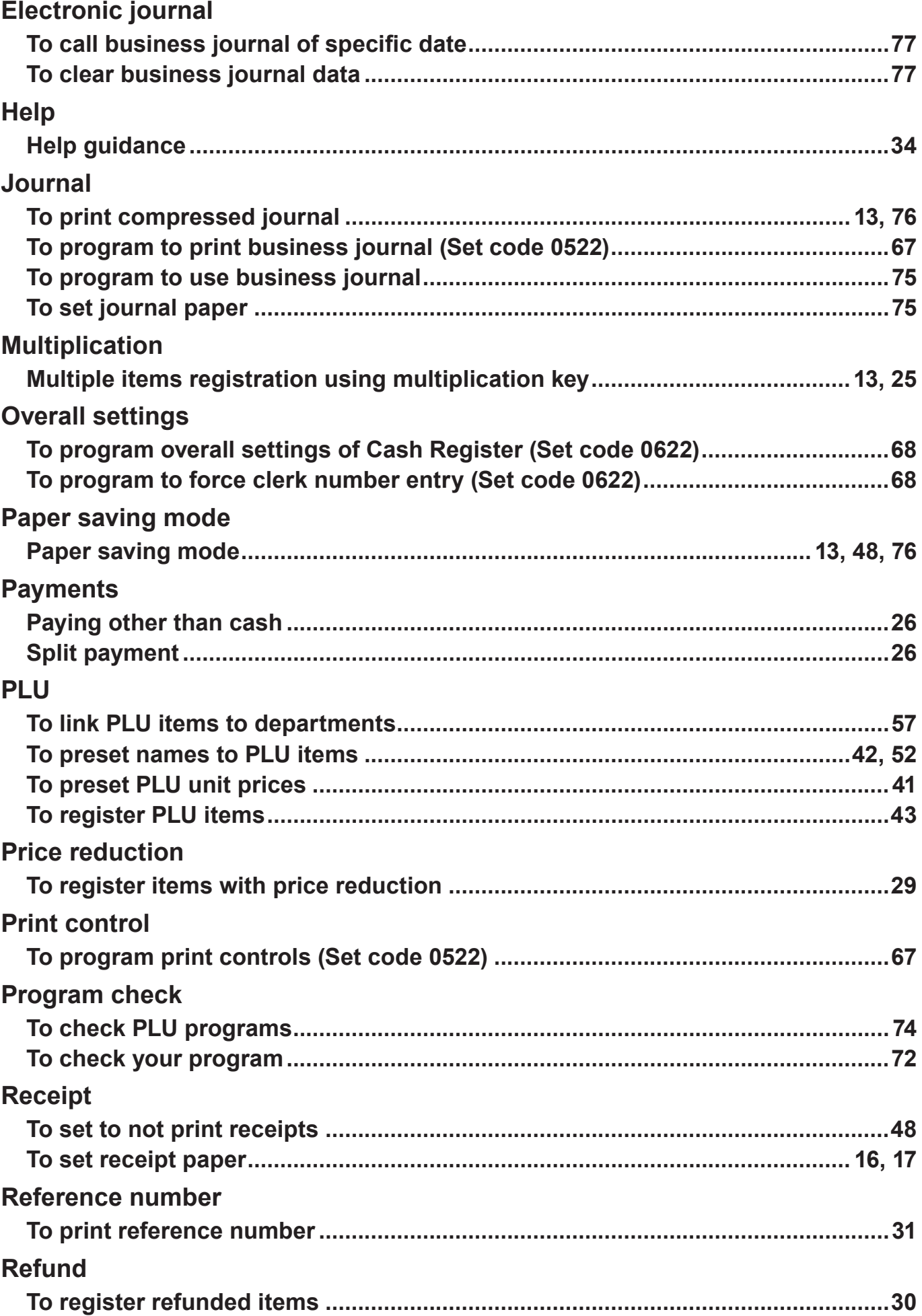

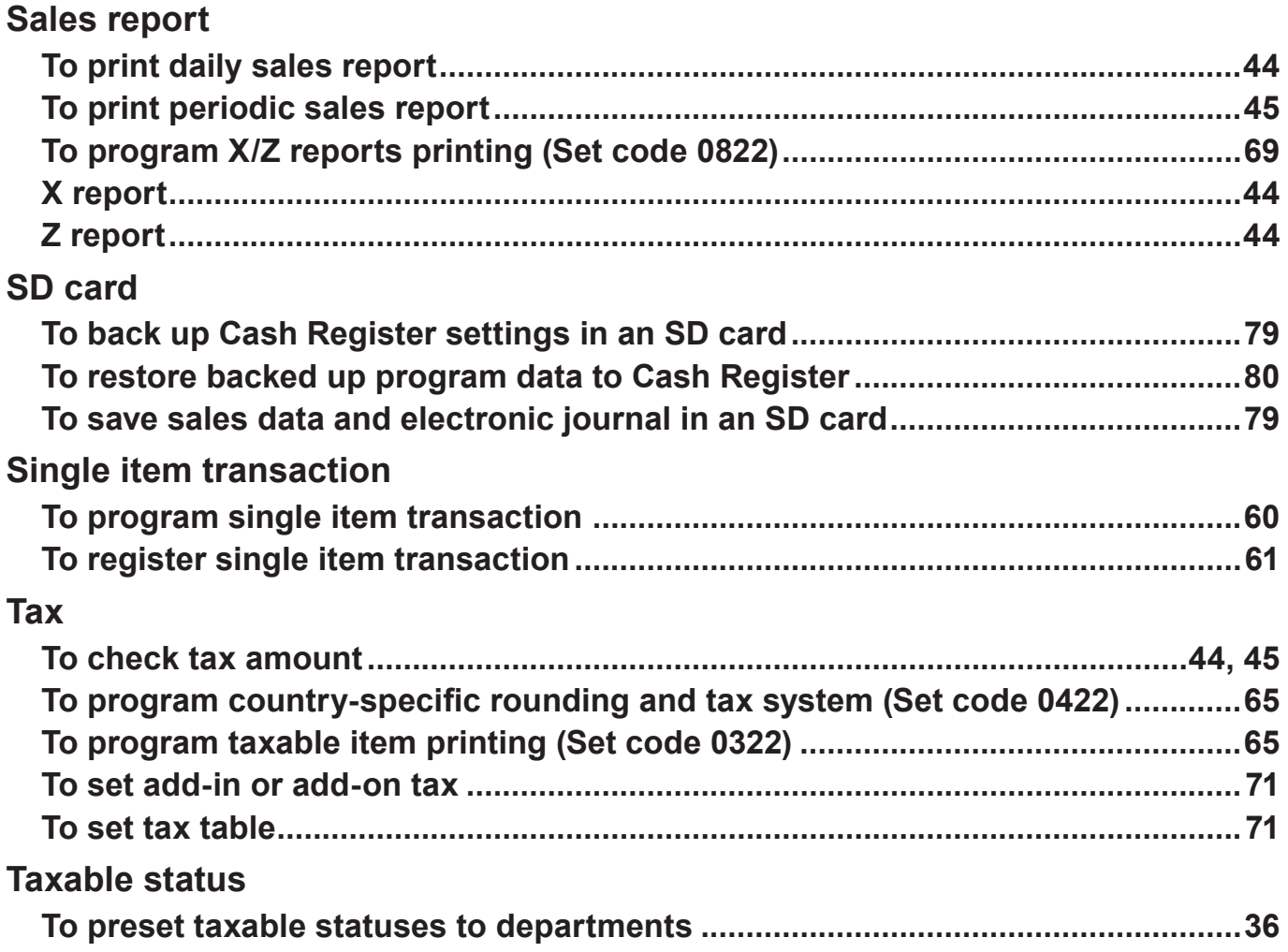

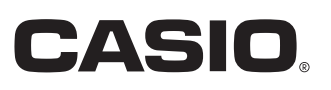

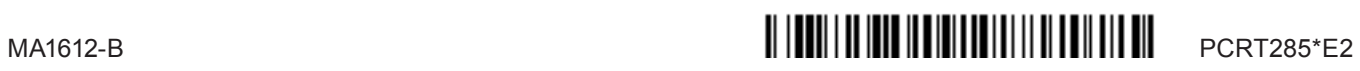